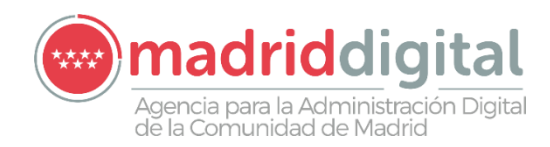

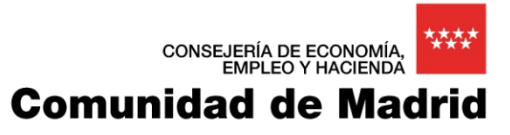

# Oficina Virtual del Ciudadano

MANUAL DE USUARIO

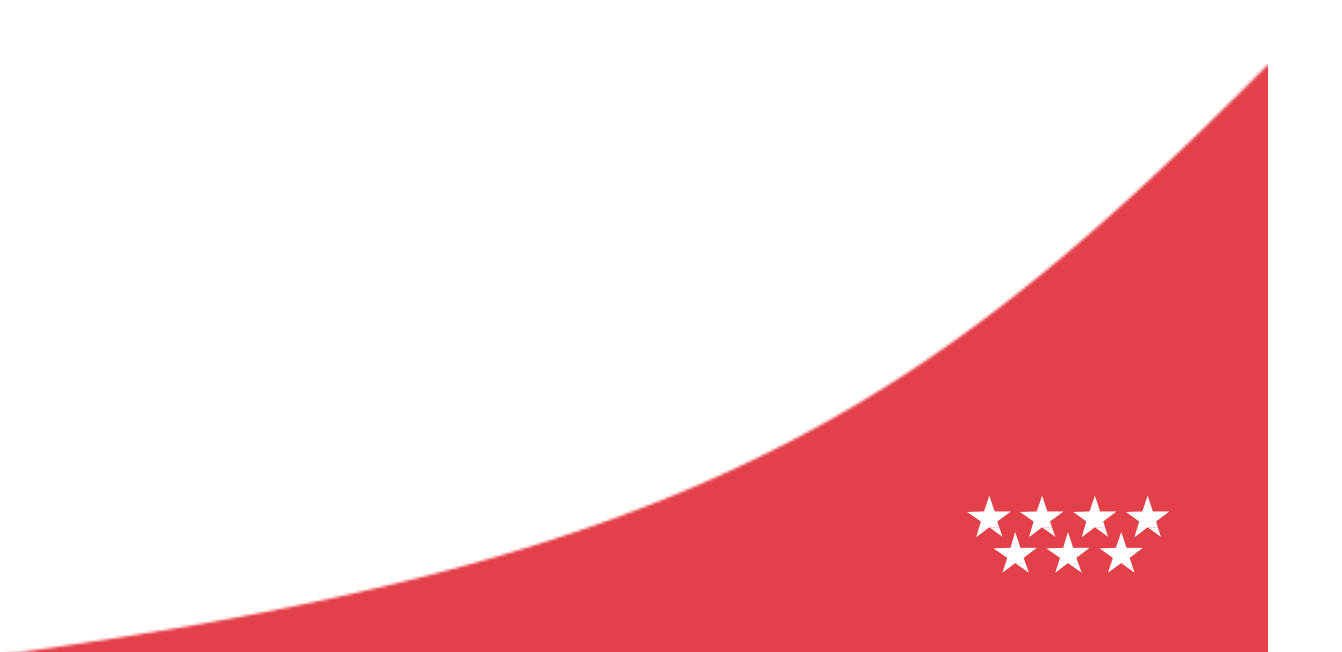

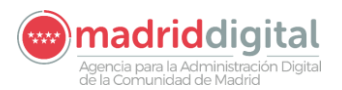

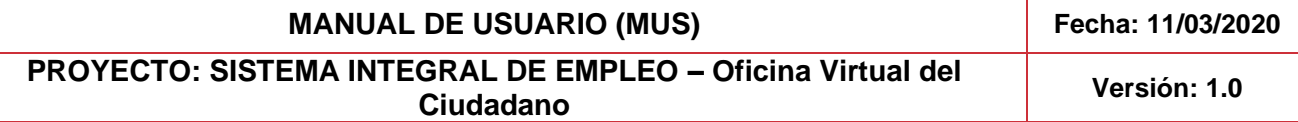

# **Hoja de Control del Documento**

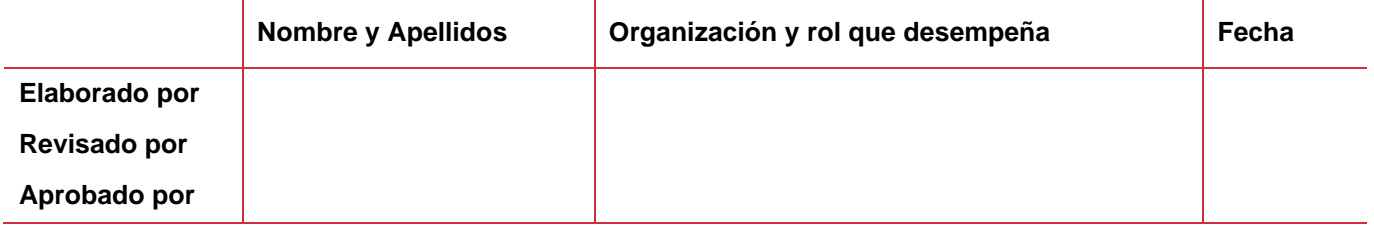

# **Registro de Cambios**

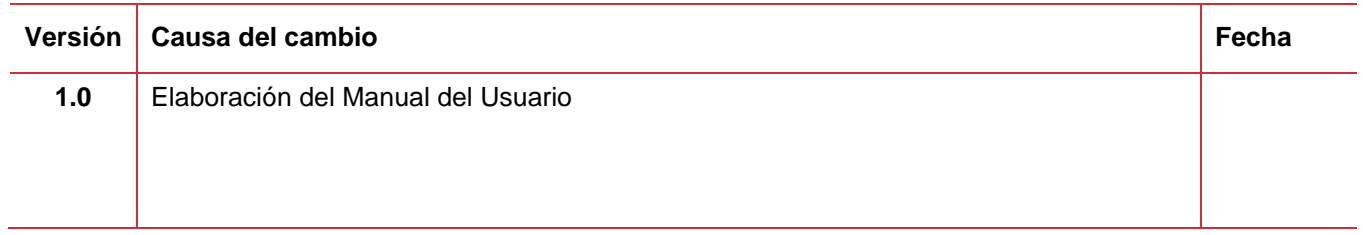

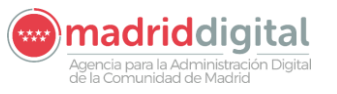

**PROYECTO: SISTEMA INTEGRAL DE EMPLEO – Oficina Virtual del Ciudadano Versión: 1.0**

# **Contenido**

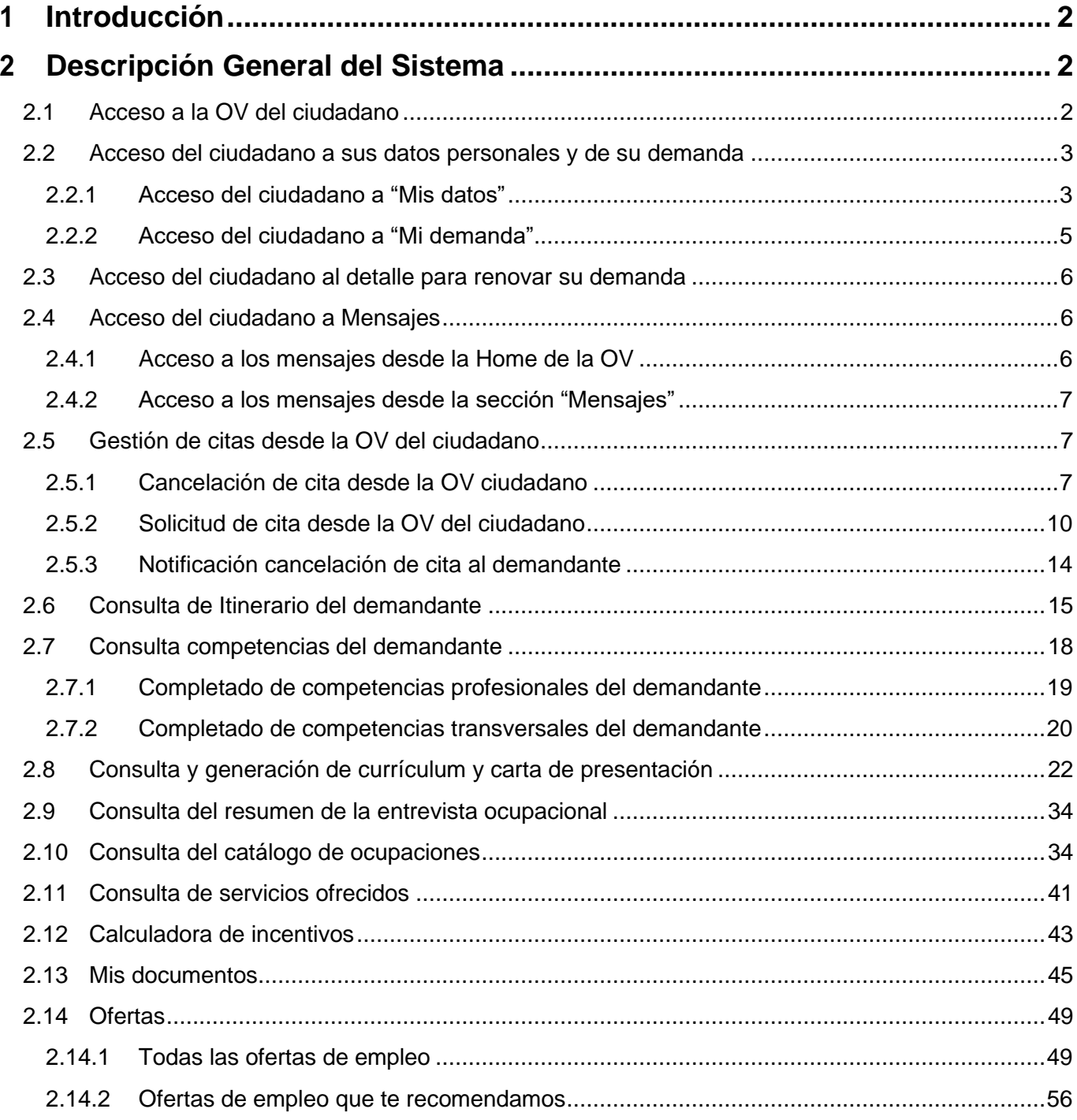

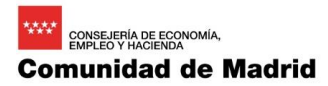

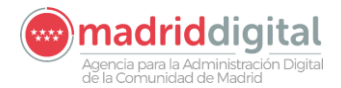

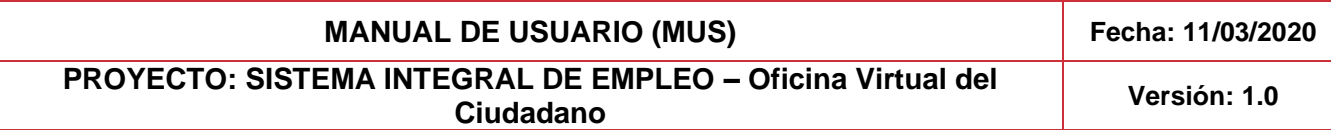

# <span id="page-5-0"></span>**1 Introducción**

El presente documento corresponde al Manual de Usuario de la Aplicación Oficina Virtual del Ciudadano, del ámbito funcional de Oficina Virtual.

# <span id="page-5-1"></span>**2 Descripción General del Sistema**

# <span id="page-5-2"></span>**2.1 Acceso a la OV del ciudadano**

El demandante comenzará accediendo con su usuario y contraseña al Portal de la Oficina Virtual [\(https://oficinavirtualempleo.comunidad.madrid/SignIn\)](https://oficinavirtualempleo.formacion.comunidad.madrid/).

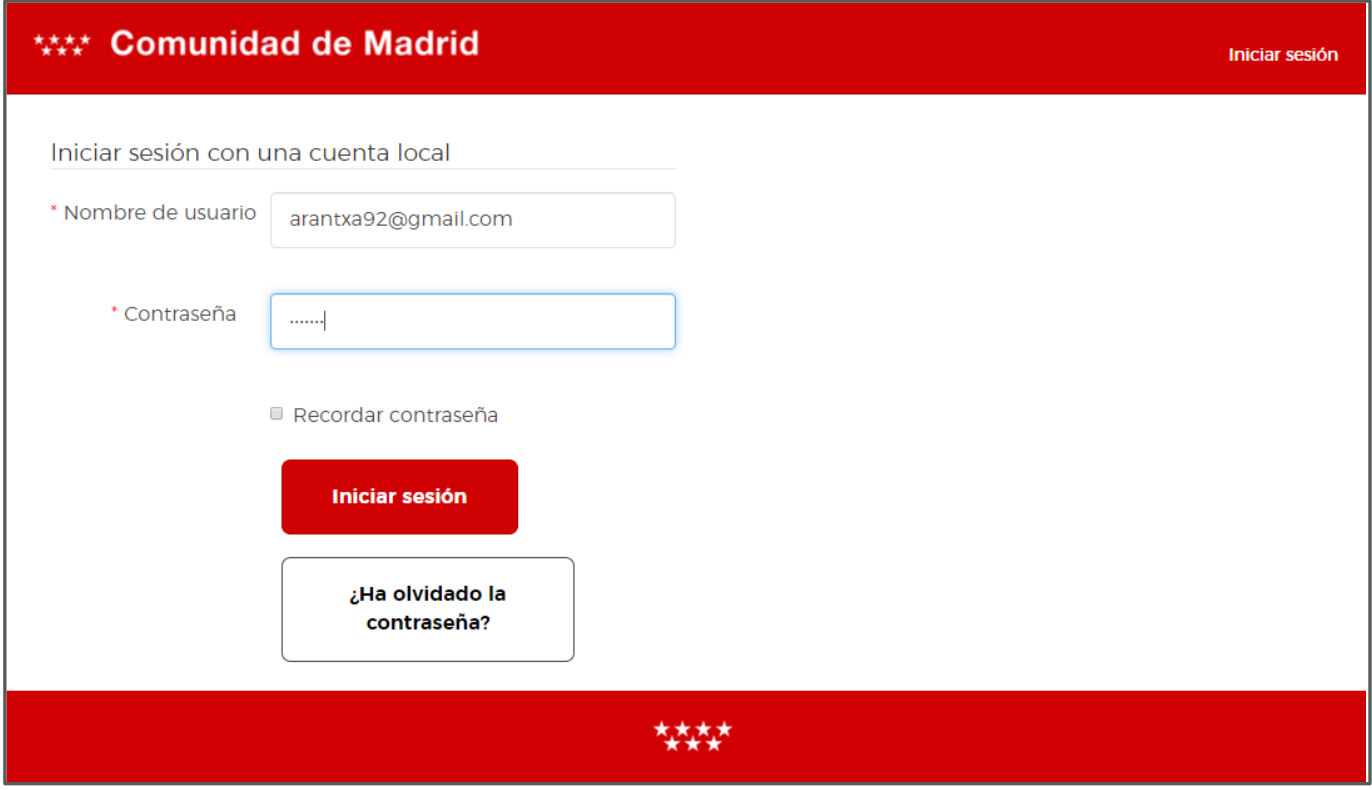

**PROYECTO: SISTEMA INTEGRAL DE EMPLEO – Oficina Virtual del Ciudadano Versión: 1.0**

# <span id="page-6-0"></span>**2.2 Acceso del ciudadano a sus datos personales y de su demanda**

# <span id="page-6-1"></span>2.2.1 Acceso del ciudadano a "Mis datos"

El ciudadano podrá revisar sus datos personales y los datos asociados a su demanda. Para ello debe seleccionar la opción de "**Mis Datos**" en el menú superior.

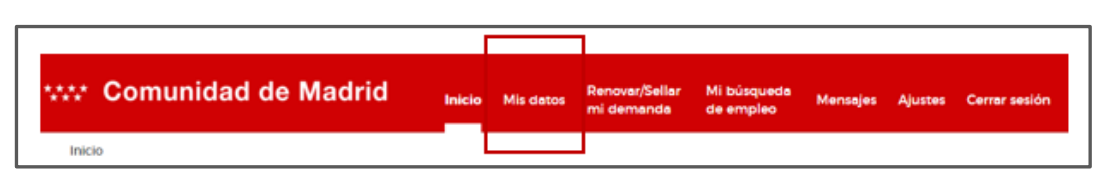

El ciudadano podrá revisar sus datos personales y los datos asociados a su demanda. Para ello debe seleccionar la opción de "**Mis Datos**" en el menú superior.

En el apartado "**Mis datos personales**", el ciudadano podrá acceder a la información que tiene la oficina de empleo relativa a sus datos personales, dirección y contacto. Estos **NO serán editables** y si el ciudadano quiere hacer algún cambio deberá asistir a su oficina de empleo.

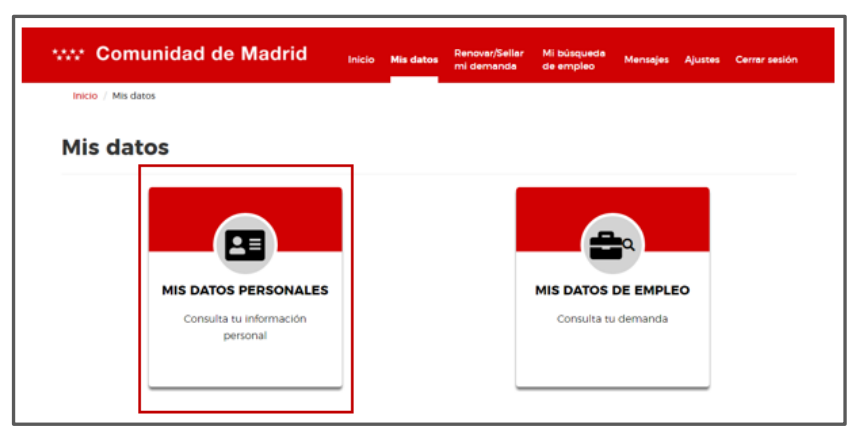

Una vez accedemos al detalle de "Mis datos personales", veremos que esta sección se encuentra distribuida en tres pestañas, organizadas de la siguiente manera:

- **Personales**
- **Dirección**
- **Contacto**

La información que se incluye en cada una de estas pestañas se muestra a continuación:

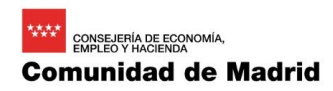

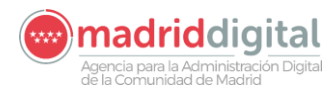

# **PROYECTO: SISTEMA INTEGRAL DE EMPLEO – Oficina Virtual del Ciudadano Versión: 1.0**

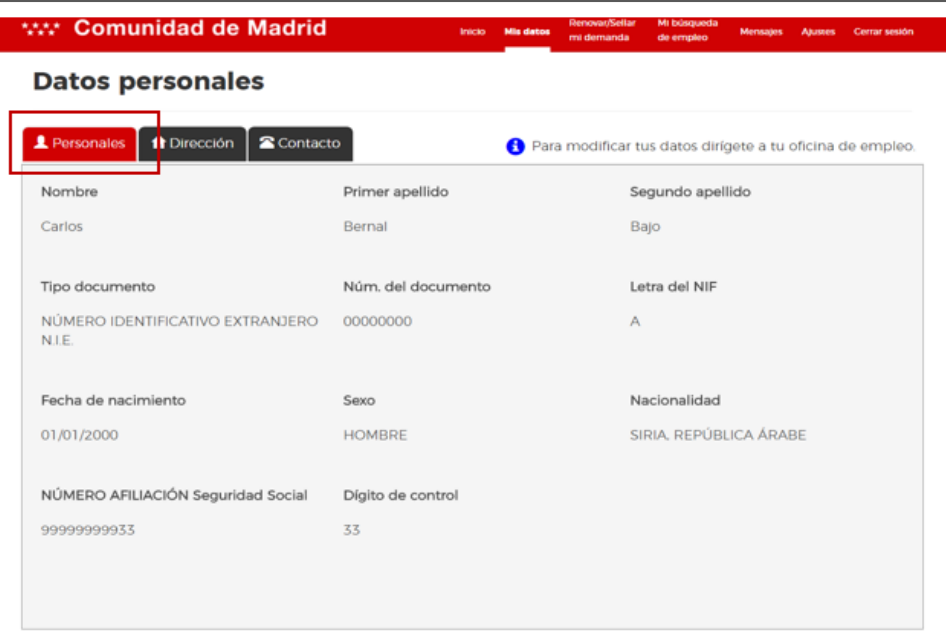

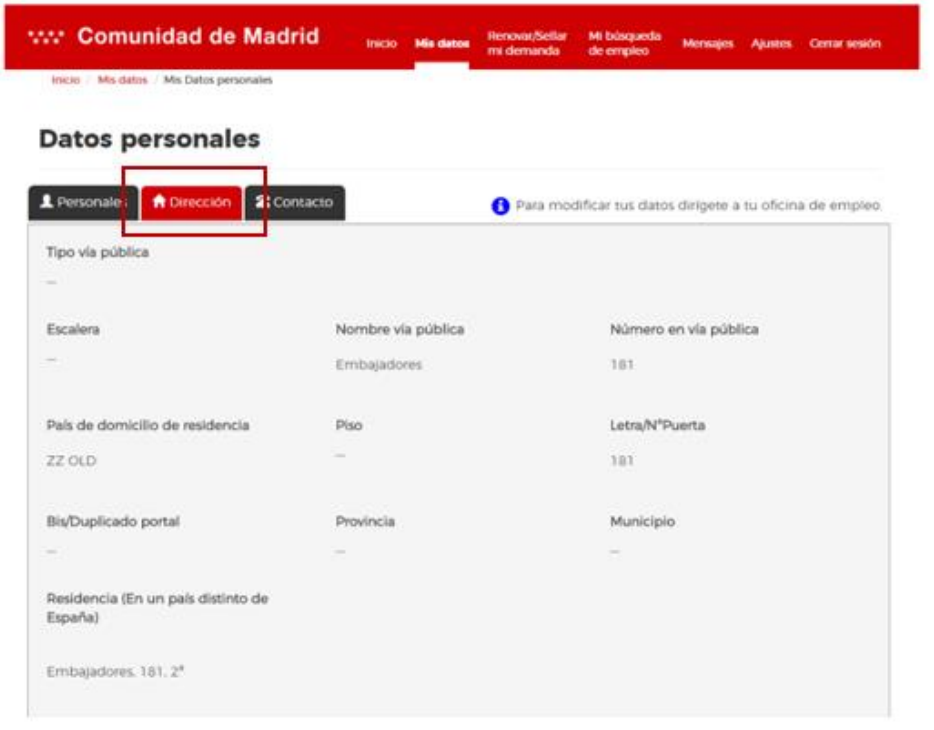

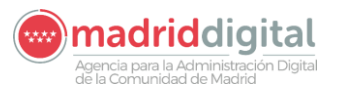

**PROYECTO: SISTEMA INTEGRAL DE EMPLEO – Oficina Virtual del Ciudadano Versión: 1.0**

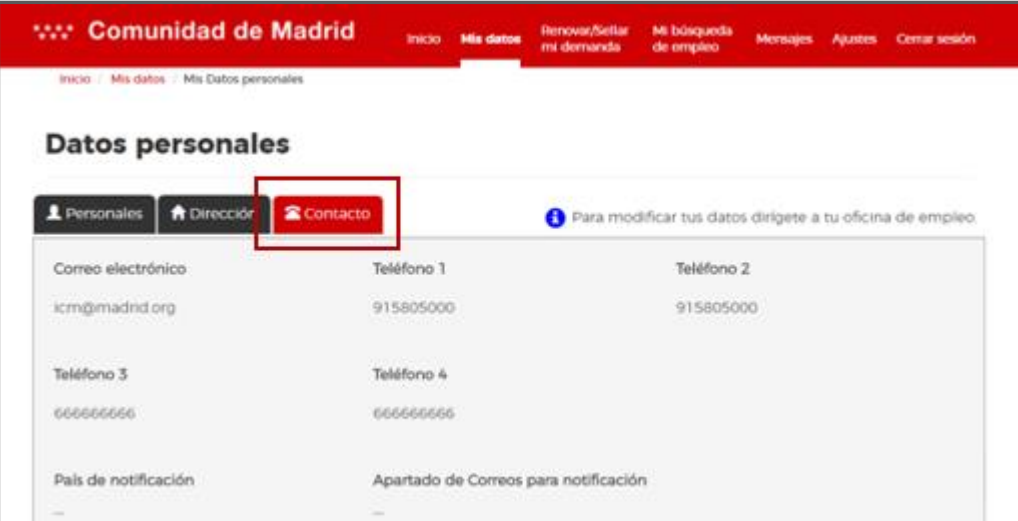

# <span id="page-8-0"></span>2.2.2 Acceso del ciudadano a "Mi demanda"

En el apartado "**Mis datos de empleo**", el ciudadano podrá acceder a la información que tiene la oficina de empleo relativa a su demanda. Estos **NO serán editables** y si el ciudadano quiere hacer algún cambio deberá asistir a su oficina de empleo.

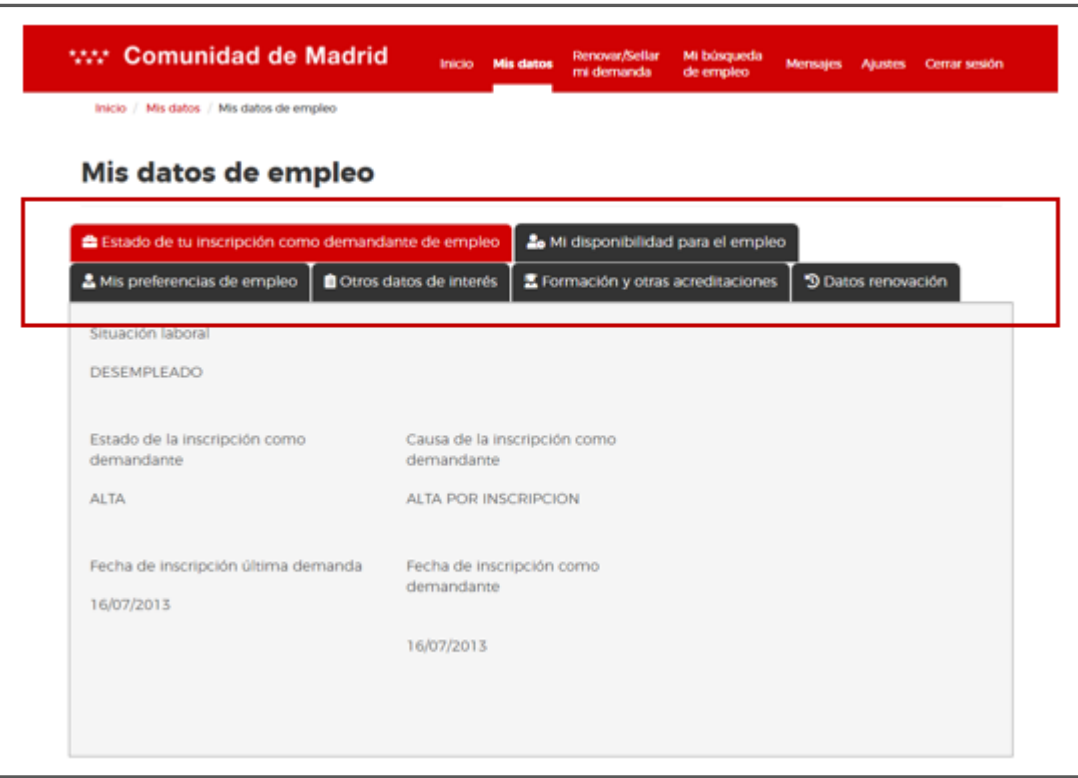

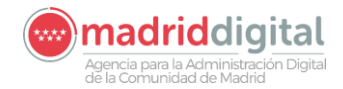

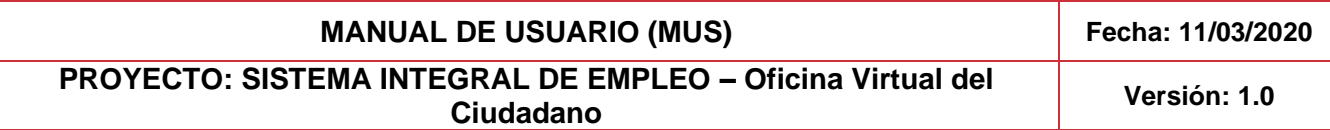

# <span id="page-9-0"></span>**2.3 Acceso del ciudadano al detalle para renovar su demanda**

En caso de que el ciudadano necesite renovar su demanda, desde la Oficina Virtual este podrá acceder al detalle para saber cuáles son los pasos a seguir para realizar la renovación de la misma; Para ello, el ciudadano deberá acceder desde el home a "Renovar/Sellar mi demanda".

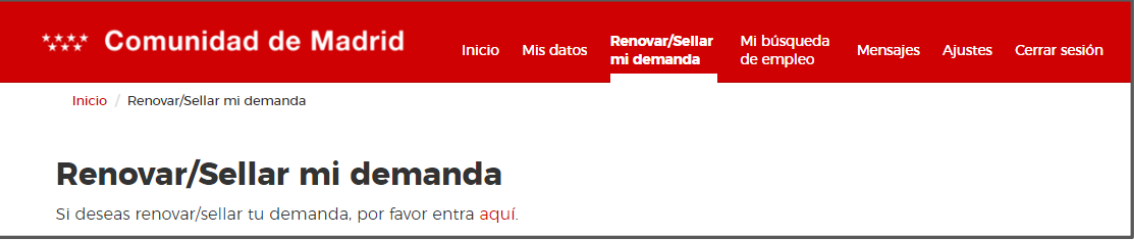

Una vez el ciudadano acceda al detalle, le aparecerá el siguiente texto "Si deseas renovar/sellar tu demanda, por favor entra aquí". El aquí redirigirá al ciudadano a la siguiente URL:

[https://www.comunidad.madrid/servicios/empleo/gestion-telematica-demanda-empleo/](https://oficinavirtualempleo.comunidad.madrid/SignIn)

Desde esta URL, se le indicarán los pasos a seguir.

# <span id="page-9-1"></span>**2.4 Acceso del ciudadano a Mensajes**

## <span id="page-9-2"></span>2.4.1 Acceso a los mensajes desde la Home de la OV

Una vez el ciudadano accede a la Home de su Oficina Virtual verá todos los mensajes que no han sido leídos aún. Estos estarán identificados con el símbolo de una campana. Una vez el ciudadano los abra y los lea, estos podrán ser consultados de nuevo por el ciudadano desde la sección "Mensajes".

Como se muestra en la imagen incluida a continuación, los mensajes sin abrir una vez el ciudadano accede al home de su OV, estarán situados en la sección de "Notificaciones".

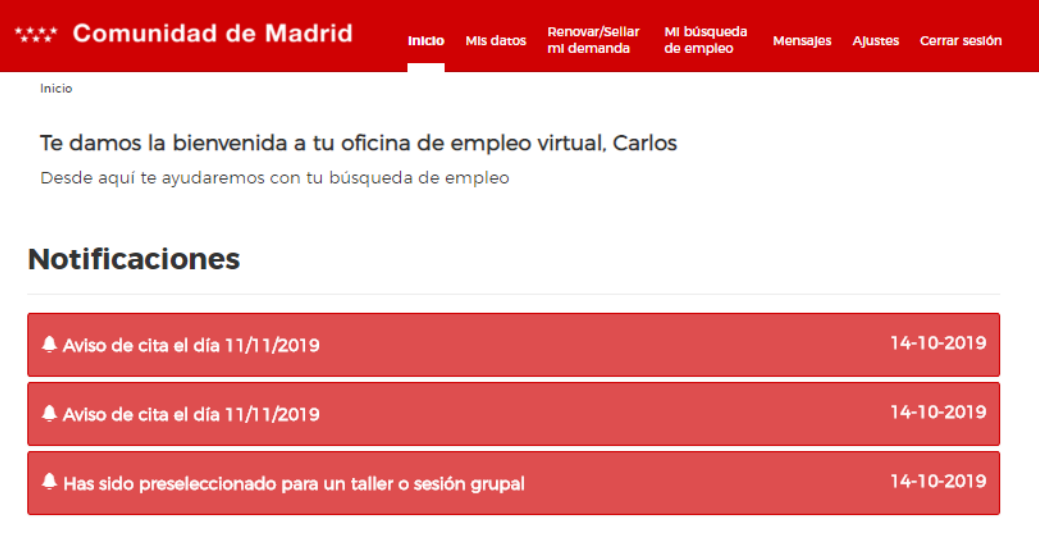

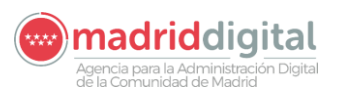

# **PROYECTO: SISTEMA INTEGRAL DE EMPLEO – Oficina Virtual del Ciudadano Versión: 1.0**

**MANUAL DE USUARIO (MUS) Fecha: 11/03/2020**

# <span id="page-10-0"></span>2.4.2 Acceso a los mensajes desde la sección "Mensajes"

En el apartado "**Mensajes"** el ciudadano podrá ver todas las notificaciones que le llegan a su oficina virtual. Estas estarán ordenadas de la más reciente a la más antigua. En este apartado, se mostrarán aquellos mensajes que ya hayan sido abiertos por el ciudadano desde el home y, aquellos mensajes que aún no hayan sido abiertos.

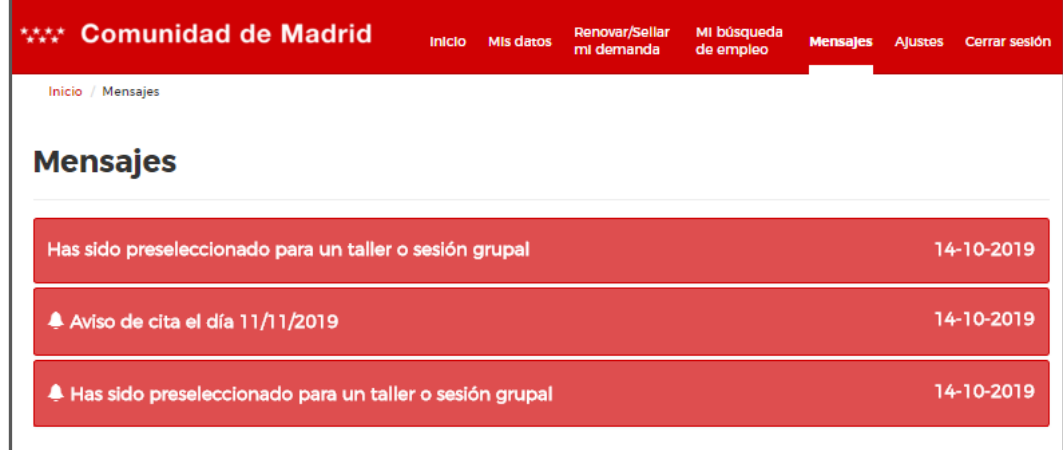

# <span id="page-10-1"></span>**2.5 Gestión de citas desde la OV del ciudadano**

# <span id="page-10-2"></span>2.5.1 Cancelación de cita desde la OV ciudadano

Cuando el demandante decide cancelar desde su Oficina Virtual, tras haber accedido a ella con su usuario y contraseña al Portal de la Oficina Virtual como se detalla en el punto [Acceso a la OV del ciudadano](#page-5-2) podrá comenzar a efectuar dicha cancelación accediendo a su Agenda con su oficina de empleo. Dicha agenda puede ser consultada desde el menú superior, pinchando en el enlace "Mi agenda".

Para acceder a la agenda del ciudadano, seleccionaremos "**Mi agenda con mi oficina de empleo**". Una vez se visualice la agenda con las citas ya solicitadas, se accede a la cita que se desea cancelar realizando un clic sobre ella y se abrirá la página de detalles de la cita.

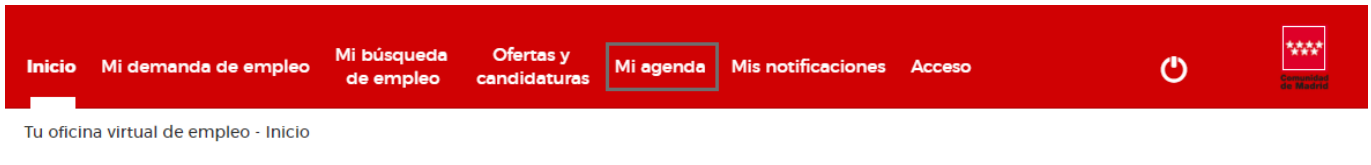

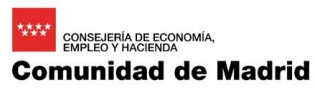

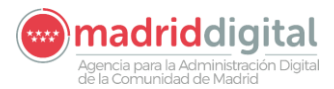

**MANUAL DE USUARIO (MUS) Fecha: 11/03/2020 PROYECTO: SISTEMA INTEGRAL DE EMPLEO – Oficina Virtual del Ciudadano Versión: 1.0**

# Mi agenda con mi oficina de empleo

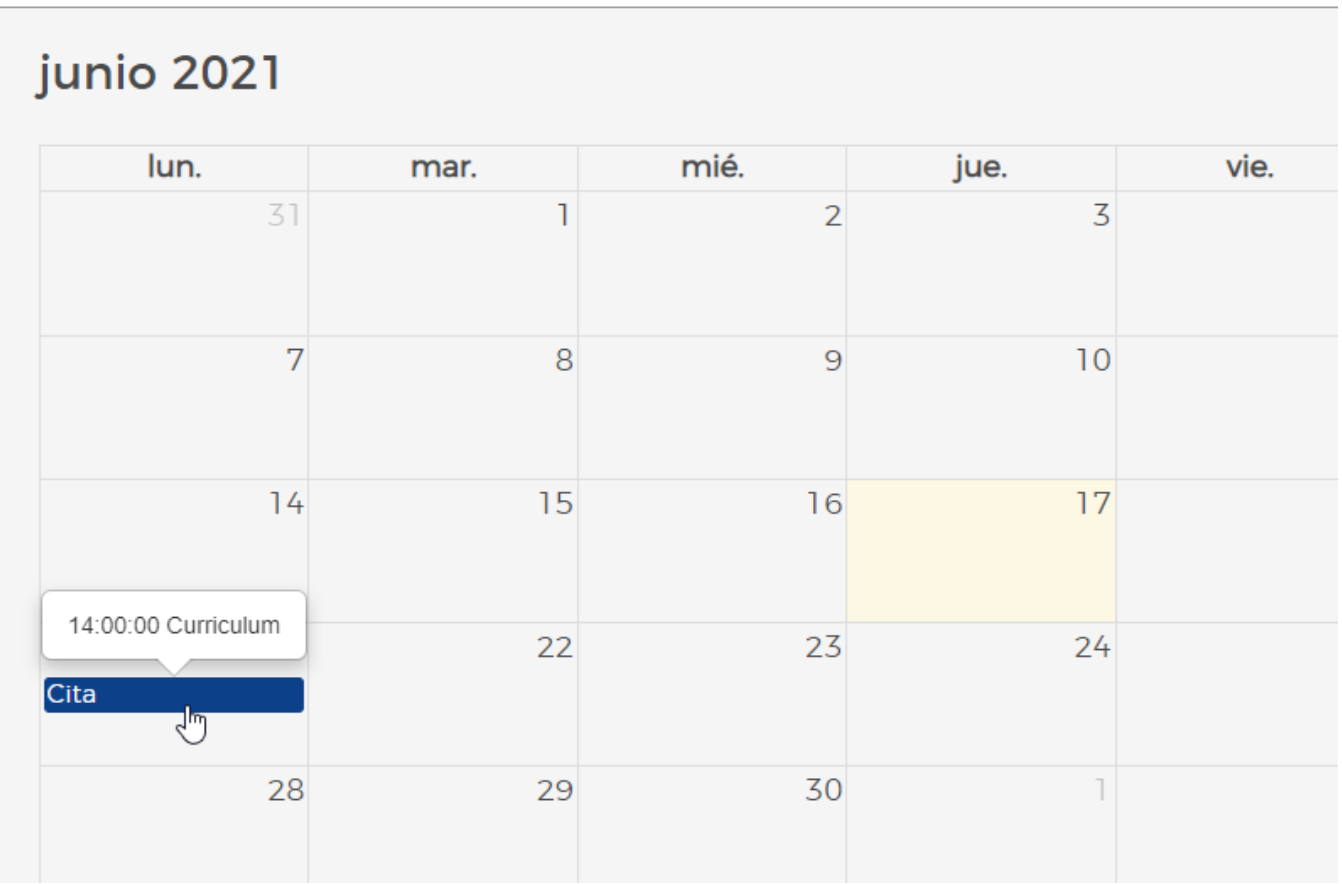

En esta ventana de detalles de la cita se pulsará sobre el botón que aparece en la parte derecha de la línea del título de la cita para cancelarla. En caso de que la cita ya estuviera cancelada dicho botón aparecerá deshabilitado.

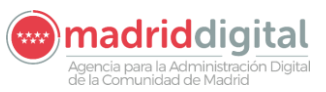

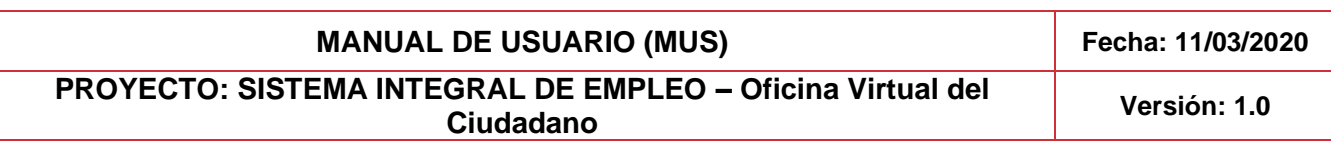

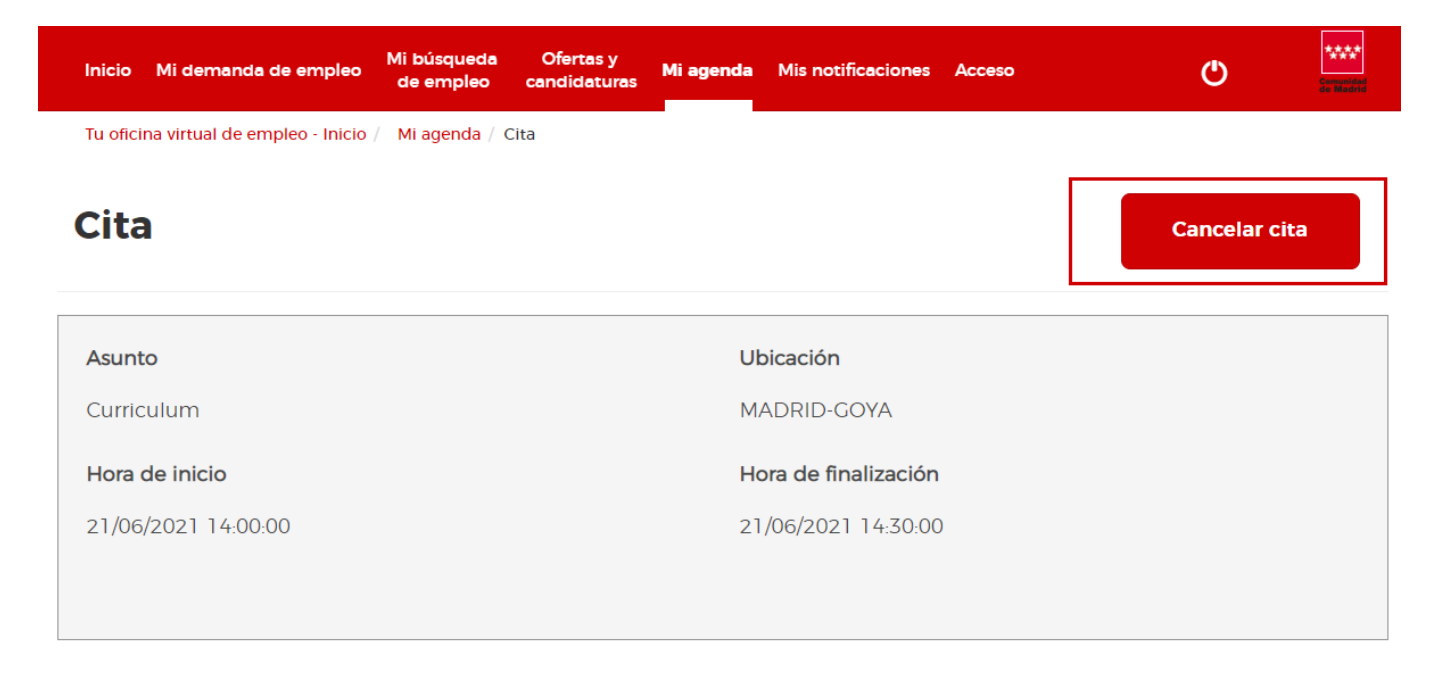

Cuando el usuario pulse dicho botón se muestra el siguiente mensaje antes de hacer efectiva la cancelación.

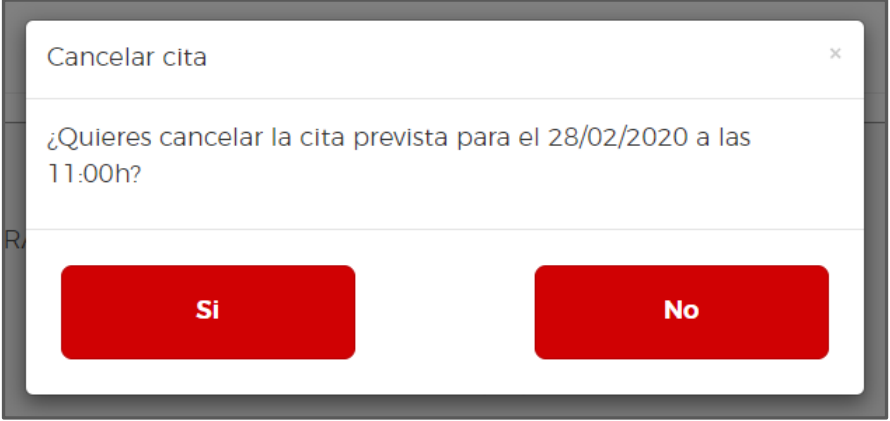

Si el demandante hace clic en "**Sí**", el sistema procederá a cancelar la cita y le preguntará si desea solicitar una nueva cita.

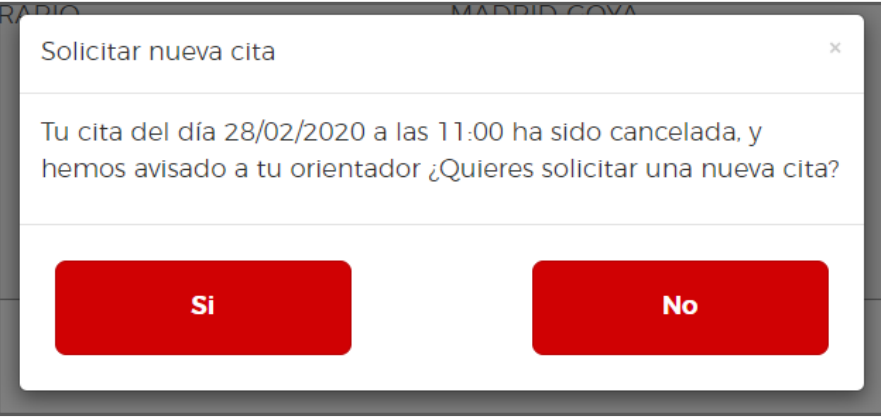

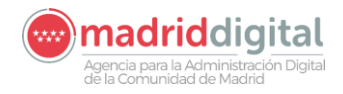

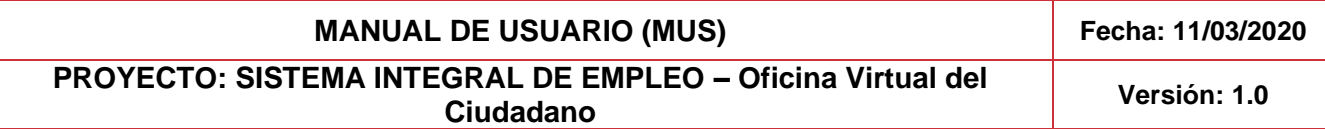

Si el demandante hace clic en **"Si"**, se seguirá con el procedimiento marcado para la Solicitud de Cita desde la Oficina Virtual, el cual se detalla en el siguiente punto del manual [\(Solicitud de cita desde la OV del ciudadano\)](#page-13-0).

Si el demandante hace clic en **NO**, se regresa a la vista anterior de las citas programadas para el demandante. De esta forma la cita queda cancelada y el gestor recibe una notificación informándole al respecto.

# <span id="page-13-0"></span>2.5.2 Solicitud de cita desde la OV del ciudadano

Una vez el ciudadano accede a su oficina de empleo se pulsará sobre el apartado "**Mi agenda**" que se encuentra en a la barra superior de menús.

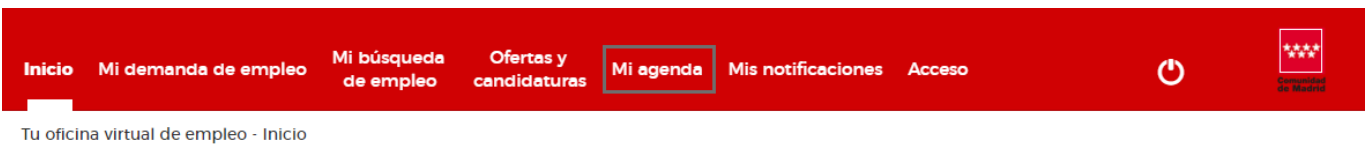

Esta agenda nos permitirá revisar nuestras próximas citas, actividades grupales y citas de seguimiento de las que dispongamos en nuestra oficina de empleo. Llegado este punto, comienza el proceso de solicitud. Para ello, nos dirigimos al icono **"Solicitar cita" que** aparece a continuación.

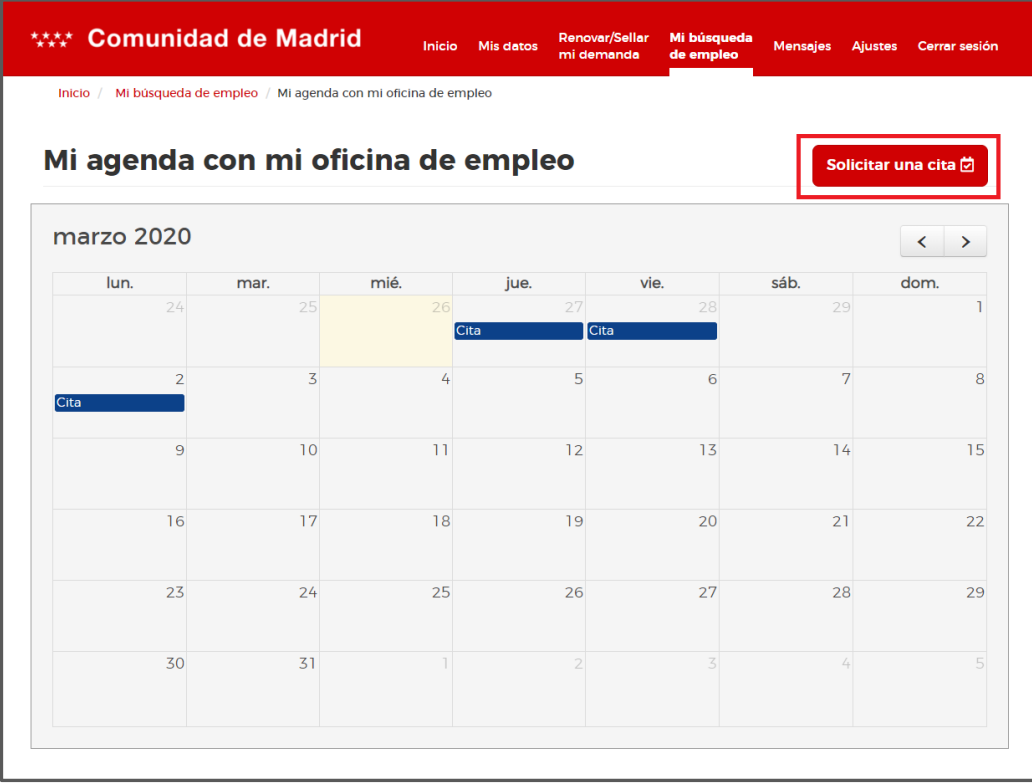

Para poder llevar a cabo la solicitud de cita hay que tener en cuenta las siguientes validaciones que realiza el sistema:

- 1. El ciudadano ha de tener un servicio en su itinerario que corresponda a la cita que va a solicitar.
- 2. El orientador asignado, debe disponer de huecos en su agenda para que el ciudadano pueda agendar una cita.

## **PROYECTO: SISTEMA INTEGRAL DE EMPLEO – Oficina Virtual del Ciudadano Versión: 1.0**

- 
- 3. El servicio del itinerario no puede tener ninguna cita ya solicitada, es decir, que un servicio no permite tener dos citas solicitadas. En caso de que el ciudadano tenga ya una cita solicitada para un servicio, éste aparecerá de la siguiente manera:

Seguimiento con mi tutor No puedes solicitar una cita para este servicio porque ya tienes una el día 06/08/2019

4. El horario de la cita solicitada ha de encontrarse dentro de la Jornada laboral.

Una vez solicitada la cita por el demandante a través del icono de "**Solicitar cita**" se presentan las siguientes opciones en pantalla. Deberemos seleccionar tipo de cita que se desea atender.

Solicitar cita

 $\mathbf{x}$ 

Selecciona el tipo de cita que quieres solicitar

- Seguimiento con mi tutor
- Entrevista personal EURES

#### El ciudadano podrá solicitar desde su Oficina Virtual una cita para los siguientes servicios:

- Cita para **Seguimiento con mi tutor**: Consiste en una primera sesión con el orientador, que pasará a ser tu tutor personalizado de orientación, con el objetivo de conocerse, descubrir fortalezas, puntos de mejora del demandante, definir objetivos para alcanzar a lo largo del proceso de orientación y definir un itinerario personalizado.
	- o Si el demandante hace clic en esta opción se le muestra la agenda de su tutor asignado, en caso de que lo hubiera tenido alguna vez.

En caso de no tener tutor asignado dependerá de las condiciones de registro de su demanda (Víctima de violencia de género, colectivo de beneficiario de garantía Juvenil, programa de parados de larga duración).

- **Entrevista personal EURES:** En esta entrevista te darán información personalizada sobre el programa EURES que está dedicado a facilitar el encontrar trabajo en la UE.
	- o Si se ha optado por elegir este tipo de cita en pantalla se podrá consultar la agenda del tutor especializado en EURES solicitando la fecha y hora en la que se desea realizar la reunión con un tutor especializado, a continuación, aparecerá otro mensaje para confirmar los detalles de la cita.
	- o De esta manera, la agenda del orientador quedará actualizada y se efectuará una comunicación de la solicitud para la entrevista.

Tras seleccionar el tipo de cita deseado se cargará la pantalla para elegir la fecha para la cita. Según el tipo de cita podremos tener dos casos diferentes que se detallan a continuación.

### <span id="page-14-0"></span>*2.5.2.1* Solicitar Cita

Si el ciudadano selecciona un tipo de cita que no sea de taller (Seguimiento con mi tutor o Entrevista personal EURES) se cargará la pantalla para elegir la fecha de la cita. Las citas para ambos servicios son de dos tipos, citas presenciales y citas virtuales. La diferencia fundamental entre ambas es que para las citas virtuales no es necesaria la presencial con el orientador ya que se realizar a través de la aplicación Microsoft Teams. Es posible su diferenciación mediante el uso de una leyendo asociada a la

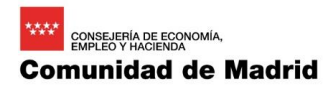

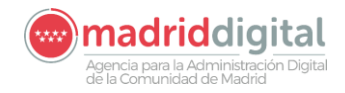

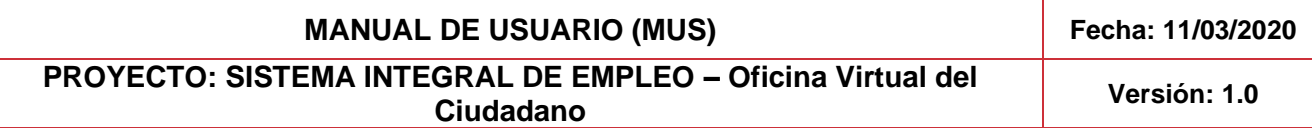

tabla en la que no indica cómo se visualizaran las citas presenciales y las citas virtuales disponibles. Para poder conectar a una cita virtual, te llegara un correo a la hora de solicitar la cita con los pasos a seguir.

Para el servicio Seguimiento con mi tutor: por defecto se carga la fecha actual y muestra el orientador de la oficina que gestiona su demanda.

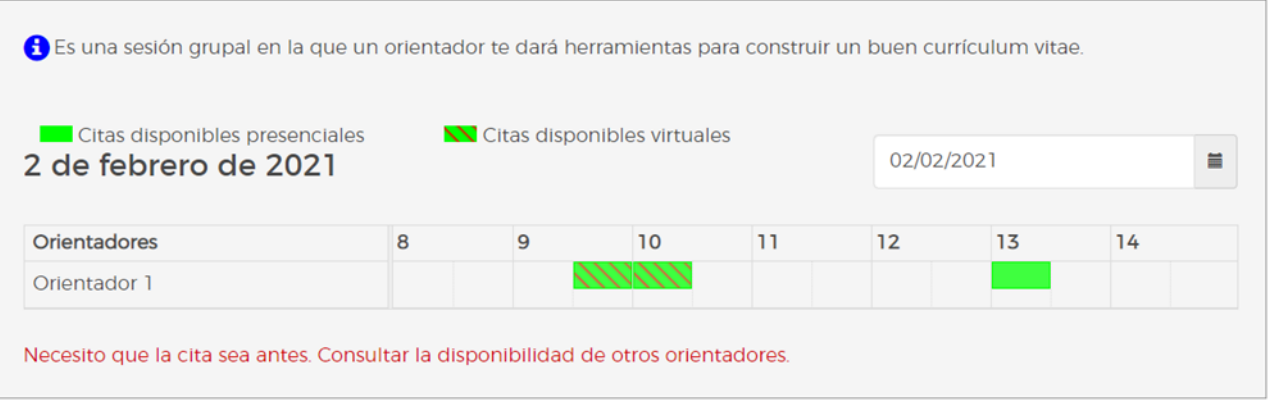

Para el servicio Entrevista personal EURES: Se muestran los orientadores de la oficina que gestiona la demanda y que están especializados en EURES.

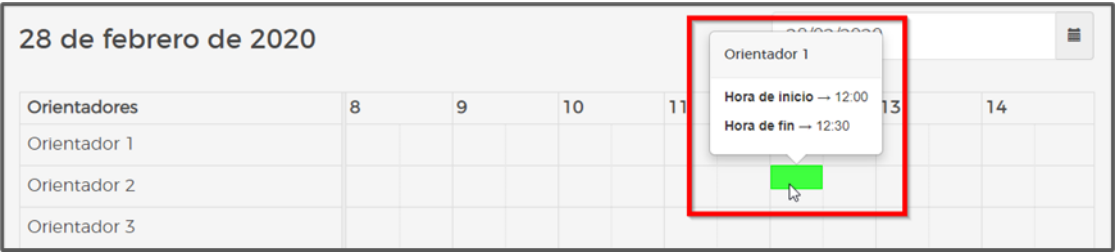

Para elegir la fecha se utilizará el selector habilitado para ello. Se pulsará sobre el icono del calendario y se desplegará el calendario del mes. Se puede navegar entre los meses utilizando las flechas y una vez elegido el día deseado se pulsará sobre él.

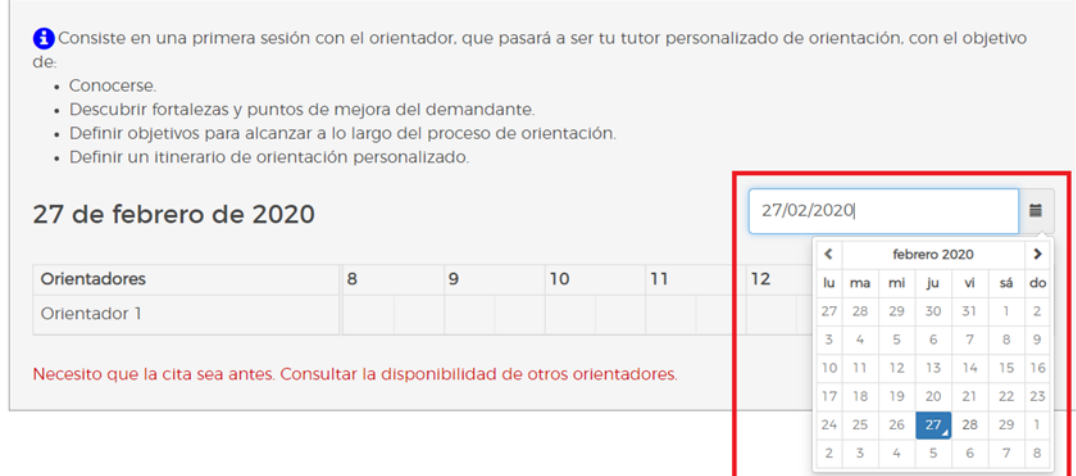

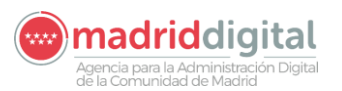

# **Comunidad de Madrid**

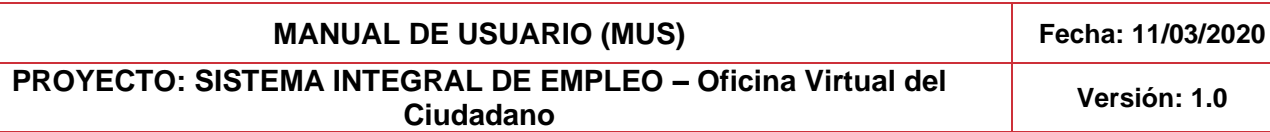

Si se desea buscar una cita más próxima a las encontradas se puede pulsar sobre "**Necesito que la cita sea antes. Consultar la disponibilidad de otros orientadores**" en la parte inferior de la pantalla. Al hacerlo se buscarán el resto de los orientadores de la oficina que gestiona la demanda. (Esta funcionalidad no está disponible para el servicio Entrevista personal EURES)

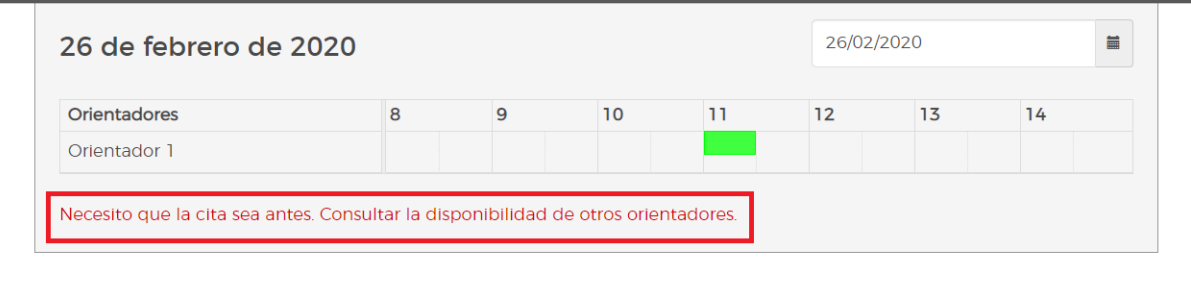

Si existen huecos disponibles en la agenda de los orientadores aparecerán en verde en la cuadrícula horaria del día seleccionado. Si se coloca el cursor sobre ella aparecerán los detalles de la hora de inicio y hora de fin de la misma.

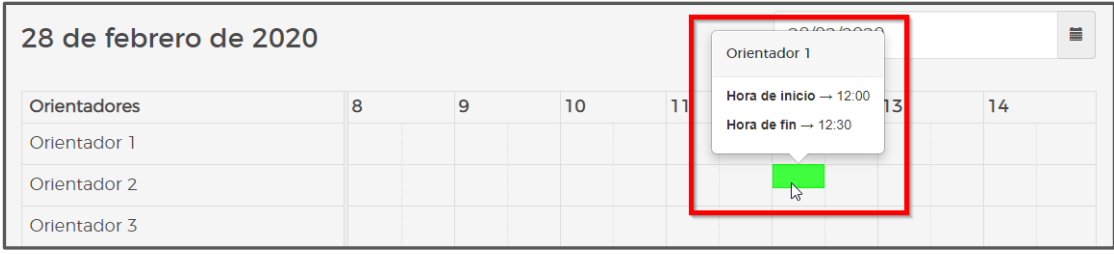

Se pulsará sobre el hueco disponible para solicitar la cita en la fecha y hora deseadas y al hacerlo se mostrará un mensaje de aviso. Para confirmar la cita se pulsará sobre "**Sí**".

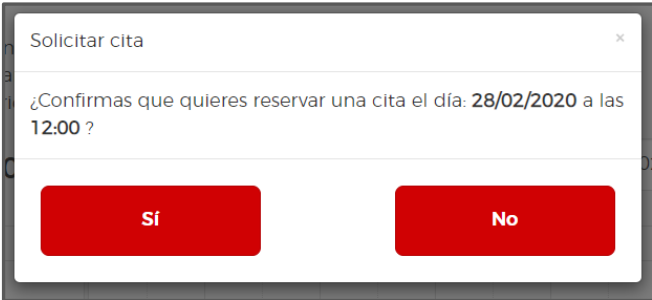

Esto hará que se confirme la cita elegida para ese orientador. Se redirigirá automáticamente a la página anterior de la consulta de la agenda del ciudadano, y en la parte superior aparecerá un mensaje informativo indicando que la cita ha sido confirmada. También aparecerá la cita ya creada en la agenda del ciudadano.

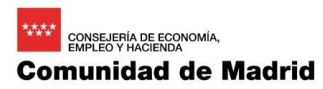

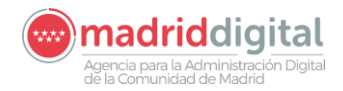

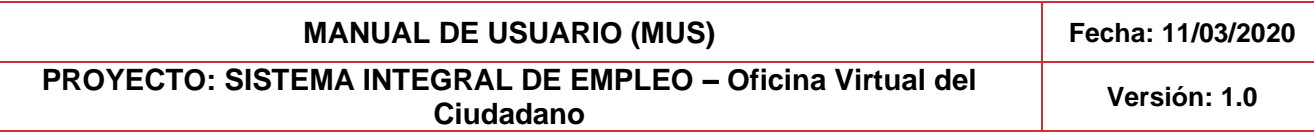

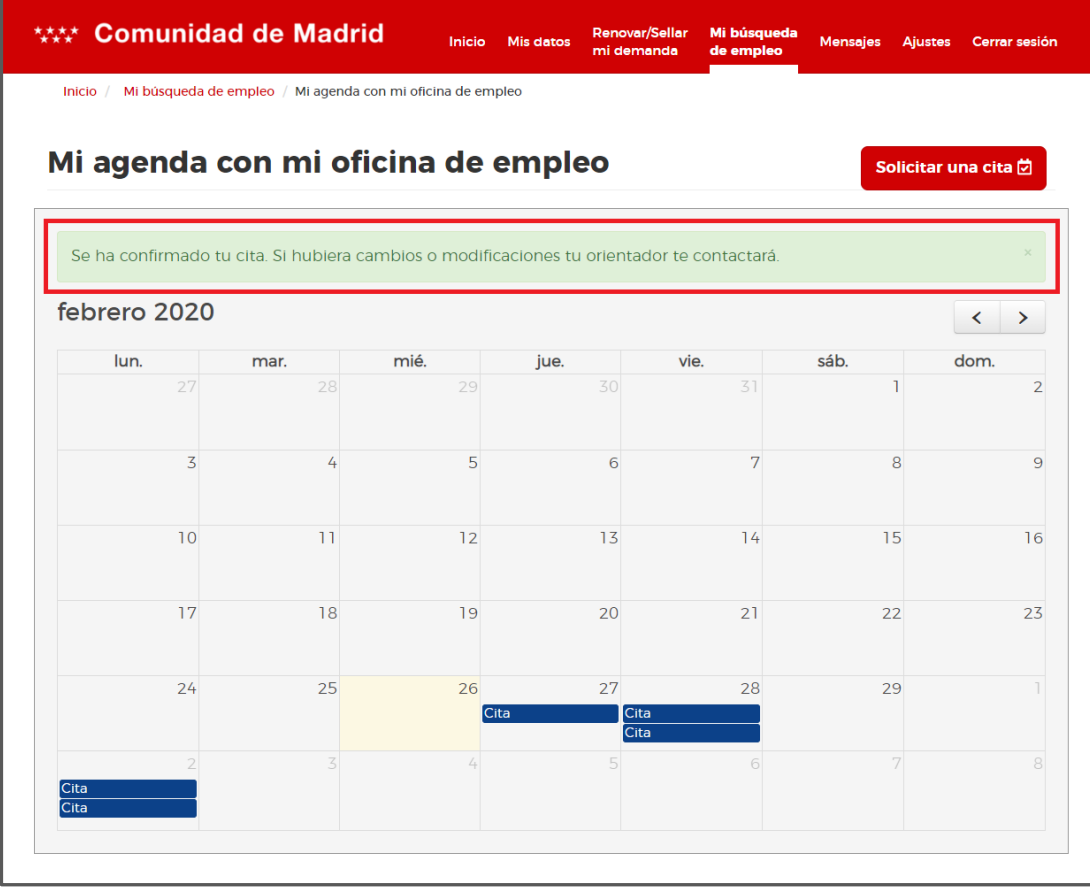

# <span id="page-17-0"></span>2.5.3 Notificación cancelación de cita al demandante

La comunicación al demandante en este caso indica que su demanda se encuentra dada de baja o suspendida y que en ese momento disponía de citas programadas para el futuro.

Cuando la cita del demandante se cancela por el Gestor, bien porque su demanda ha sido dada de baja o suspendida se envía una comunicación a su oficina virtual, y el demandante podrá consultar el aviso, tanto en la pantalla de inicio como en la pantalla de mensajes como se explica en el apartado [Acceso del ciudadano a Mensajes.](#page-9-1)

Desde la lista de notificaciones se pulsará sobre ella para desplegar el texto, lo que hará que la notificación pase a estar leída y se elimine el icono de la campana que aparece al lado del título.

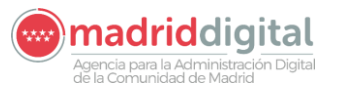

**MANUAL DE USUARIO (MUS) Fecha: 11/03/2020 PROYECTO: SISTEMA INTEGRAL DE EMPLEO – Oficina Virtual del** 

**Ciudadano Versión: 1.0**

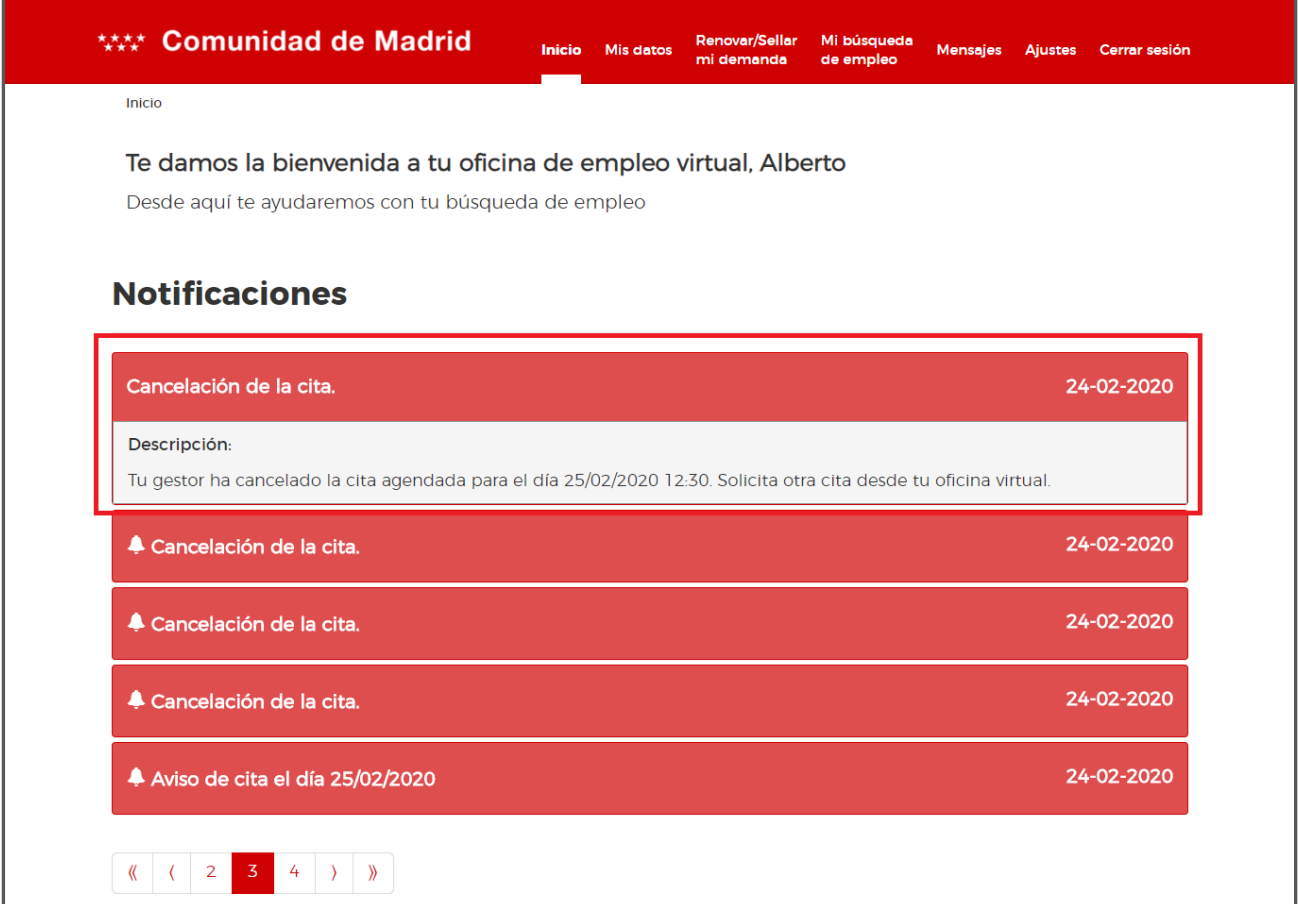

El demandante, además de recibir una notificación en sus mensajes y en su inicio, a raíz del cambio en su demanda de empleo (baja/suspensión) las citas programadas que tuviese para el futuro pasan a encontrarse anuladas.

# <span id="page-18-0"></span>**2.6 Consulta de Itinerario del demandante**

Desde el portal de la Oficina Virtual, el demandante de empleo podrá visualizar el proceso de itinerario junto a información relevante de éste. El demandante deberá estar dado de alta en la plataforma como usuario, una demanda dada de alta y un itinerario activo. Para ello, el itinerario habrá quedado definido desde CRM por parte del tutor.

Para acceder al detalle del itinerario desde la Oficina Virtual del ciudadano, el ciudadano tendrá que acceder siguiendo los pasos detallados en el punt[o Acceso a la OV del ciudadano.](#page-5-2) Después tendremos que acceder en el menú a "**Mi búsqueda de empleo**" y al apartado "**Mi plan de empleo**", como se observa en la imagen que se incluye a continuación.

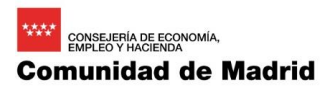

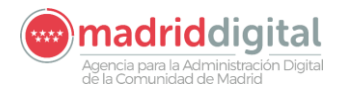

**MANUAL DE USUARIO (MUS) Fecha: 11/03/2020 PROYECTO: SISTEMA INTEGRAL DE EMPLEO – Oficina Virtual del Ciudadano Versión: 1.0**

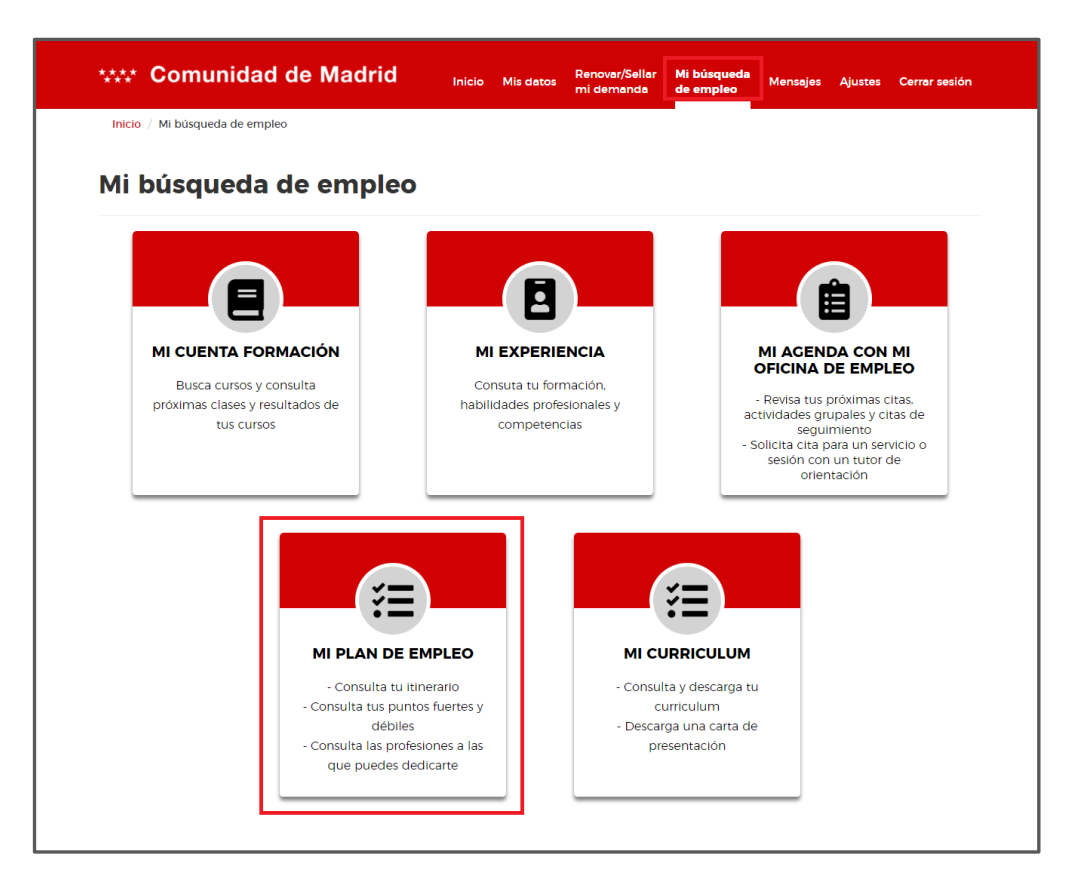

Si el itinerario estuviese en estado de baja se mostrará el siguiente mensaje:

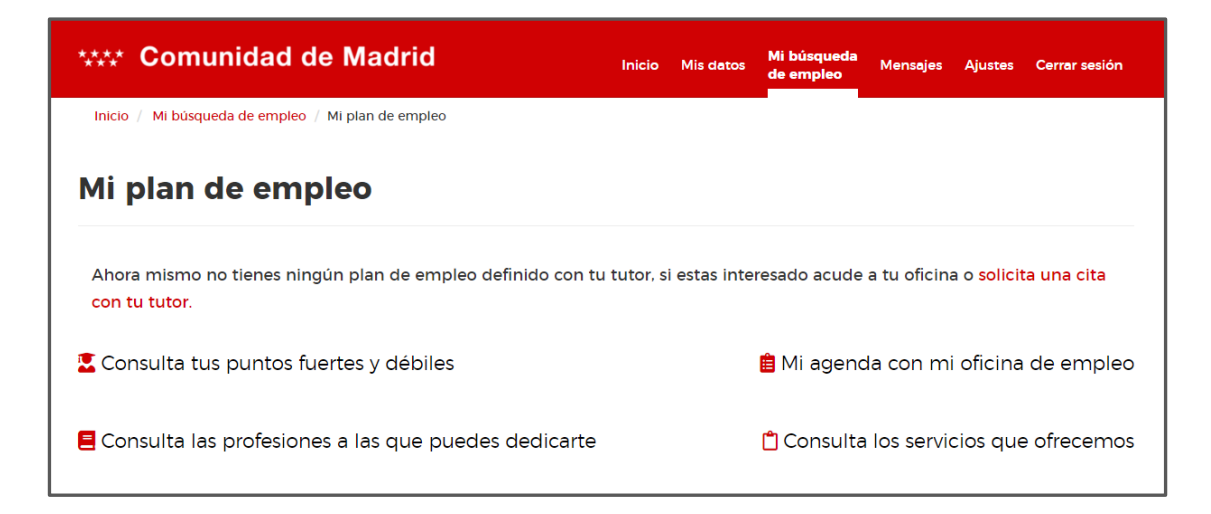

En caso de que el ciudadano pinche en "**Solicita una cita con tu tutor**", el ciudadano podrá solicitar una cita, siguiendo el flujo explicado en el punto [Solicitud de cita desde la OV del ciudadano.](#page-13-0)

En caso de que el ciudadano tenga un itinerario activo se mostrará la siguiente ventana:

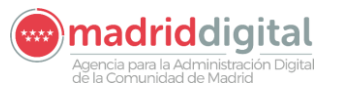

**PROYECTO: SISTEMA INTEGRAL DE EMPLEO – Oficina Virtual del Ciudadano Versión: 1.0**

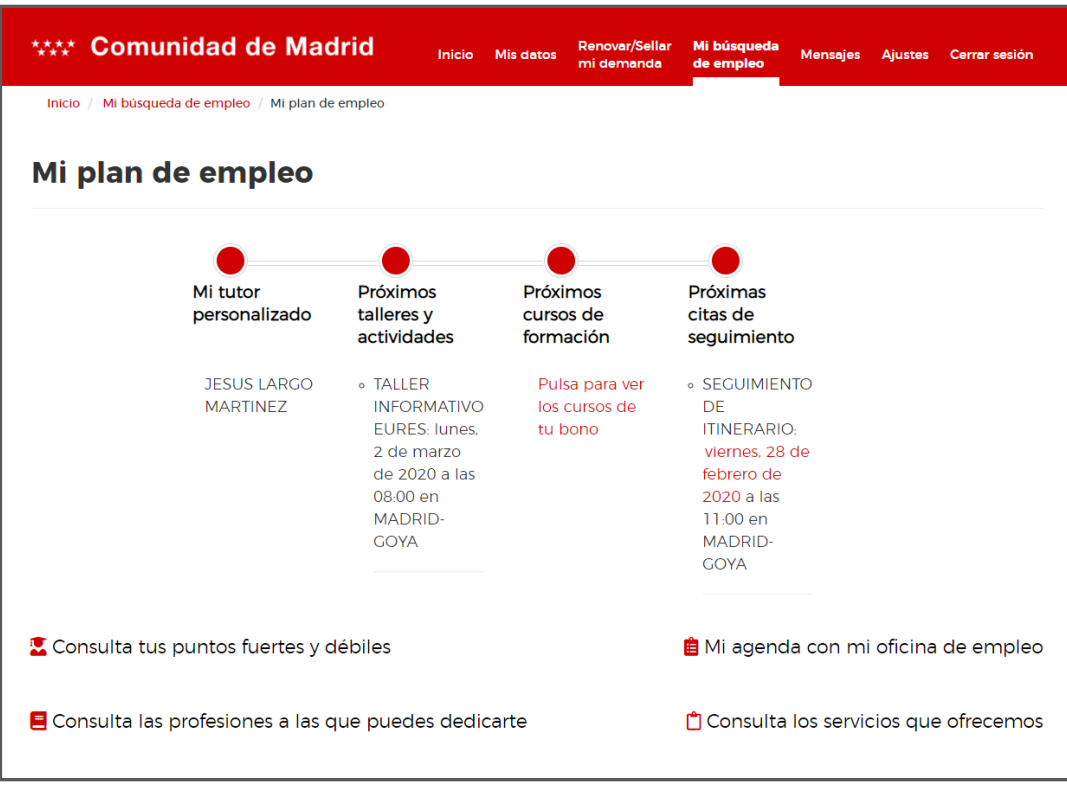

En esta pantalla aparecen cuatro bloques de información:

- **Mi tutor personalizado**: Nombre del tutor asignado al itinerario del ciudadano.
- **Próximos talleres y actividades**: Aparecen las próximas citas de talleres y actividades. En caso de no tener ninguna aparece el siguiente mensaje:

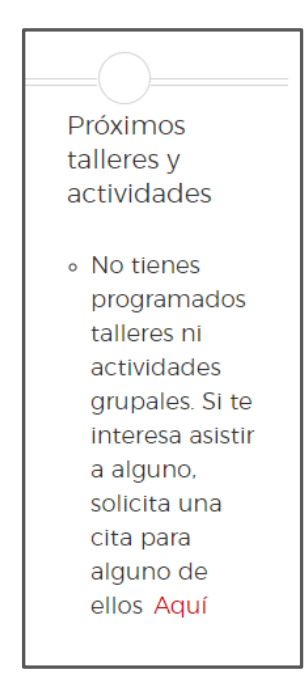

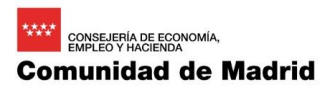

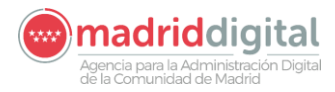

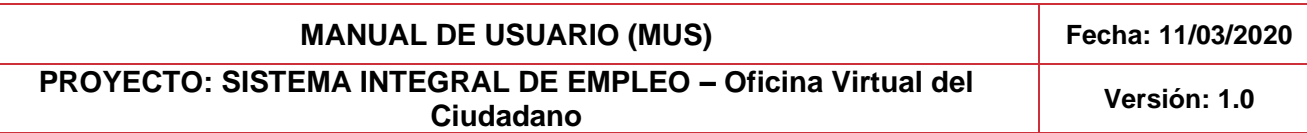

Para solicitar una cita para un taller o actividad se podrá pulsar en el texto "**Aquí**", y podremos seguir los pasos detallados en el apartad[o Solicitud de cita desde la OV del ciudadano.](#page-13-0)

• **Próximas citas de seguimiento**: Se muestran las próximas citas de seguimiento del itinerario. Pulsando sobre la fecha que aparece se dirigirá a la página de consulta de la agenda del ciudadano. Si el ciudadano no tiene citas se muestra el siguiente mensaje:

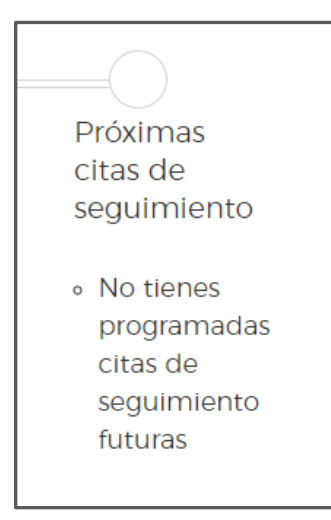

En la parte inferior de la pantalla aparece el texto "Mi agenda con mi oficina de empleo". Si se pulsa sobre él se accederá a la consulta de la agenda de citas del ciudadano.

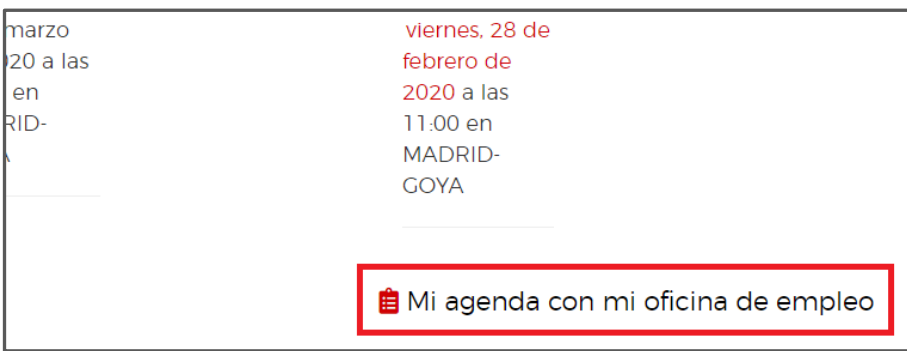

# <span id="page-21-0"></span>**2.7 Consulta competencias del demandante**

Para tratar de identificar las competencias del ciudadano, se diferencian las competencias Profesionales de las competencias Transversales**.**

Es necesario conocer que nos referimos competencias **profesionales**, a aquellas que nos detallan habilidades, conocimiento, destrezas y comportamientos que se encuentran vinculadas a una determinada ocupación. En caso de hablar de hacer referencia a competencias **transversales**, estaremos considerando características de la persona que indican capacidades de amplio espectro, no específicas de una profesión o ambiente organizativo y por ello, estas últimas, serán aplicables a tareas y contextos diversos. Todas las competencias del ciudadano aparecerán en base a lo que éste tenga reflejado en su demanda registrada en la Oficina Virtual.

Para ello, el ciudadano accederá a la Oficina Virtual como se detalla en el apartado [Acceso a la OV del ciudadano.](#page-5-2) Tras ello se abrirá el apartado de "**Mi búsqueda de empleo"** para en este caso, acudir y pinchar sobre el apartado **"Mi Experiencia".**

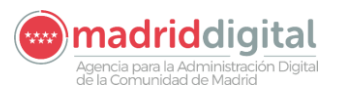

**PROYECTO: SISTEMA INTEGRAL DE EMPLEO – Oficina Virtual del Ciudadano Versión: 1.0**

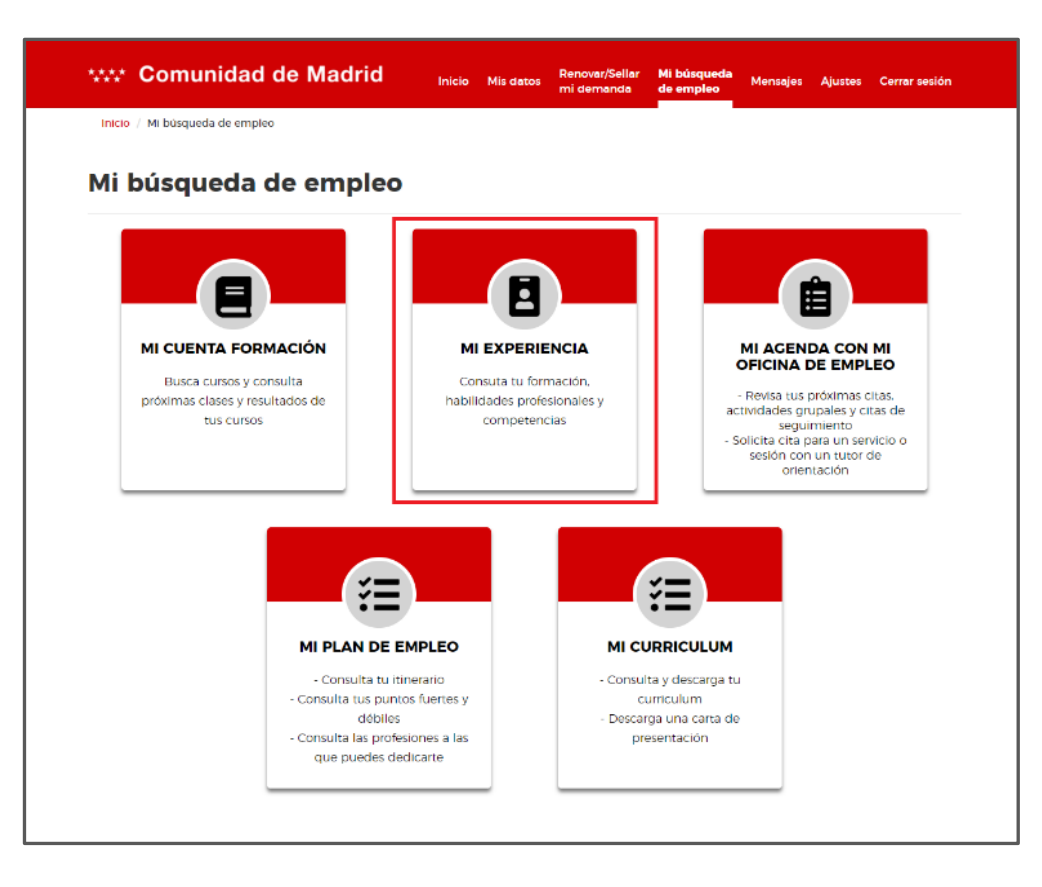

Una vez accedemos al detalle de **"Mi experiencia**", aparecerá una pantalla divida en tres pestañas, donde el demandante podrá completar y consultar sus competencias profesionales y transversales.

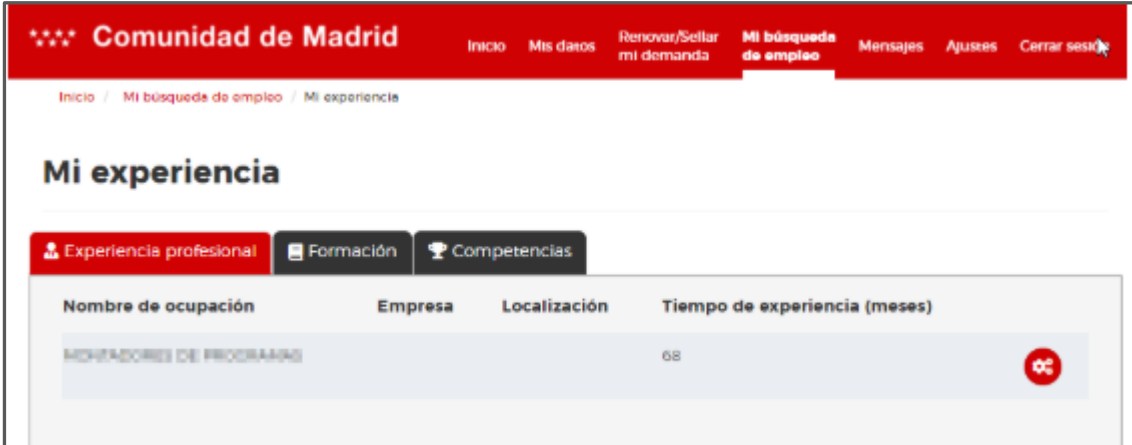

# <span id="page-22-0"></span>2.7.1 Completado de competencias profesionales del demandante

En el apartado de Experiencia Profesional, aparece una tabla con los siguientes campos de la Demanda:

- Nombre de la Ocupación (Sin código)
- Empresa- Localización
- Tiempo de experiencia (en meses)

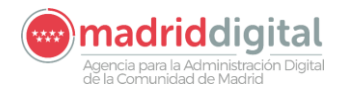

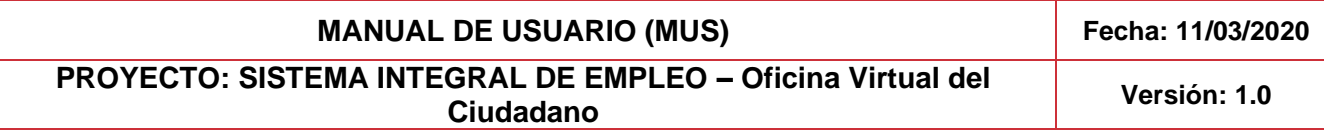

Si el ciudadano tuviese más de una experiencia profesional en la misma ocupación en diferentes empresas, se pondrán las empresas una después de la otra con su correspondiente tiempo de experiencia sin repetir el nombre de la ocupación. Si accedemos al detalle de la experiencia, pinchando en el botón "Competencias experiencia", el demandante accederá al detalle de una experiencia, en el cual, aparecerán las competencias asociadas a esa experiencia dividas en cuatro bloques:

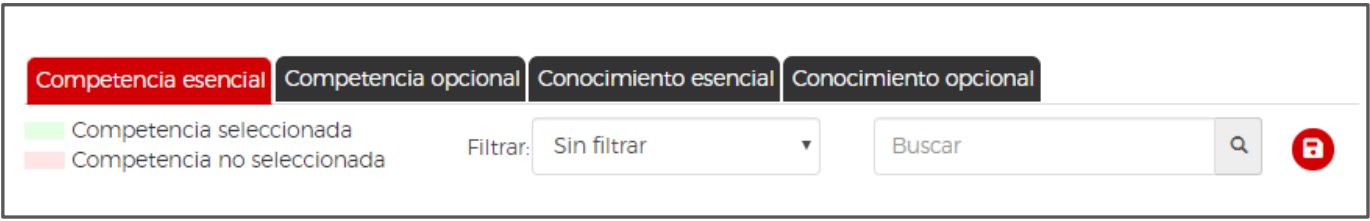

El ciudadano podrá marcar y desmarcar las competencias que más se ajusten a las labores que ha realizado durante el tiempo que ha durado esa experiencia profesional.

Una vez el ciudadano realice los cambios pertinentes, pinchará en el botón "Guardar" para que los cambios se queden registrados no solo en la OV del ciudadano, sino también, si el Orientador accede a CRM y entra al detalle.

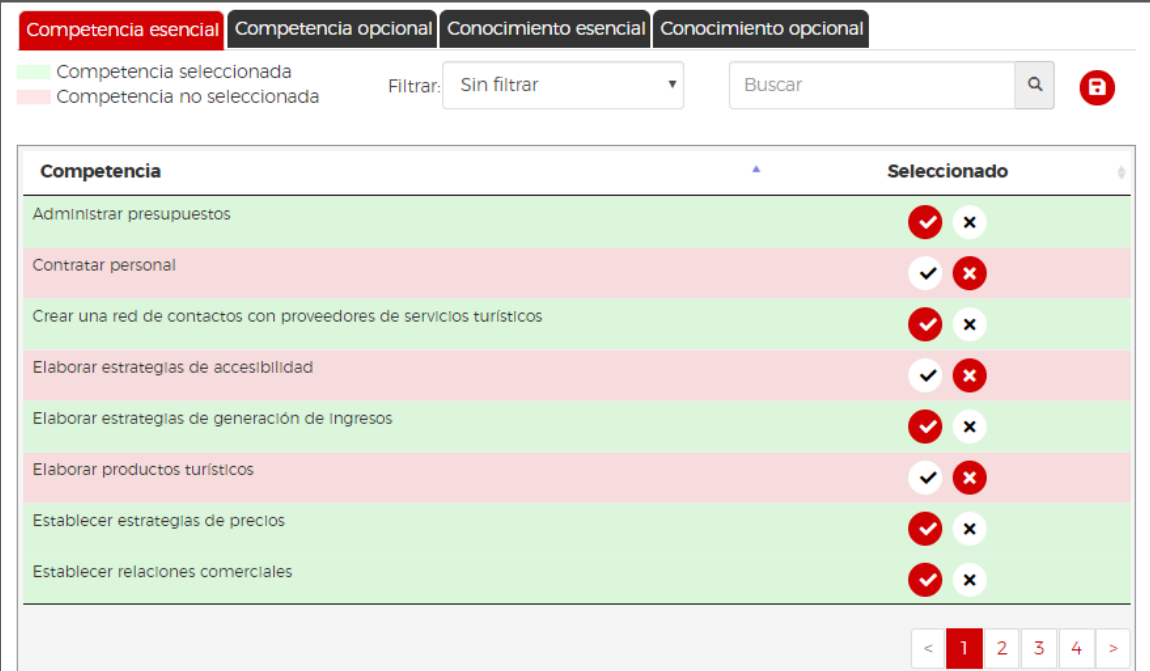

# <span id="page-23-0"></span>2.7.2 Completado de competencias transversales del demandante

El completado de competencias transversales o habilidades, lo haremos, al igual que las se realiza para las profesionales, desde el formulario "Mi experiencia" de la Oficina Virtual del ciudadano.

En esta ocasión, se acude a la **pestaña "Habilidades"** donde veremos la siguiente frase que nos indica como continuar para el completado.

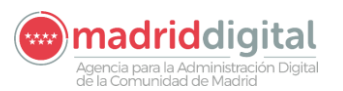

#### .<br>Na CONSEJERÍA DE ECON **Comunidad de Madrid**

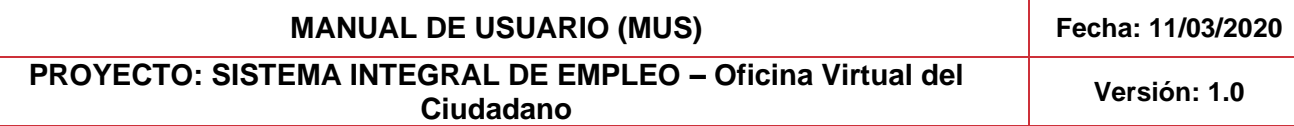

"Aún no has realizado tu test de habilidades. Te recordamos que este test sólo se puede realizar una única vez. Hazlo aquí". Una vez el ciudadano hace clic en el enlace **"Hazlo aquí" se le abre un formulario que debe completar**, el cual se divide en los siguientes grupos:

#### **Grupo 1: Metodología de trabajo:**

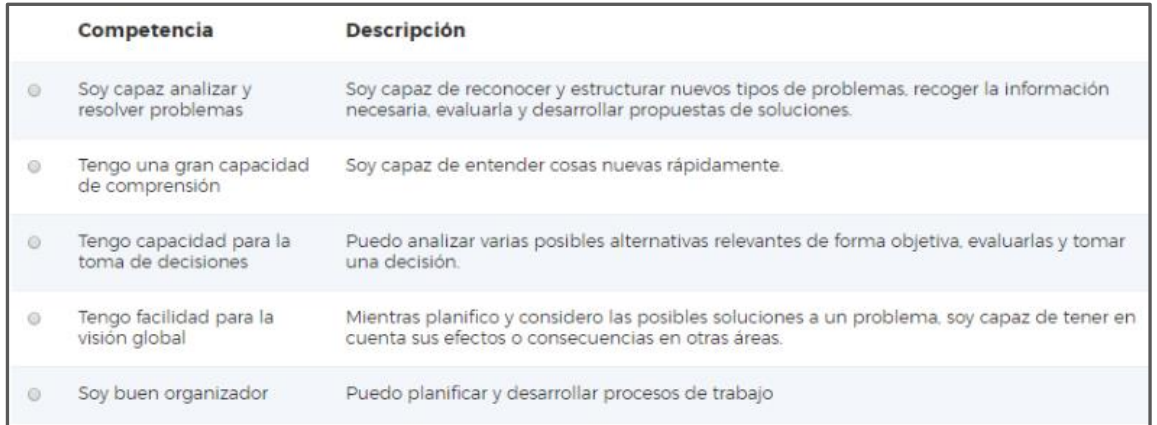

#### **Grupo 2: Actividad e implementación:**

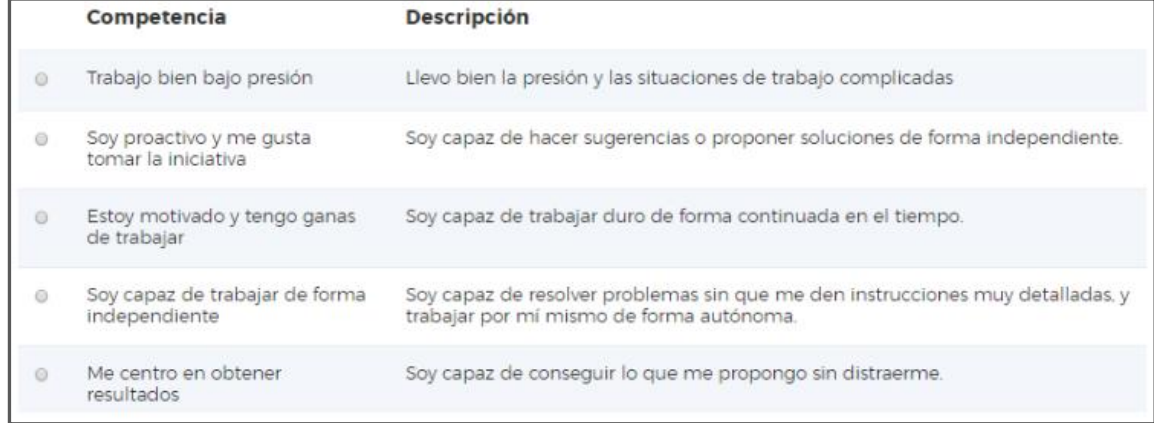

#### **Grupo 3: Competencias socio-comunicativas:**

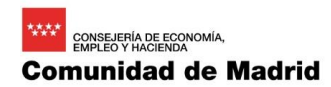

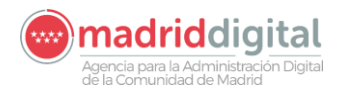

#### **PROYECTO: SISTEMA INTEGRAL DE EMPLEO – Oficina Virtual del Ciudadano Versión: 1.0**

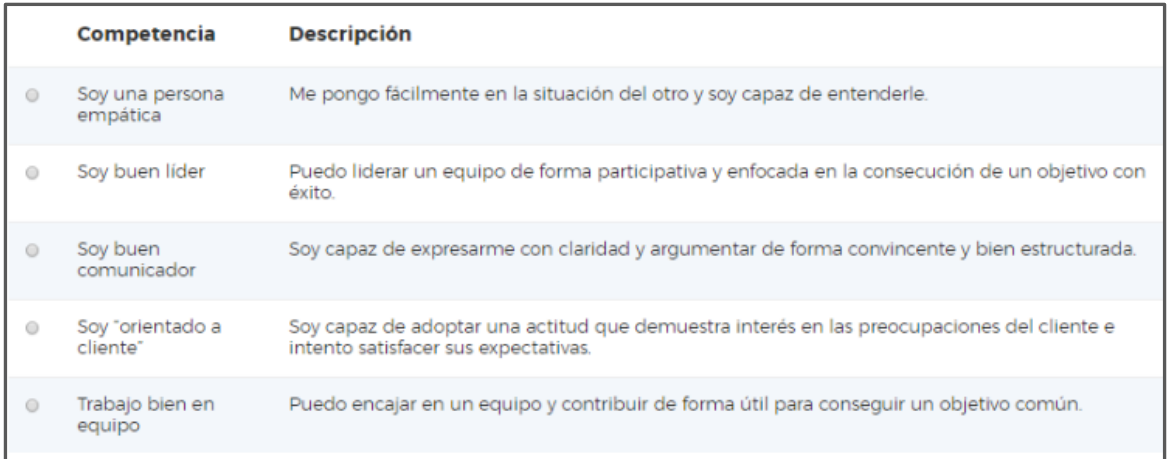

#### **Grupo 4: Fortalezas personales**

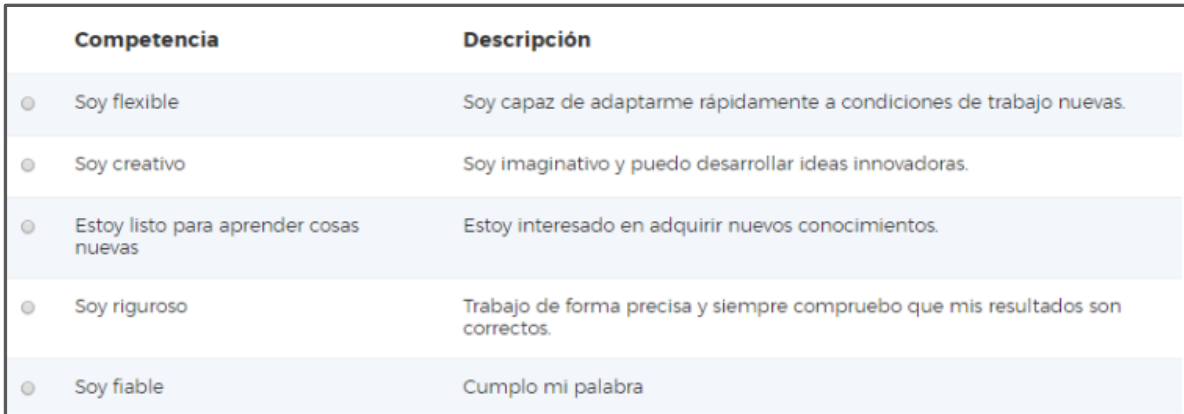

Una vez se marquen, el ciudadano debe pinchar en el botón "Guardar". Las competencias que se hayan seleccionado habrán quedado incluidas en las competencias transversales del ciudadano.

Para comprobar el proceso de completado el ciudadano puede volver a visualizar el aparatado de "Mi experiencia" donde aparecen las competencias profesionales o transversales, en función de si ha realizado el auto declarado.

# <span id="page-25-0"></span>**2.8 Consulta y generación de currículum y carta de presentación**

El ciudadano podrá generar su currículum para la búsqueda de empleo y descargárselo posteriormente, además de una carta de presentación.

Para ello el ciudadano accederá a la Oficina Virtual siguiendo los pasos del apartado [Acceso a la OV del ciudadano.](#page-5-2)

Una vez ha accedido podrá dirigirse a la sección para esta funcionalidad desde dos accesos diferentes:

• **Mis datos**: Desde el menú superior se accederá a la sección "**Mis datos**" y desde ahí se pulsará en la opción "**Mi currículum**" que aparece.

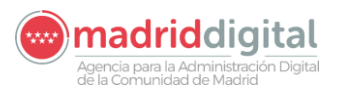

**MANUAL DE USUARIO (MUS) Fecha: 11/03/2020 PROYECTO: SISTEMA INTEGRAL DE EMPLEO – Oficina Virtual del Ciudadano Versión: 1.0**

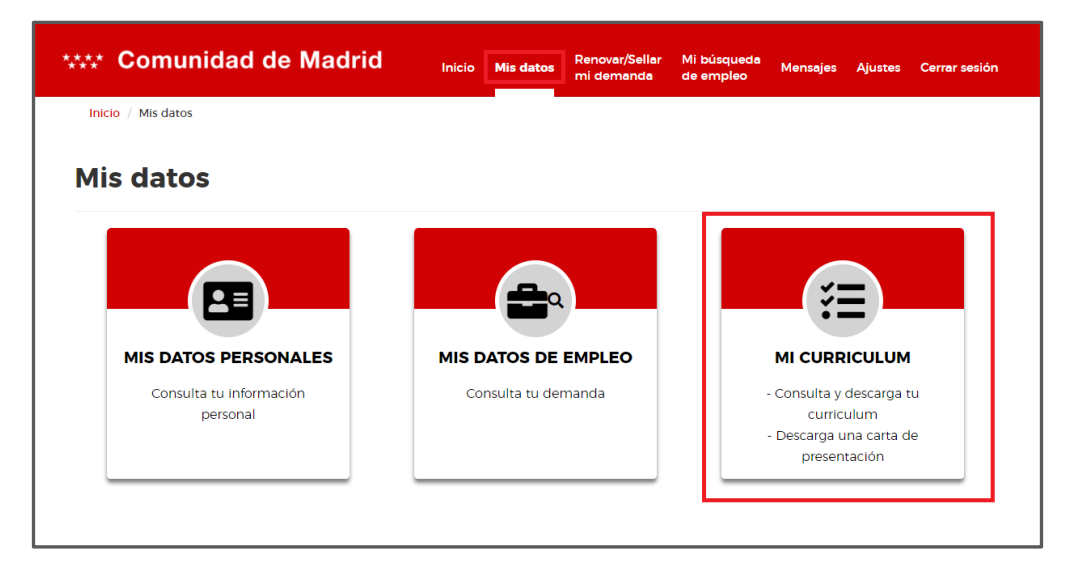

• **Mi búsqueda de empleo**: Desde el menú superior el ciudadano pulsa en la opción "**Mi búsqueda de empleo**" del menú superior y en las opciones que aparecen hará clic en "**Mi currículum**".

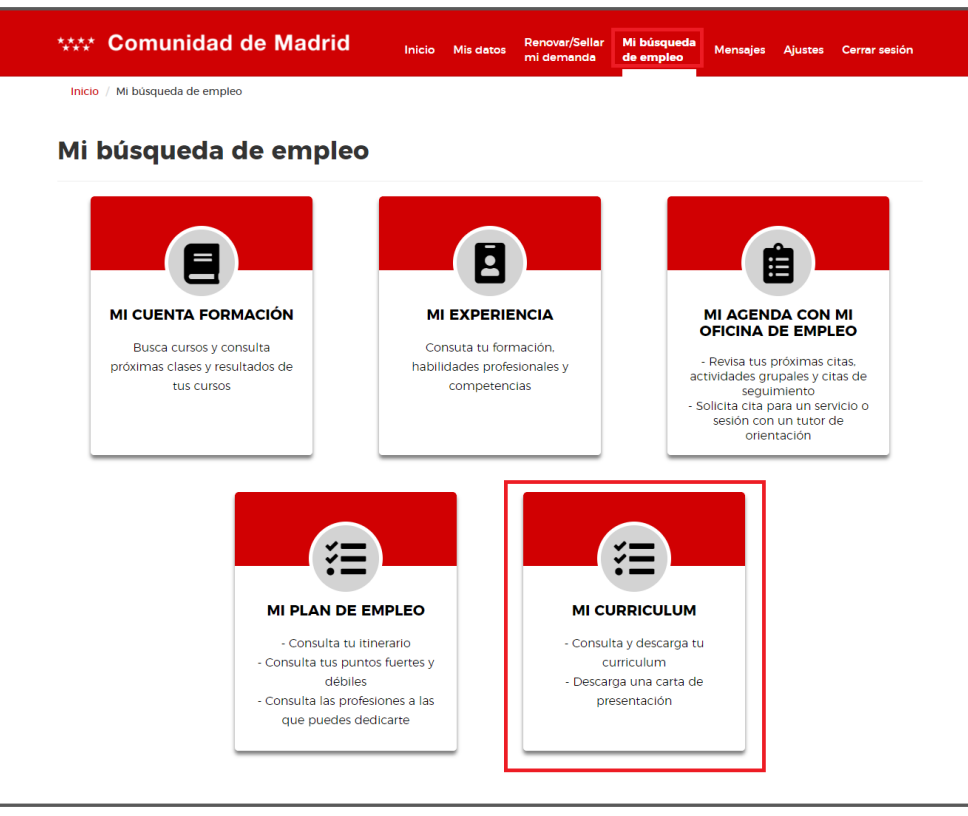

Una vez se ha accedido a esta sección se mostrará la pantalla para consultar y generar el currículum con los datos deseados.

En la parte superior aparecen unos iconos para cada sección. A medida que se vayan completando dichas secciones los iconos se irán marcando en color. Dichas secciones son navegables y podremos ir de una a otra pinchando sobre ellas, excepto la última, llamada "**Generación CV**", que sólo se habilitará cuando desde la pestaña anterior guardemos los cambios como se detallará posteriormente.

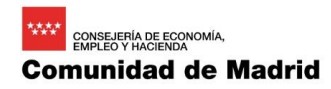

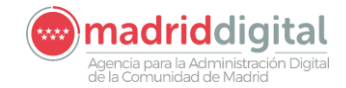

**MANUAL DE USUARIO (MUS) Fecha: 11/03/2020 PROYECTO: SISTEMA INTEGRAL DE EMPLEO – Oficina Virtual del Ciudadano Versión: 1.0**

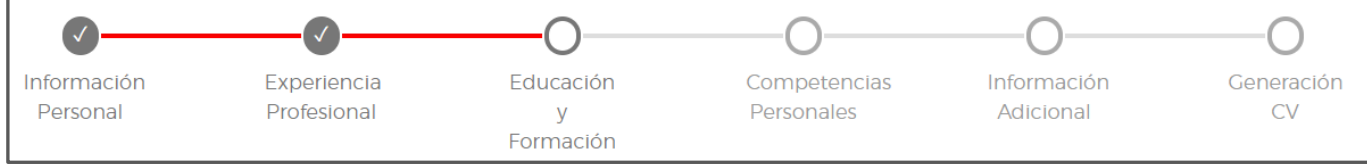

En cada una de las secciones el ciudadano rellenará los datos deseados para generar su currículum. Algunos campos aparecerán precargados con los datos disponibles en el sistema. A continuación, se detalla cada una de las secciones.

#### • **Información Personal**

Esta primera sección será la que se muestre por defecto cuando el ciudadano acceda a la funcionalidad para generar o consultar su CV. En ella aparecen algunos de sus datos precargados, aunque podrá editarlos libremente.

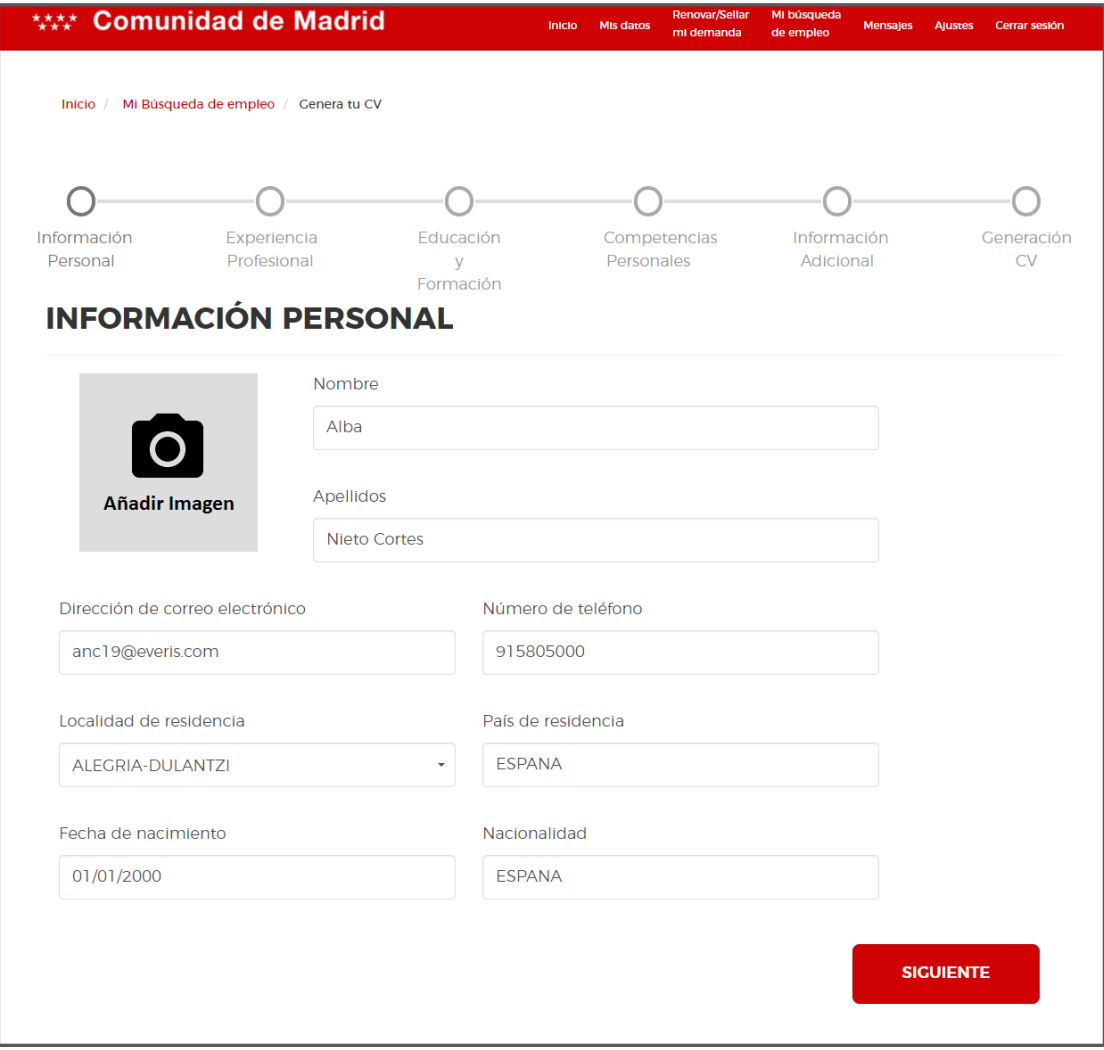

En la parte superior izquierda de los datos aparecerá la imagen si se ha añadido alguna. En caso contrario aparecerá la opción "**Añadir Imagen**" la cual se puede pulsar y permitirá al usuario añadir una imagen en formato JPG para su CV.

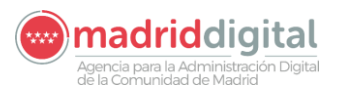

**PROYECTO: SISTEMA INTEGRAL DE EMPLEO – Oficina Virtual del Ciudadano Versión: 1.0**

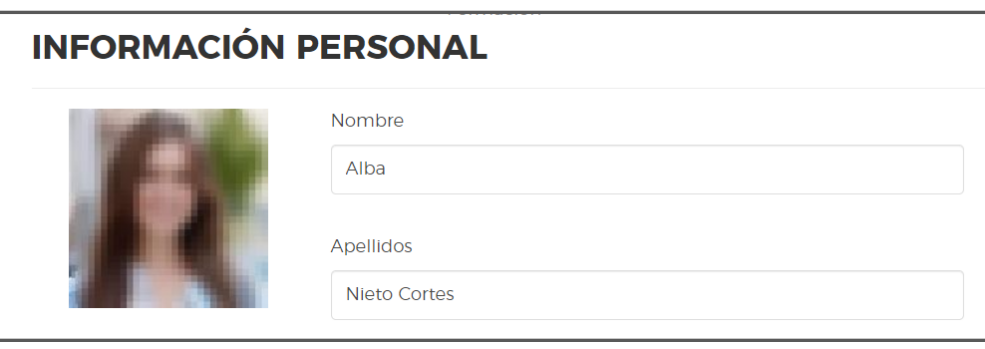

El campo "**Localidad de residencia**" se podrá completar pulsando sobre él y desplegará una barra de búsqueda. En dicha barra se introducirá el texto deseado y se mostrará una lista de los resultados coincidentes. El ciudadano pulsará sobre el deseado para seleccionarle.

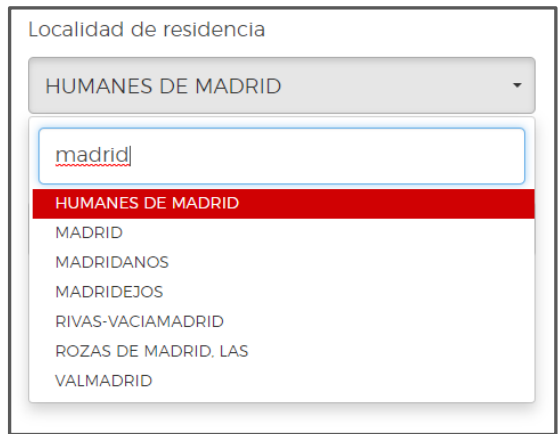

Después de introducir los campos deseados se pulsará sobre el botón "**Siguiente**" que aparece en la parte inferior de la pantalla para guardar los cambios y continuar a la siguiente sección.

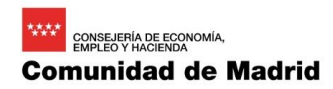

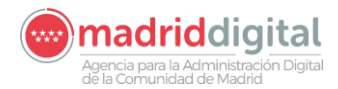

**MANUAL DE USUARIO (MUS) Fecha: 11/03/2020 PROYECTO: SISTEMA INTEGRAL DE EMPLEO – Oficina Virtual del Ciudadano Versión: 1.0**

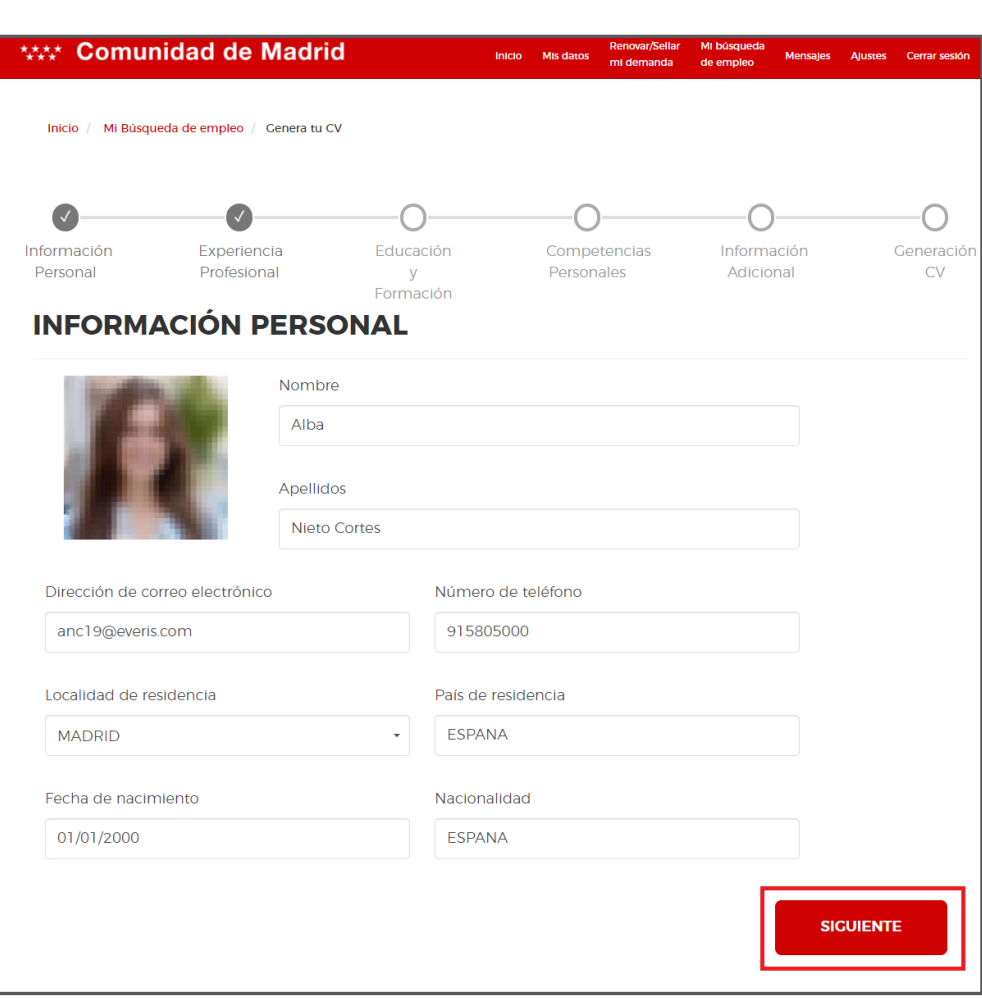

#### • **Experiencia Profesional**

En esta sección el ciudadano puede introducir su experiencia profesional para que aparezca en su CV. Si se pulsa sobre "**Truco**" se mostrará un mensaje de ayuda e información.

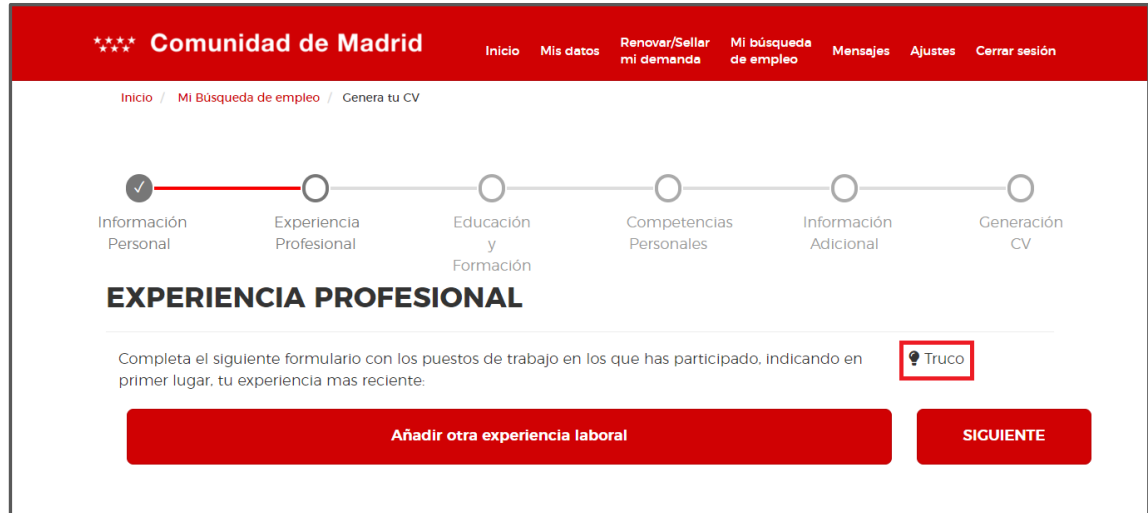

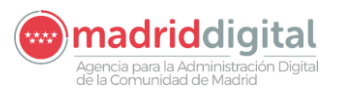

**PROYECTO: SISTEMA INTEGRAL DE EMPLEO – Oficina Virtual del Ciudadano Versión: 1.0**

Para cerrar el mensaje informativo se pulsará la "**x**" en la esquina superior derecha.

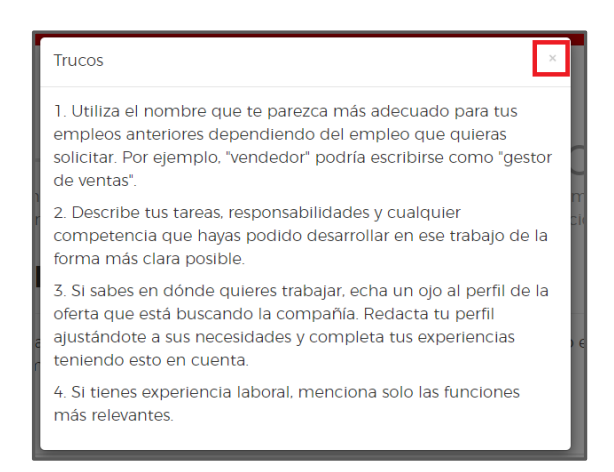

Se podrán añadir nuevas experiencias laborales pulsando en el botón "**Añadir otra experiencia labora**l" que aparece en la parte inferior.

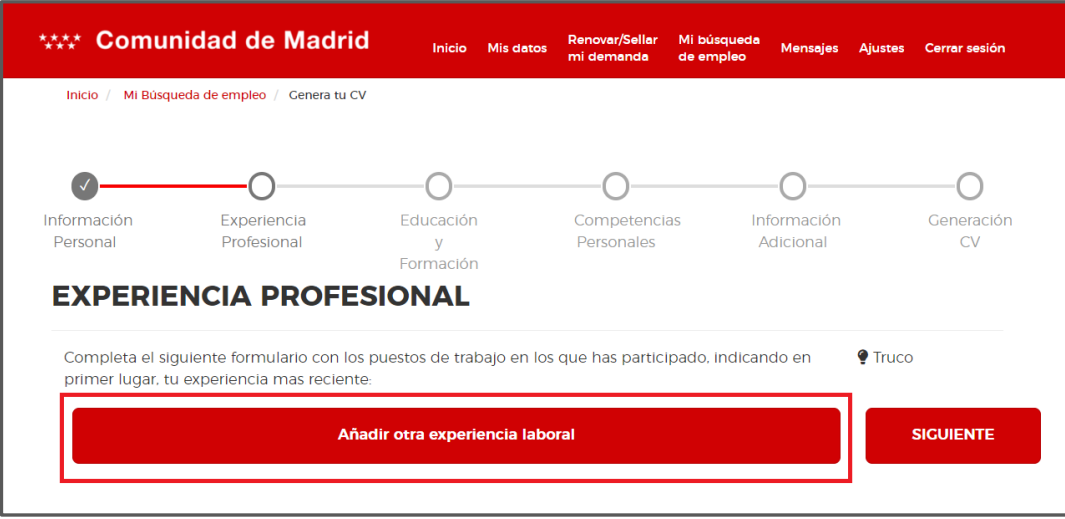

Tras pulsarle de desplegará el formulario para añadir una nueva experiencia laboral. En él se completarán los campos con la información correspondiente.

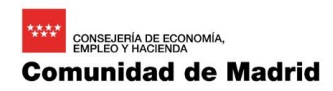

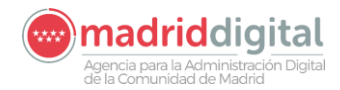

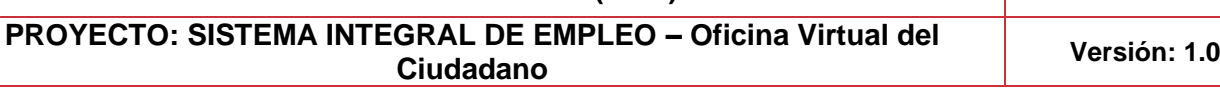

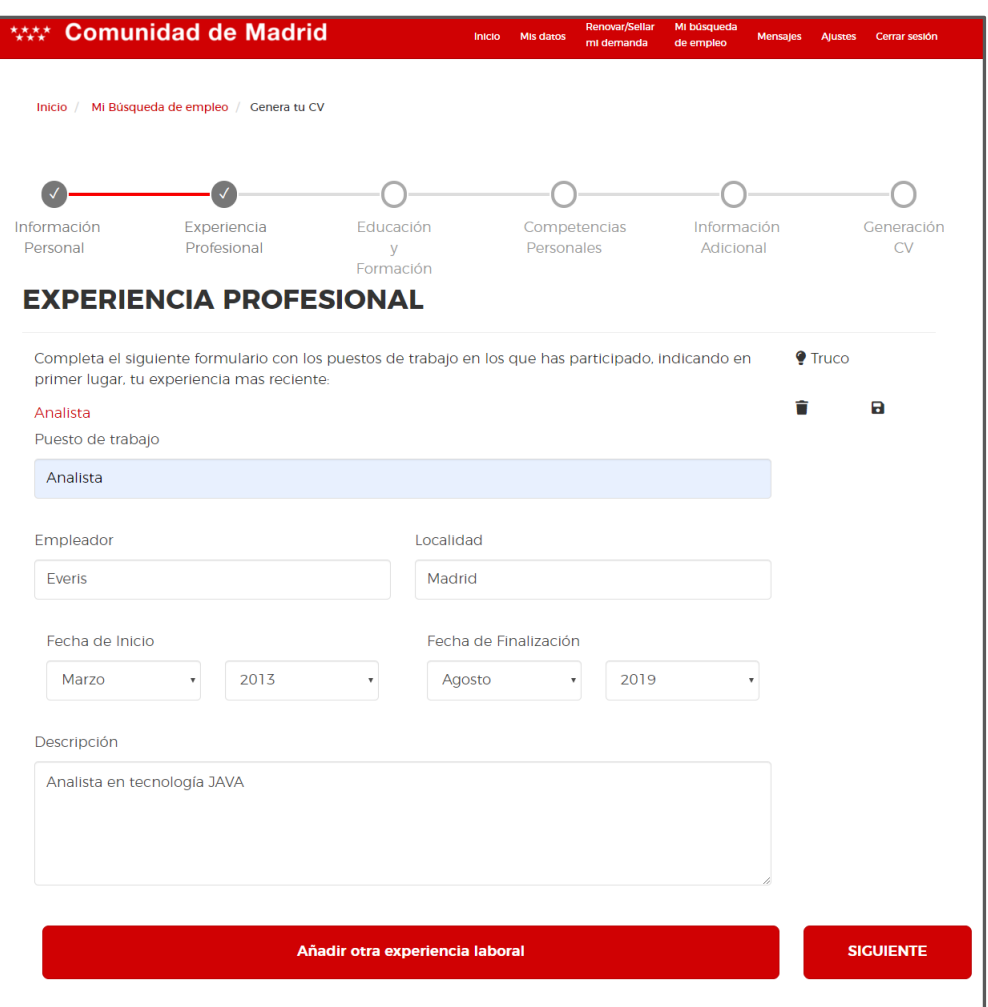

Se pueden añadir tantas experiencias laborales como se desee. Para añadir una nueva se hace clic sobre el botón "**Añadir otra experiencia laboral**" igual que en paso anterior. Para poder eliminar una experiencia introducida se pulsará en el icono de la papelera que aparece a la derecha de la misma.

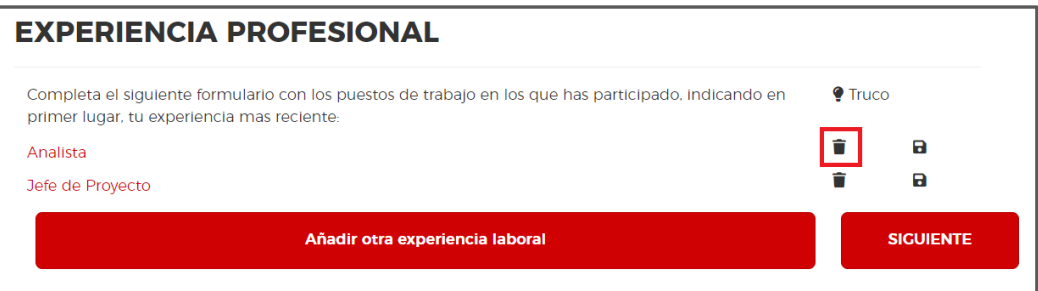

El usuario puede guardar los cambios introducidos en cualquier momento, utilizando el icono correspondiente a la derecha de las experiencias.

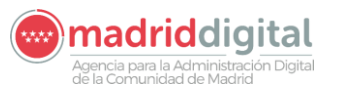

**MANUAL DE USUARIO (MUS) Fecha: 11/03/2020 PROYECTO: SISTEMA INTEGRAL DE EMPLEO – Oficina Virtual del Ciudadano Versión: 1.0**

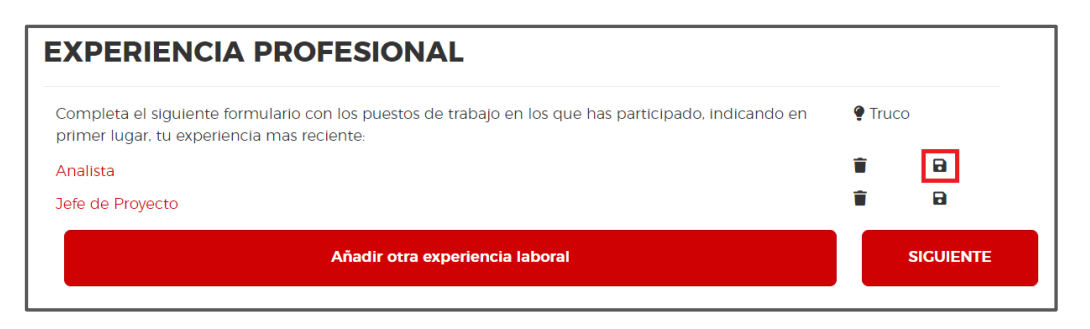

Para continuar a la siguiente sección tras introducir las experiencias laborables se hará clic en el botón "**Siguiente**".

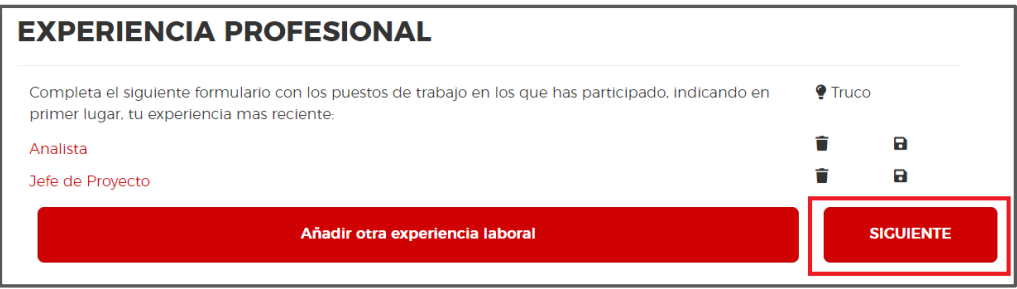

#### • **Educación y Formación**

En esta sección se recoge la información sobre la formación del ciudadano. Se podrá mostrar un mensaje informativo de ayuda si se pulsa sobre "**Truco**".

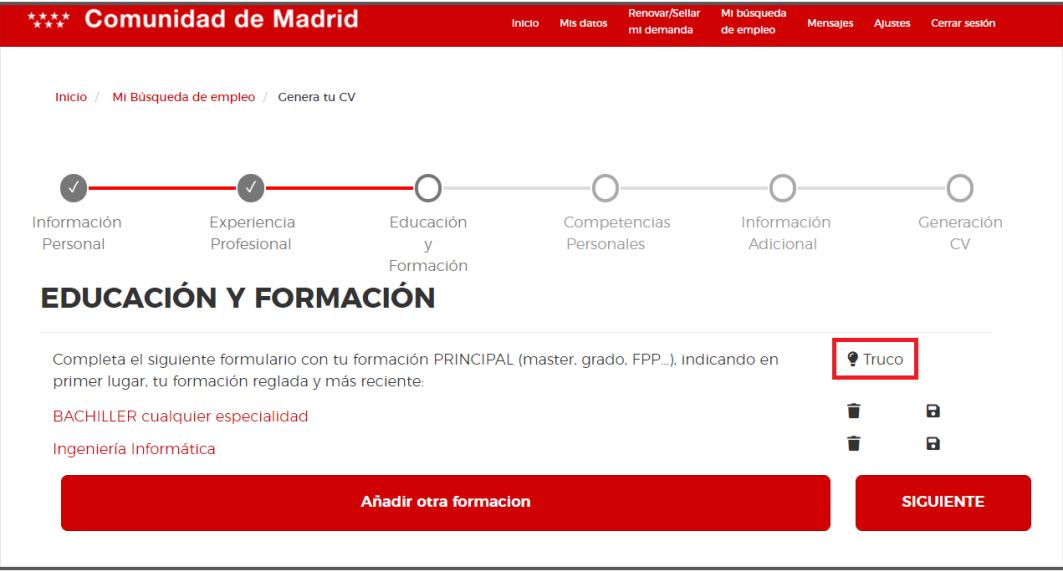

Se pueden añadir tantos elementos como se deseen. Para añadir una nueva formación se pulsará el botón "**Añadir otra formación**". Se desplegará el formulario para introducir los datos y se podrá repetir este proceso las veces necesarias.

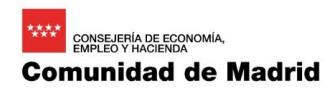

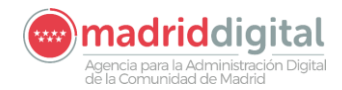

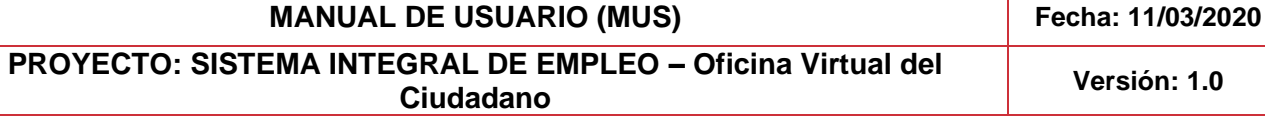

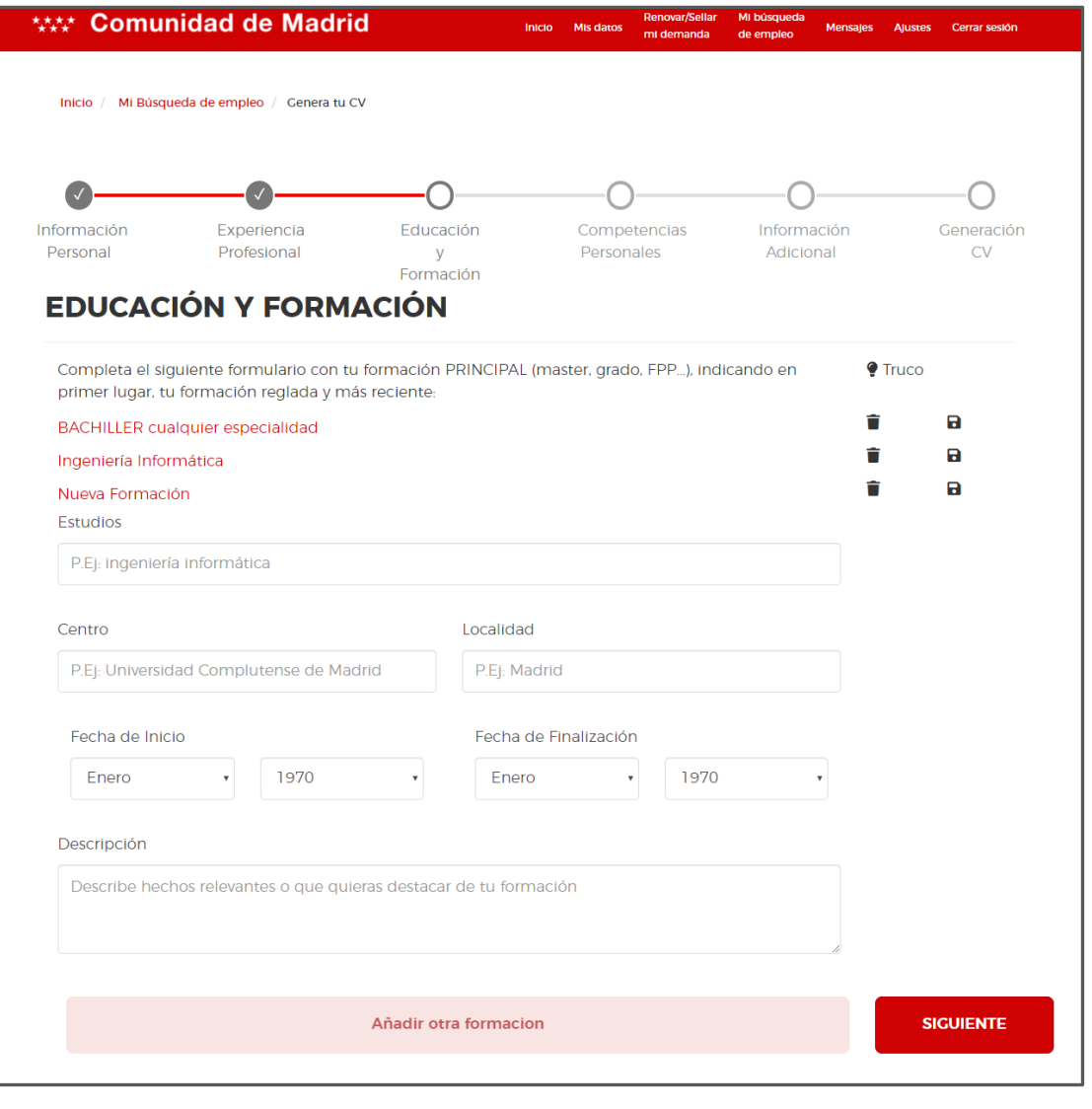

Se podrán eliminar pulsando el icono de la papelera y guardar todos los datos pulsando el icono de guardado igual que ocurría en el paso anterior.

Para continuar a la siguiente sección el usuario pulsará el botón "**Siguiente**".

#### • **Competencias Personales**

Esta sección también dispone de la ventana con consejos informativos que se mostrarán si se pulsa sobre "**Trucos**".

Se muestran cuatro bloques diferentes en las que el ciudadano puede añadir sus competencias: competencia profesional, competencia transversal, idiomas y herramientas.

Para añadir una nueva se pueden utilizar las filas que aparecen en blanco, o para generar una nueva fila se pueden utilizar los botones "**Añadir otra competencia profesional**", "**Añadir otra competencia Transversal**", "**Añadir otro idioma**" o "**Añadir otra herramienta**".

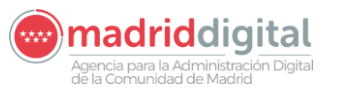

**PROYECTO: SISTEMA INTEGRAL DE EMPLEO – Oficina Virtual del Ciudadano Versión: 1.0**

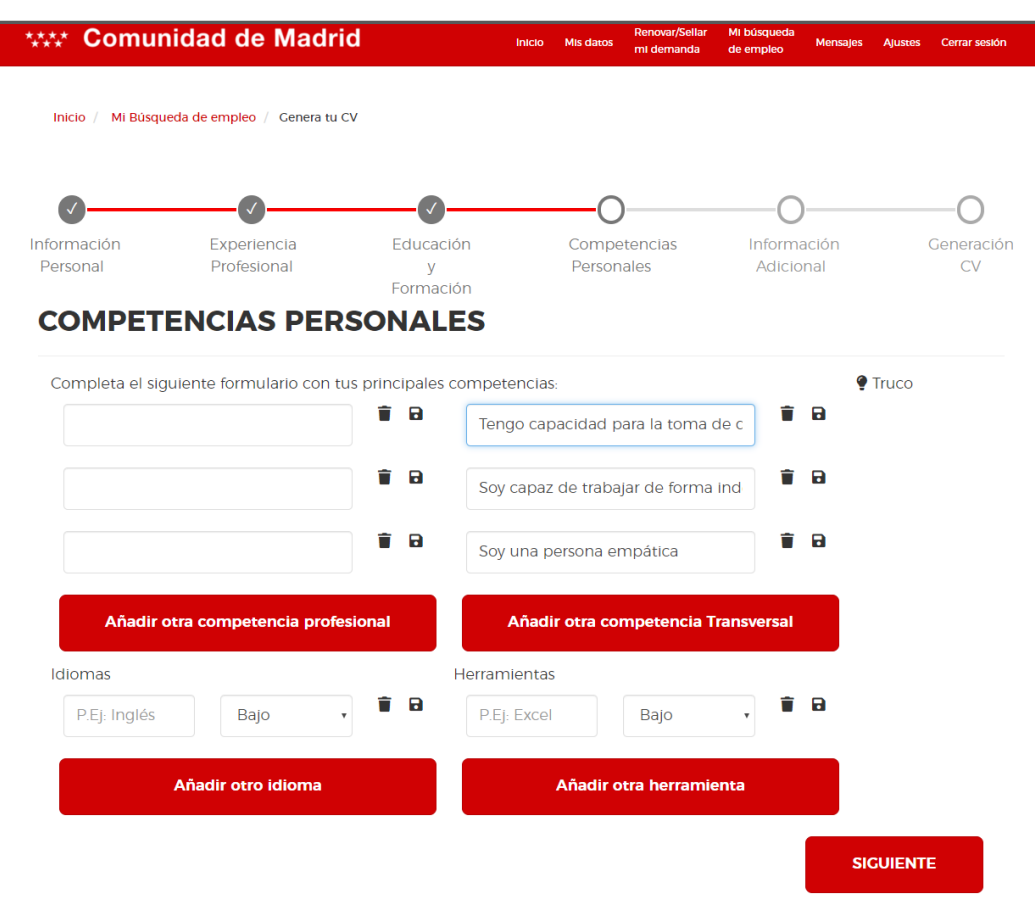

Los elementos introducidos en cualquier bloque pueden ser eliminados si se desea utilizando la papelera junto a él. El icono de guardado guardará toda la información introducida hasta el momento.

Se pueden añadir hasta un total de 15 competencias profesionales y competencias transversales introduciendo el texto deseado para cada una de ellas.

En cuanto a los idiomas y herramientas se puede introducir el número de ellas que se deseen. Para añadir un idioma o herramienta nueva se introduce el elemento deseado en el campo de texto y se utiliza el selector desplegable para elegir su nivel.

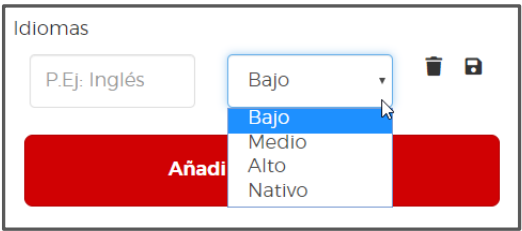

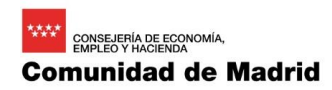

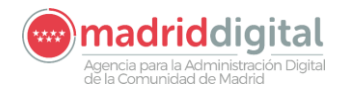

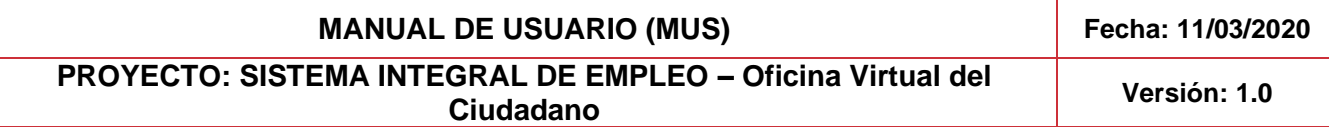

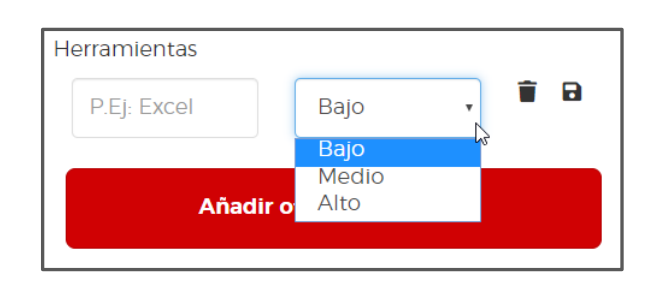

Se podrá continuar a la siguiente sección pulsando el botón "**Siguiente**" tras añadir las competencias personales deseadas.

#### • **Información Adicional**

El ciudadano podrá aportar a su CV información adicional, como por ejemplo los tipos de carné de conducción, que dispone, vehículo, etc. Esta sección también consta de los mensajes de ayuda pulsando sobre "**Truco**".

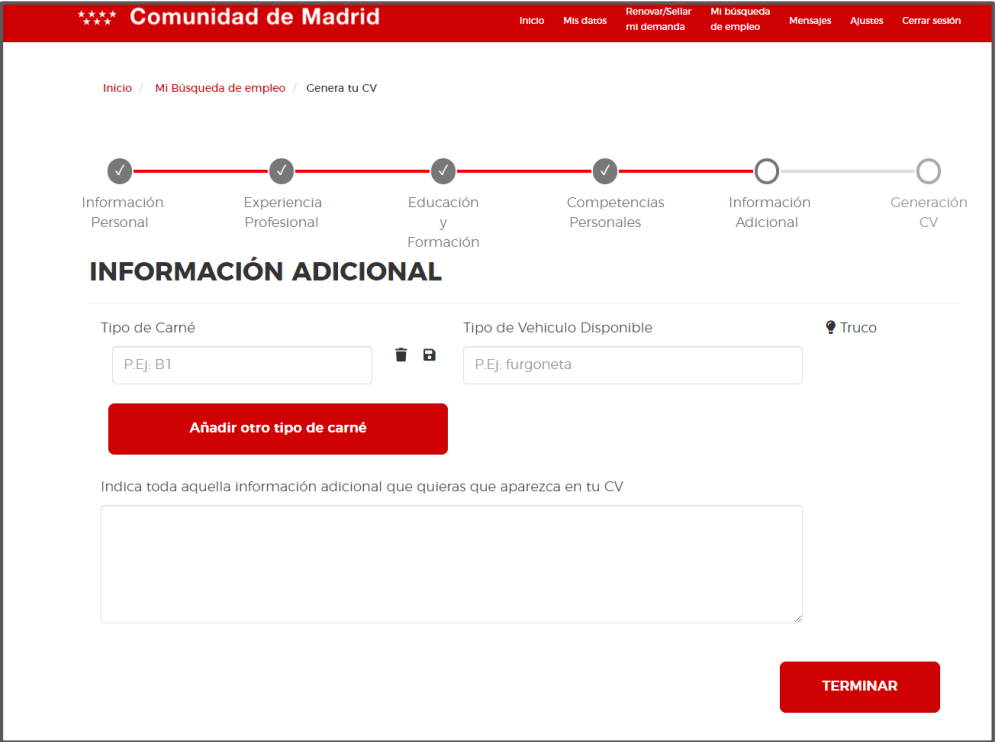

Igual que ocurría en secciones anteriores, para añadir nuevos tipos de carné podremos pulsar el botón "Añadir otro tipo de carné" para añadir nuevas filas al bloque. Para el campo "**Tipo de Vehículo Disponible**" solo podremos añadir información en la fila ya existente.

En la parte inferior existe un cuadro de texto libre llamado "**Indica toda aquella información adicional que quieras que aparezca en tu CV**" donde el ciudadano podrá completar su CV con la información que estime oportuna.

Tras completar toda la información deseada para su CV el ciudadano pulsará sobre "**Terminar**" en la parte inferior de esta sección, lo cual nos llevará a la última sección.

#### • **Generación CV**

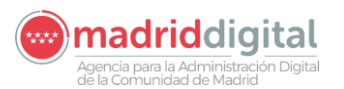

# CONSEJERÍA DE ECON **Comunidad de Madrid**

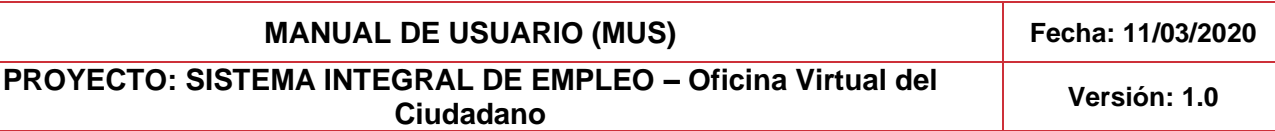

Tras haber rellenado las secciones del CV deseadas por el ciudadano se mostrarán los bloques existentes para la generación del mismo.

Al igual que las secciones anteriores se pueden consultar los consejos para esta sección pulsando sobre "**Truco**".

Cada bloque dispone de un check junto a él. Marcarle o desmarcarle indicará que dicha sección se incluirá o no en el CV que se generará. Al desmarcar la selección esa sección se mostrará de un color distinto para indicar que está desactivada como se aprecia en la siguiente imagen.

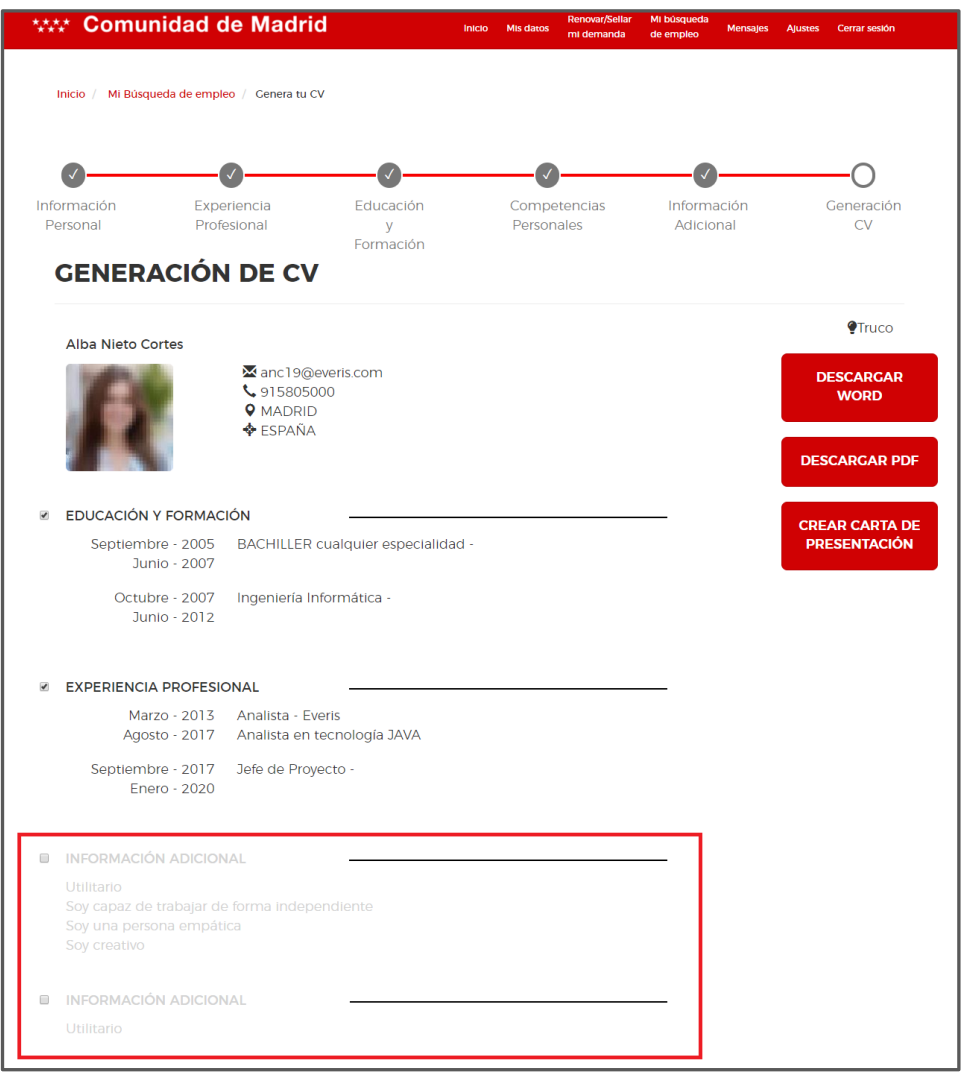

Además de poder elegir si mostrar o no cada sección, se puede elegir el orden en el que aparecerán en el CV. Para ordenarlas según desee el ciudadano habrá que pinchar sobre la sección y arrastrarla hasta la posición deseada.

Tras configurar las secciones y su orden finalmente el ciudadano podrá descargase el CV tanto en formato .docx como PDF. Se utilizarán los botones "**Descargar Word**" o "**Descargar PDF**" para dicho fin. Al pulsar sobre cualquiera de ellos el sistema permitirá al ciudadano descargar en su equipo el archivo en el formato deseado.

Adicionalmente el usuario podrá pulsar en el botón "**Crear carta de presentación**", el cual generará una carta de presentación con los datos del ciudadano y se podrá descargar.

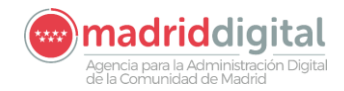

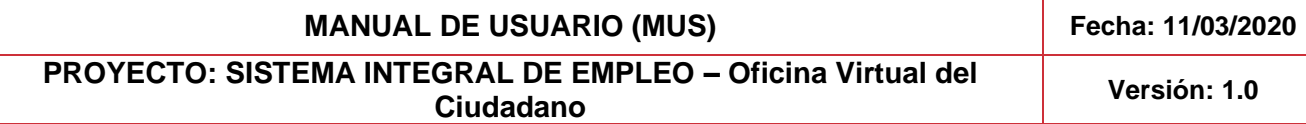

# <span id="page-37-0"></span>**2.9 Consulta del resumen de la entrevista ocupacional**

Una vez que el ciudadano ha acudido a la oficina de empleo y ha realizado la entrevista ocupacional, podrá descargársela desde su oficina virtual para su consulta.

Para ello el ciudadano previamente seguirá los pasos detallados en el apartado [Acceso a la OV del ciudadano.](#page-5-2)

Tras acceder a la Oficina Virtual el ciudadano accederá a la consulta de su plan de empleo como se explica en el punt[o Consulta](#page-18-0)  [de Itinerario del demandante.](#page-18-0)

Cuando acceda a la consulta de su itinerario se observará en la parte inferior aparece un enlace llamado "**Consulta tus puntos fuertes y débiles**". Al pulsar sobre él se descargará el informe de la entrevista ocupacional en el equipo del usuario.

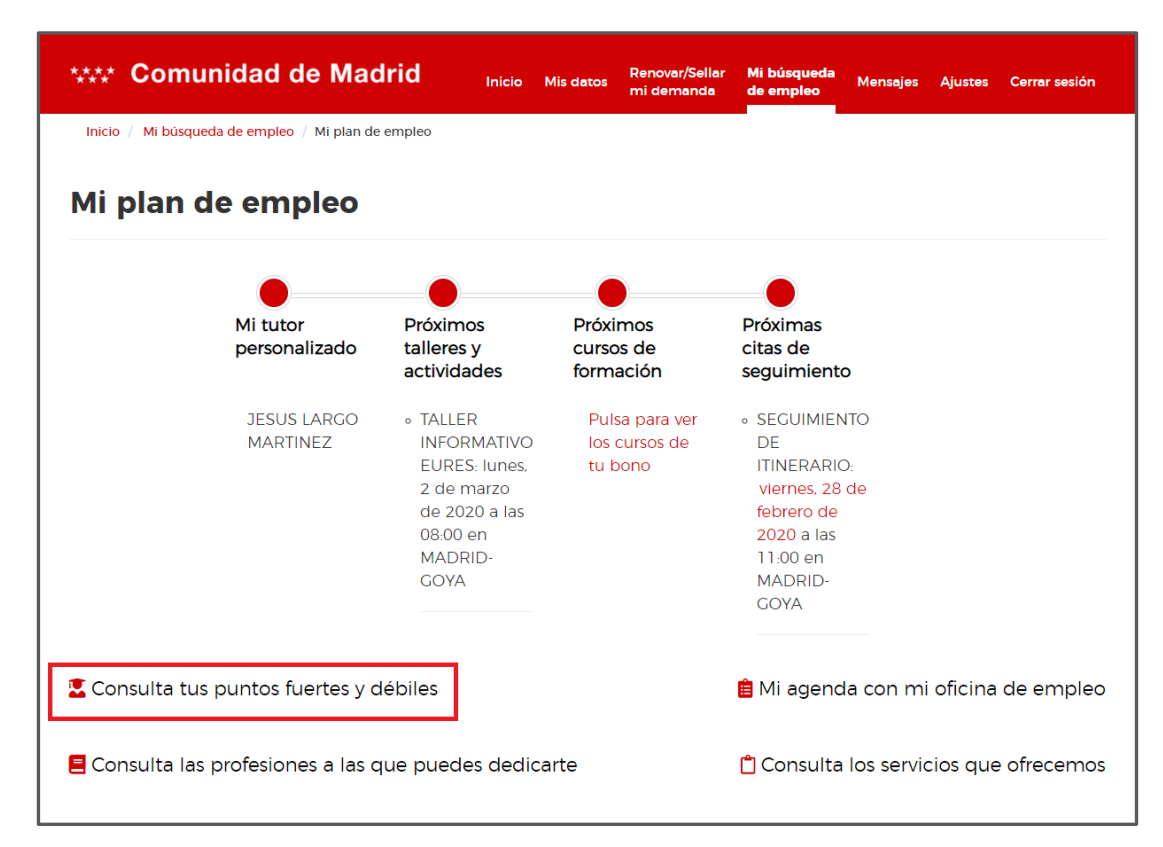

# <span id="page-37-1"></span>**2.10 Consulta del catálogo de ocupaciones**

Los ciudadanos demandantes de empleo podrán consultar el catálogo de ocupaciones CNO (Clasificación Nacional de Ocupaciones) desde la Oficina Virtual, el cual se encuentra estructurado y jerarquizado por niveles. Para ello el ciudadano previamente seguirá los pasos detallados en el apartad[o Acceso a la OV del ciudadano.](#page-5-2)

Tras acceder a la Oficina Virtual el ciudadano accederá a la consulta de su plan de empleo como se explica en el punto Consulta [de Itinerario del demandante.](#page-18-0)

Cuando acceda a la consulta de su itinerario se observará en la parte inferior aparece un enlace llamado "**Consulta las profesiones a las que puedes dedicarte**".

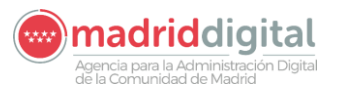

**PROYECTO: SISTEMA INTEGRAL DE EMPLEO – Oficina Virtual del Ciudadano Versión: 1.0**

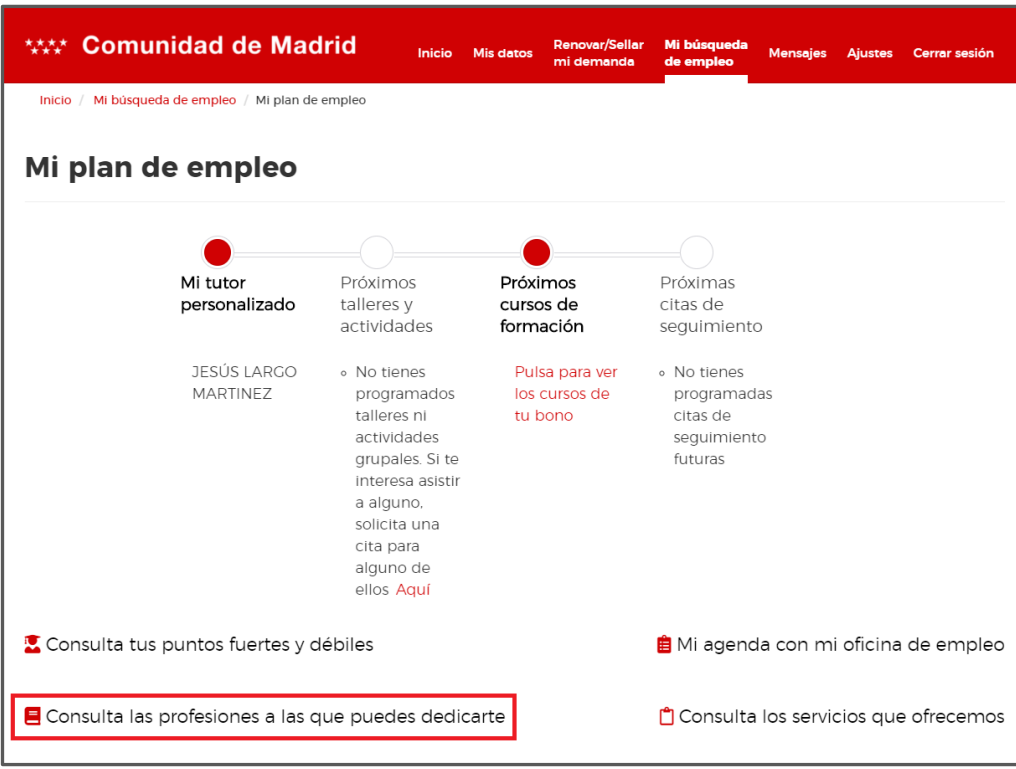

Cuando se pulse sobre él se mostrará la ventana principal donde se ofrece realizar la búsqueda siguiendo diferentes criterios estructurados, para así poder acceder a la consulta del detalle de una ocupación CNO en concreto. Las dos opciones de búsqueda son las siguientes:

- Búsqueda por catálogo (por defecto)
- Búsqueda por palabra clave

#### **BÚSQUEDA POR CATÁLOGO**

Seleccionando la "**Opción 1: Búsqueda por catálogo**" aparece, como muestra la siguiente imagen, el catálogo CNO jerarquizado que utilizaremos para poder navegar por ella desplegando las ocupaciones de cada uno de los CNO.

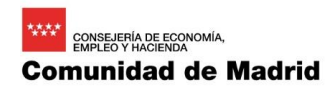

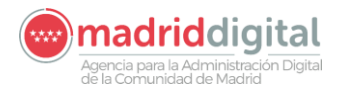

**PROYECTO: SISTEMA INTEGRAL DE EMPLEO – Oficina Virtual del Ciudadano Versión: 1.0**

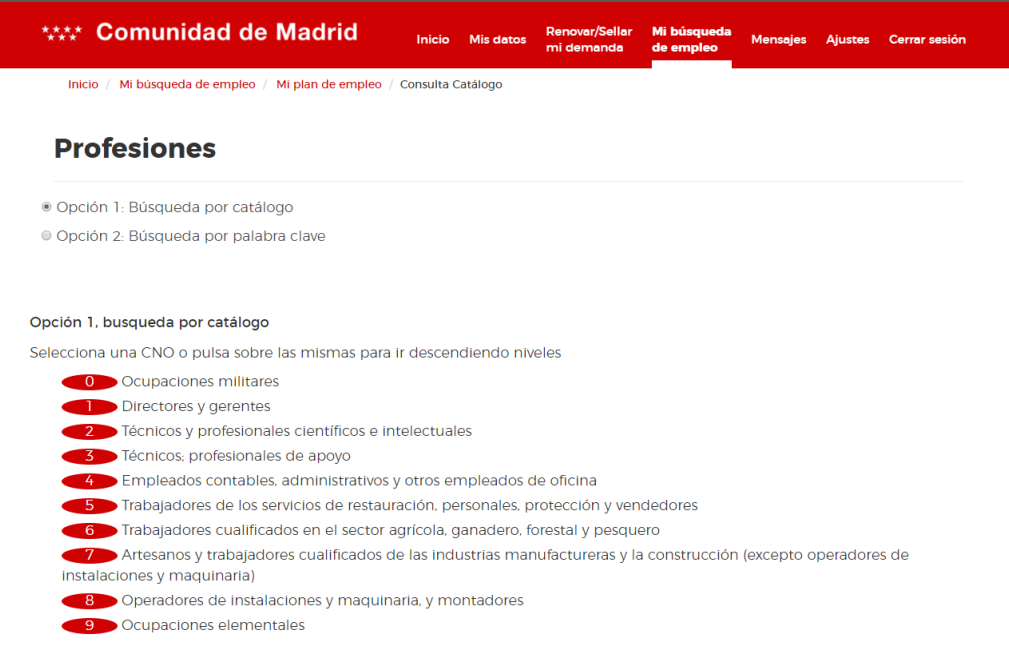

Para desplegar cada CNO del catálogo se ha de hacer clic sobre el nombre de cada una de las CNO. Se irá desplegando por niveles. Se volverá a realizar clic de nuevo sobre el nombre y así sucesivamente hasta alcanzar el último nivel de la rama seleccionada. De esta manera el usuario podrá ir seleccionando el detalle al que quiere la ver la ocupación como se muestra en la imagen.

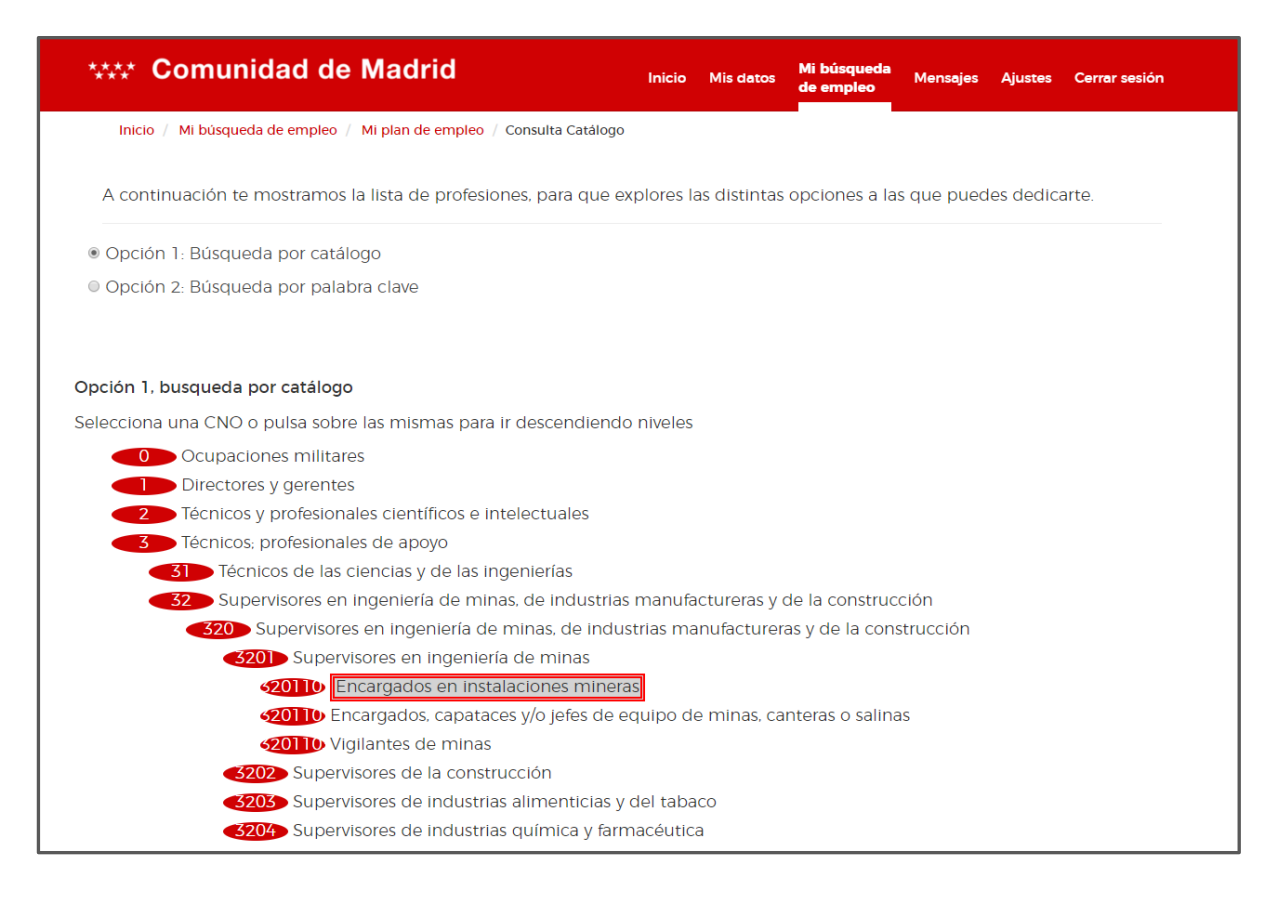

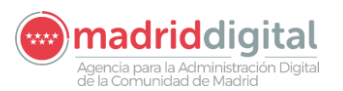

# CONSEJERÍA DE ECON **Comunidad de Madrid**

# **MANUAL DE USUARIO (MUS) Fecha: 11/03/2020 PROYECTO: SISTEMA INTEGRAL DE EMPLEO – Oficina Virtual del Ciudadano Versión: 1.0**

Si se selecciona una ocupación que disponga de una ficha ocupacional asociada se mostrará un icono junto a su nombre como se aprecia en la siguiente imagen:

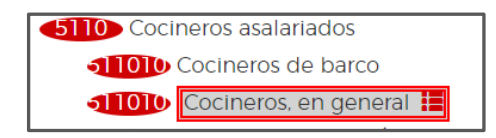

#### **BÚSQUEDA POR PALABRA CLAVE**

La segunda opción que se nos presenta para consultar el catálogo de ocupaciones de CNO es **"Opción 2: Búsqueda por palabra clave".** Seleccionado realizar la búsqueda utilizando su palabra clave, se podrá ver una caja de texto para la palabra clave para buscar y el botón que buscará en los datos de la descripción de la ocupación y en el código.

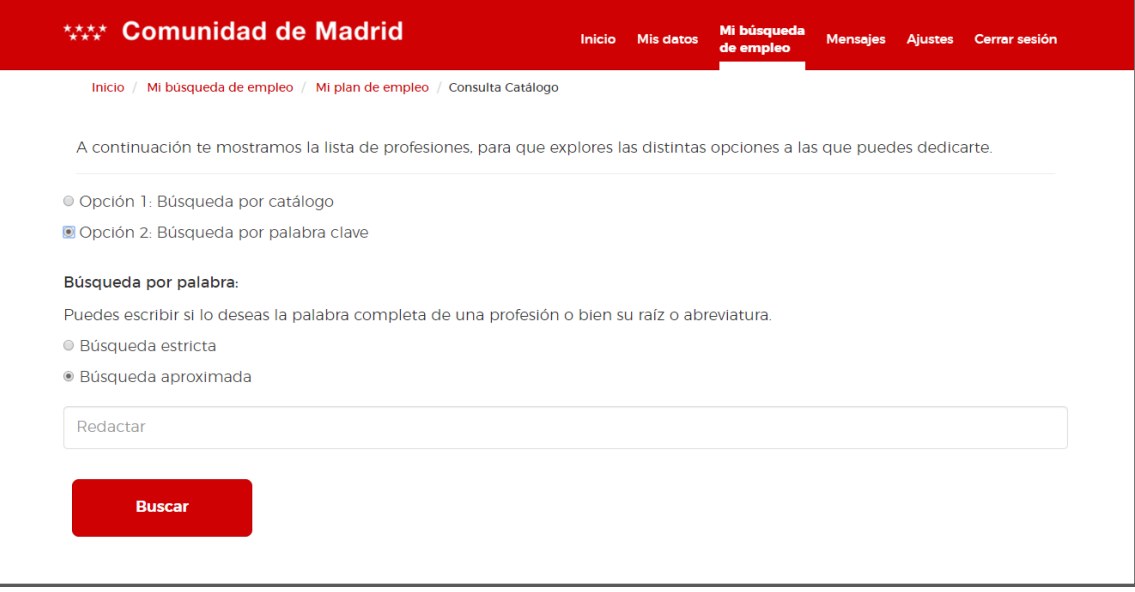

Al seleccionar la opción de búsqueda por palabra clave, se ofrecen las siguientes formas de poder realizar y definir la búsqueda de la ocupación CNO. Estas dos formas son:

#### - Búsqueda estricta

- Búsqueda aproximada

• **Búsqueda estricta:** Se introduce el código de la ocupación o el nombre completo de la ocupación sobre la que se desea consultar detalle en la barra de búsqueda y se pulsa sobre el botón "**Buscar**".

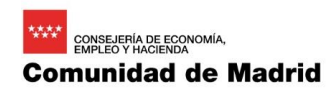

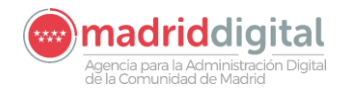

# **PROYECTO: SISTEMA INTEGRAL DE EMPLEO – Oficina Virtual del Ciudadano Versión: 1.0**

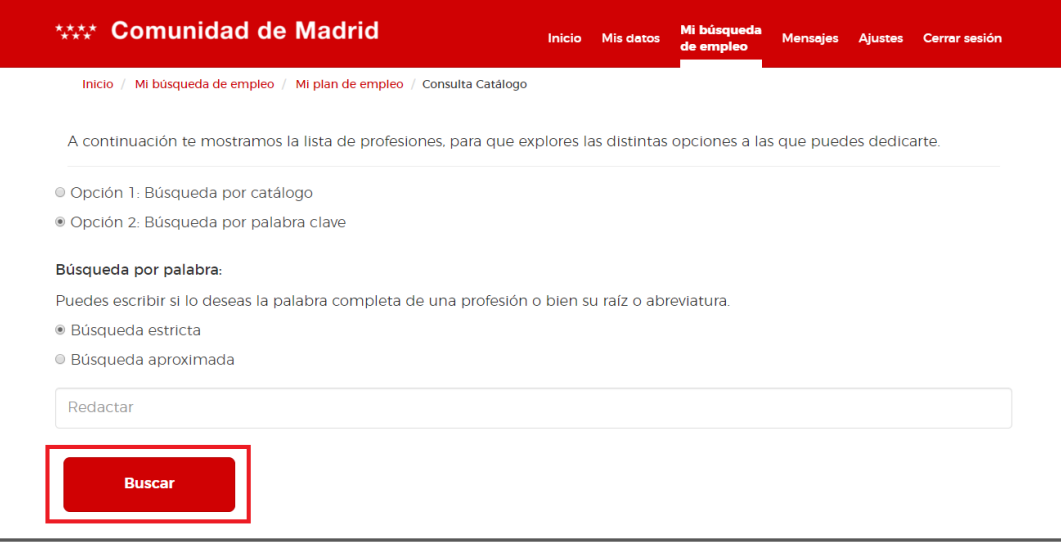

En caso de existir alguna ocupación que coincida con el texto introducido se mostrará debajo como se muestra en la imagen.

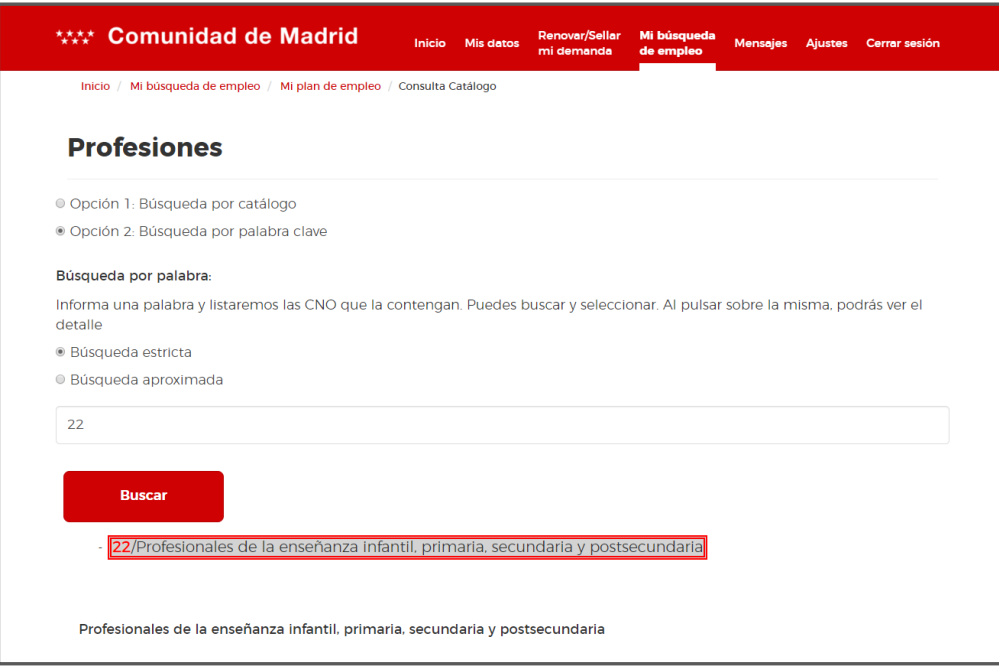

Si no se obtiene resultados según la palabra/s que hemos escrito en la caja de texto, seremos informados de la inexistencia de resultados con el siguiente mensaje: **"No se han encontrado coincidencias".**

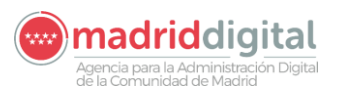

# **PROYECTO: SISTEMA INTEGRAL DE EMPLEO – Oficina Virtual del Ciudadano Versión: 1.0**

**MANUAL DE USUARIO (MUS) Fecha: 11/03/2020**

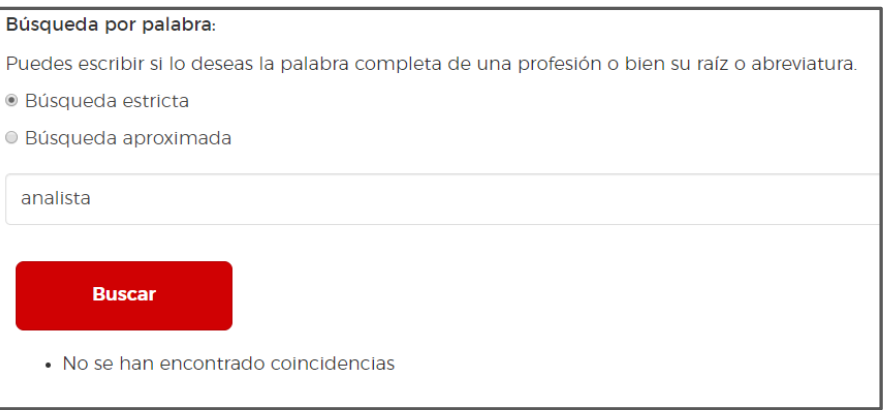

• **Búsqueda aproximada:** Se introduce el código de la ocupación o el nombre de la ocupación sobre la que se desea consultar detalle en la barra de búsqueda y se pulsa sobre el botón "**Buscar**".

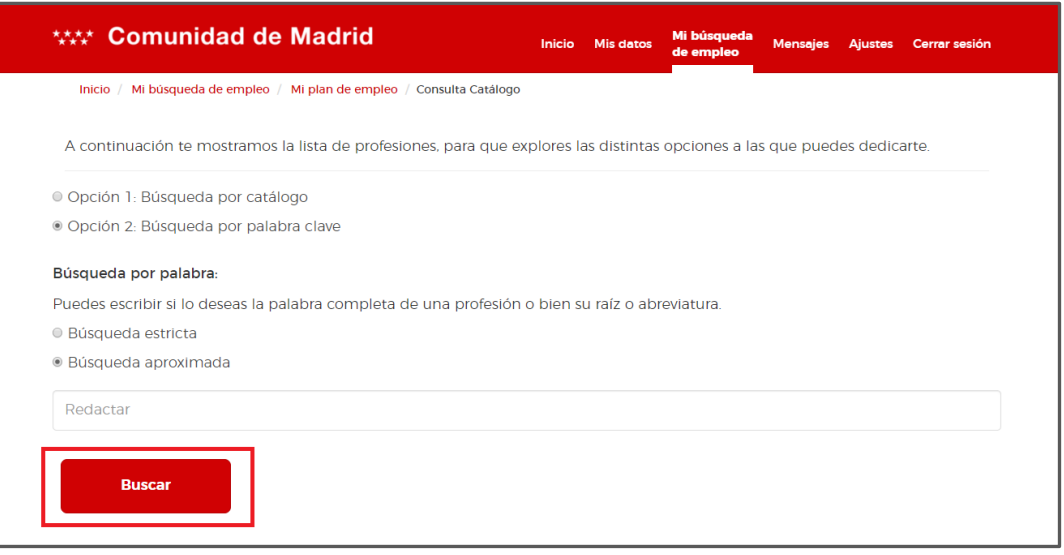

Aparecerán todos los registros que contienen en su nombre o código alguna palabra que coincide con la introducida. Si hubiera más registros de los que se pueden mostrar en pantalla, en la parte inferior aparecen los controles de navegación a través de las diferentes páginas**.**

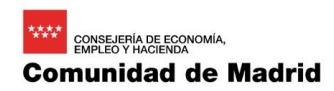

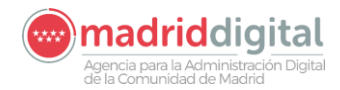

# **PROYECTO: SISTEMA INTEGRAL DE EMPLEO – Oficina Virtual del Ciudadano Versión: 1.0**

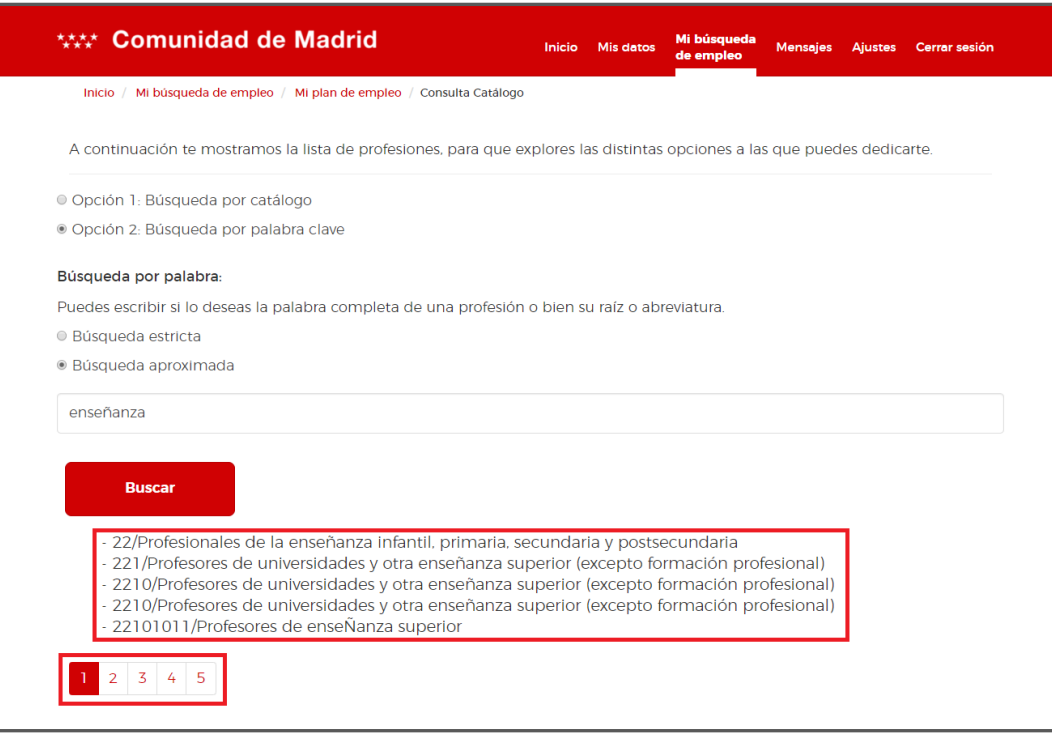

Si no encuentra ningún resultado para la búsqueda, mostrará el siguiente mensaje: "**No se han encontrado coincidencias**".

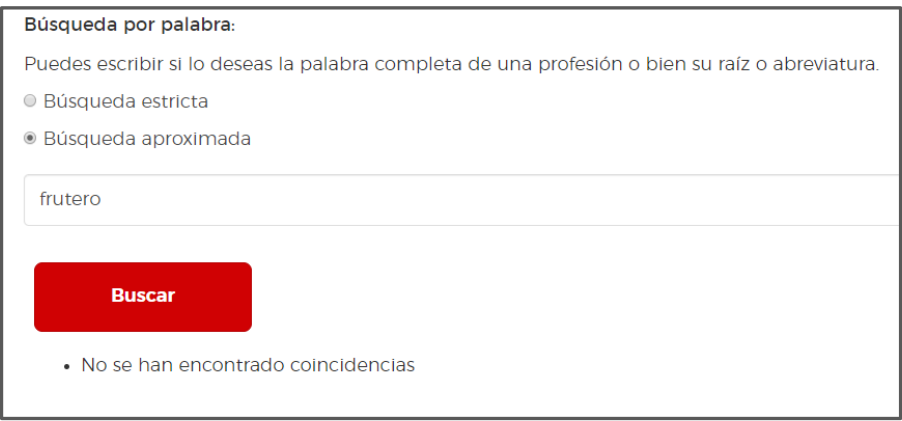

Una vez obtenidos los resultados desde cualquiera de las formas de búsqueda, podemos seleccionar la ocupación deseada pulsando sobre su nombre. En la parte inferior aparece el documento PDF con la ficha ocupacional el cual el ciudadano se podrá descargar.

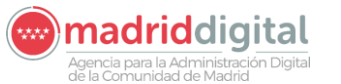

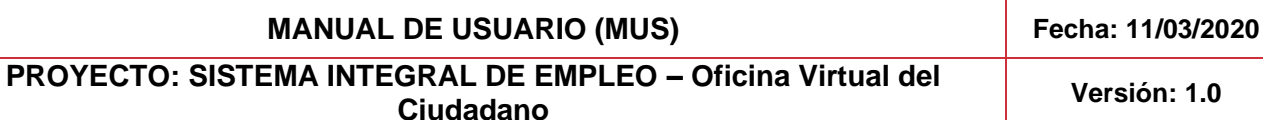

**WW Comunidad de Madrid** Mensajes Ajustes Cerrar sesión - 5110/Cocineros asalariados 51101015/Cocineros de barco 51101026/Cocineros, en general  $\vert 1 \vert$ Cocineros, en general Cocinero asalariado 1. IDENTIFICACIÓN DE LA OCUPACIÓN **HOSTELERÍA Y TURISMO** Familia<br>Profesional ▧ **CNO-2011** 5110 - Cocineros asalariados **SISPE** Código 51101026 - Cocineros, en general **Niveles** 30 40 50 60 70 90 Sectores TH IA **CNAE-2009** 5610 - Restaurantes y puestos de comidas

# <span id="page-44-0"></span>**2.11 Consulta de servicios ofrecidos**

Los ciudadanos pueden consultar el catálogo de servicios ofrecidos desde la Oficina Virtual. Deberán acceder al sistema siguiendo los pasos del apartado [Acceso a la OV del ciudadano.](#page-5-2) Una vez han accedido deberán dirigirse a la sección de consulta de su plan de empleo como se detalla en la secció[n Consulta de Itinerario del demandante.](#page-18-0)

Desde esta sección el ciudadano podrá consultar el catálogo de servicios pulsando sobre el botón "**Consulta los servicios que ofrecemos**" que aparece en la zona inferior.

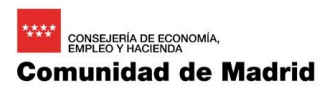

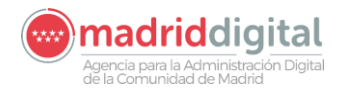

# **MANUAL DE USUARIO (MUS) Fecha: 11/03/2020 PROYECTO: SISTEMA INTEGRAL DE EMPLEO – Oficina Virtual del Ciudadano Versión: 1.0**

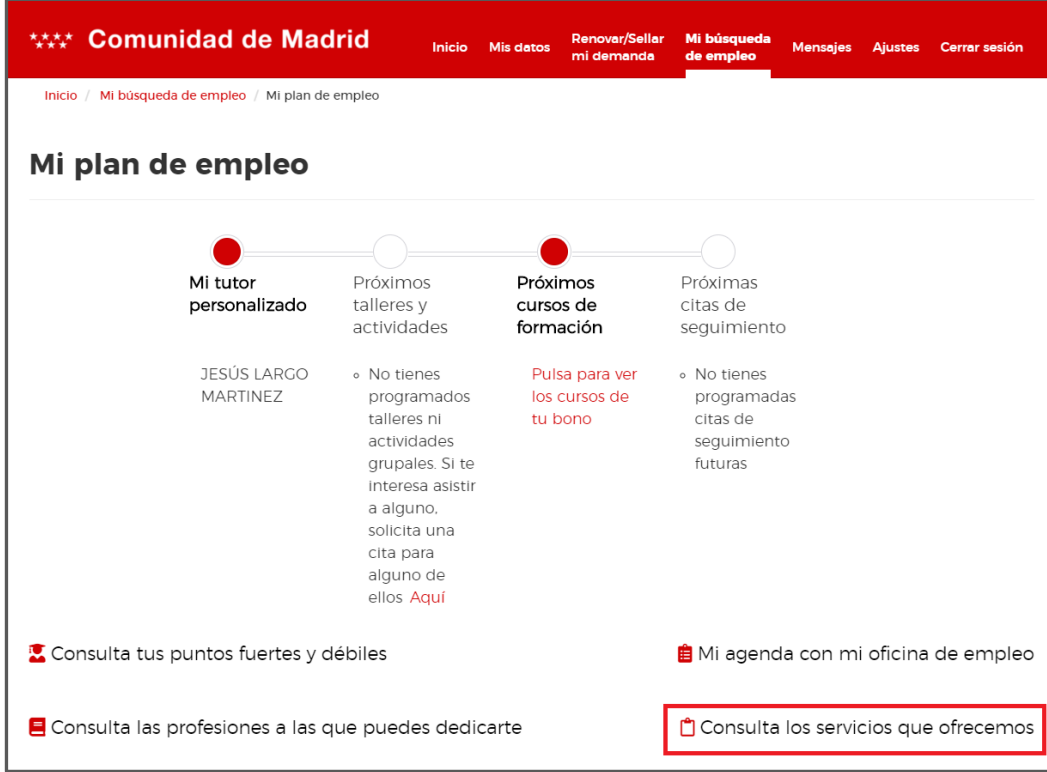

Al hacerlo se mostrará una pantalla que contiene una tabla con los servicios ofrecidos, agrupado en cuatro secciones diferentes. Se puede cambiar de sección pulsando sobre la pestaña correspondiente. Las secciones son:

- Buscar trabajo
- Buscar trabajo en el extranjero
- Formarme
- Ser emprendedor

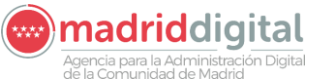

**PROYECTO: SISTEMA INTEGRAL DE EMPLEO – Oficina Virtual del Ciudadano Versión: 1.0**

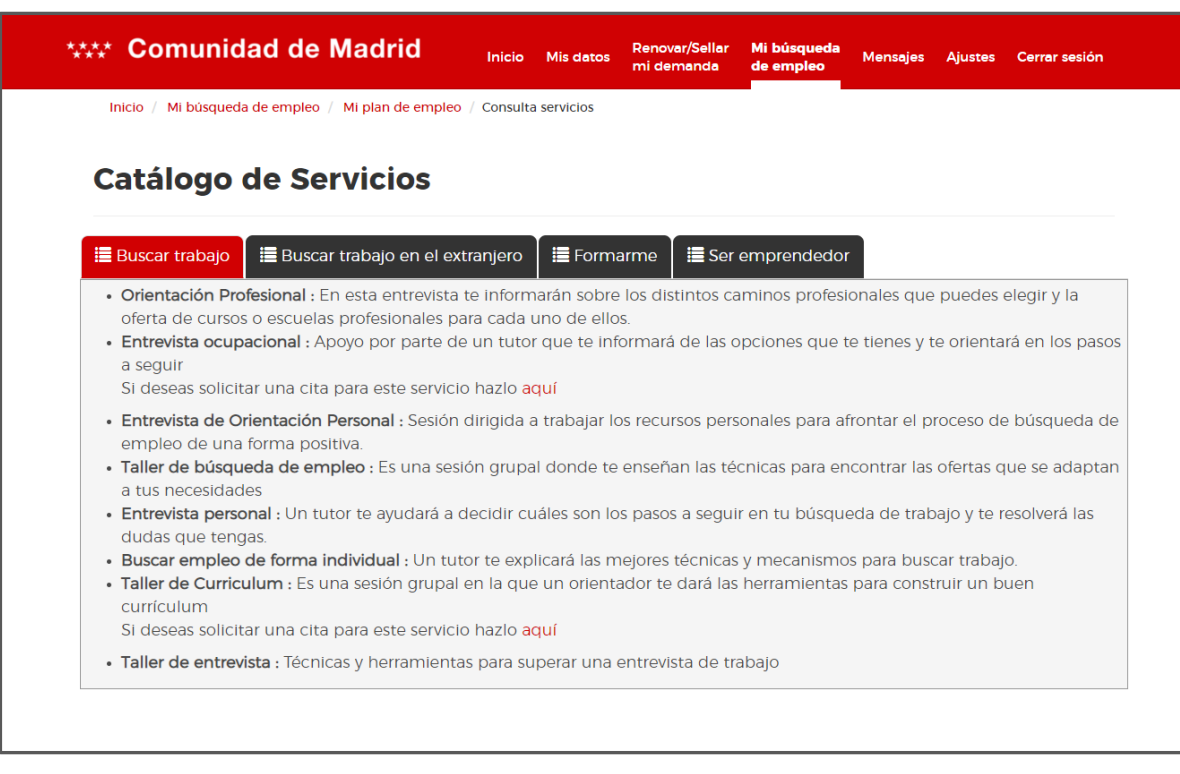

Algunos de los servicios aquí mostrados permiten solicitar una cita para el mismo, indicándolo con el mensaje "**Si deseas solicitar una cita para este servicio hazlo aquí**".

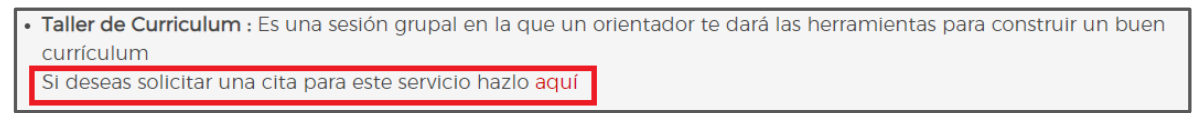

Pulsando en la palabra "**aquí**" podemos solicitar la cita para el servicio correspondiente siguiendo los pasos detallados en el apartad[o Solicitar Cita.](#page-14-0)

# <span id="page-46-0"></span>**2.12 Calculadora de incentivos**

En la oficina virtual podemos acceder a un documento que nos indica cuales son los incentivos para la contratación de los que dispondrá la empresa a la hora de contratarte basándose en los datos disponibles en la demanda de empleo.

Los pasos a seguir para conseguir este documento serían los siguientes:

1. Desde la página de "Mi demanda de empleo" aparece un enlace con el literal de "Ayudas que puede recibir una empresa por contratarme"

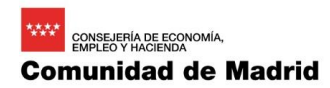

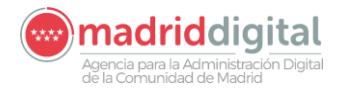

**PROYECTO: SISTEMA INTEGRAL DE EMPLEO – Oficina Virtual del Ciudadano Versión: 1.0**

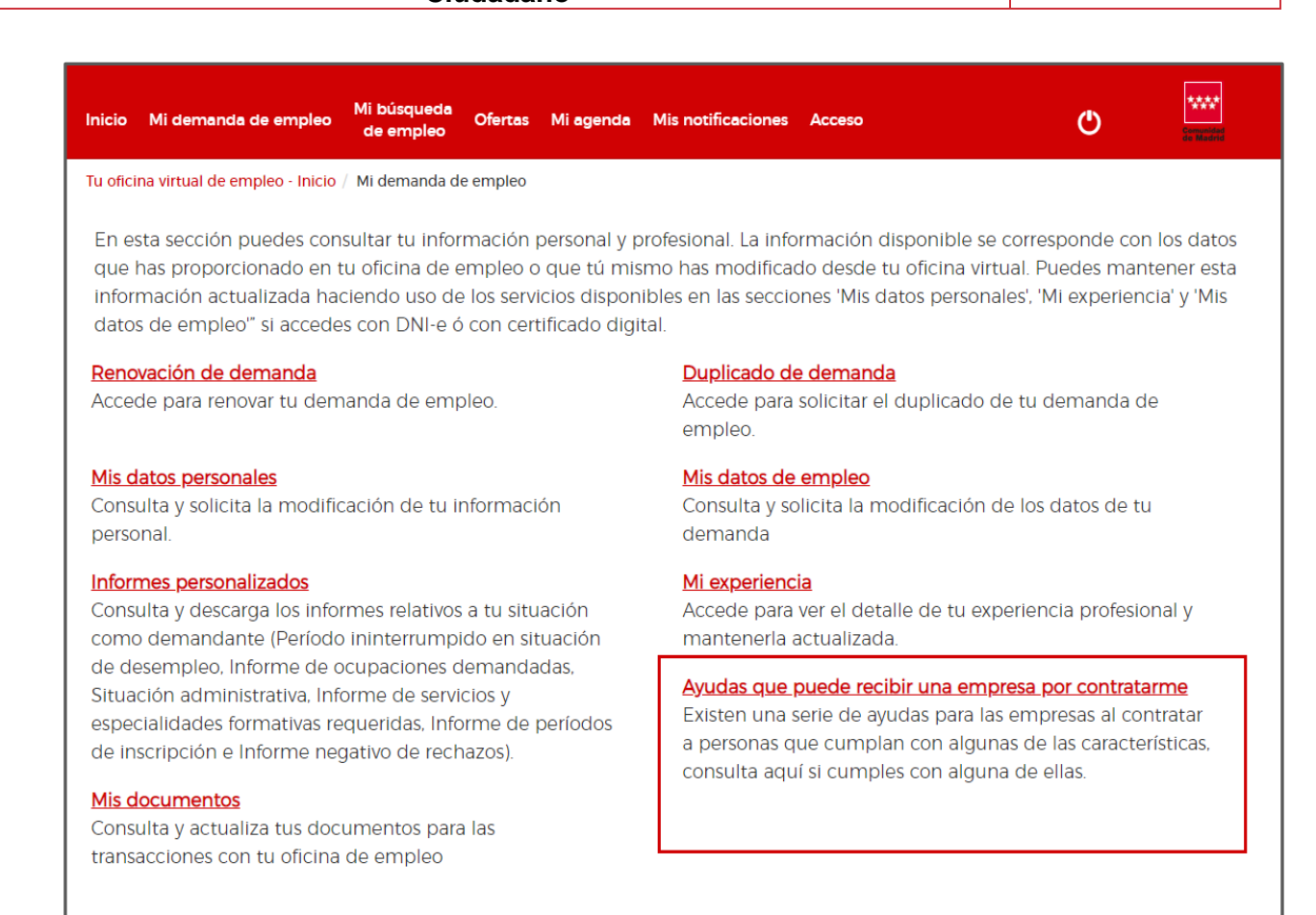

2. Si hacemos clic en él, automáticamente nos descargará un archivo en formato PDF donde se indicará los motivos por los que la empresa puede recibir incentivos. El archivo tendría el siguiente formato

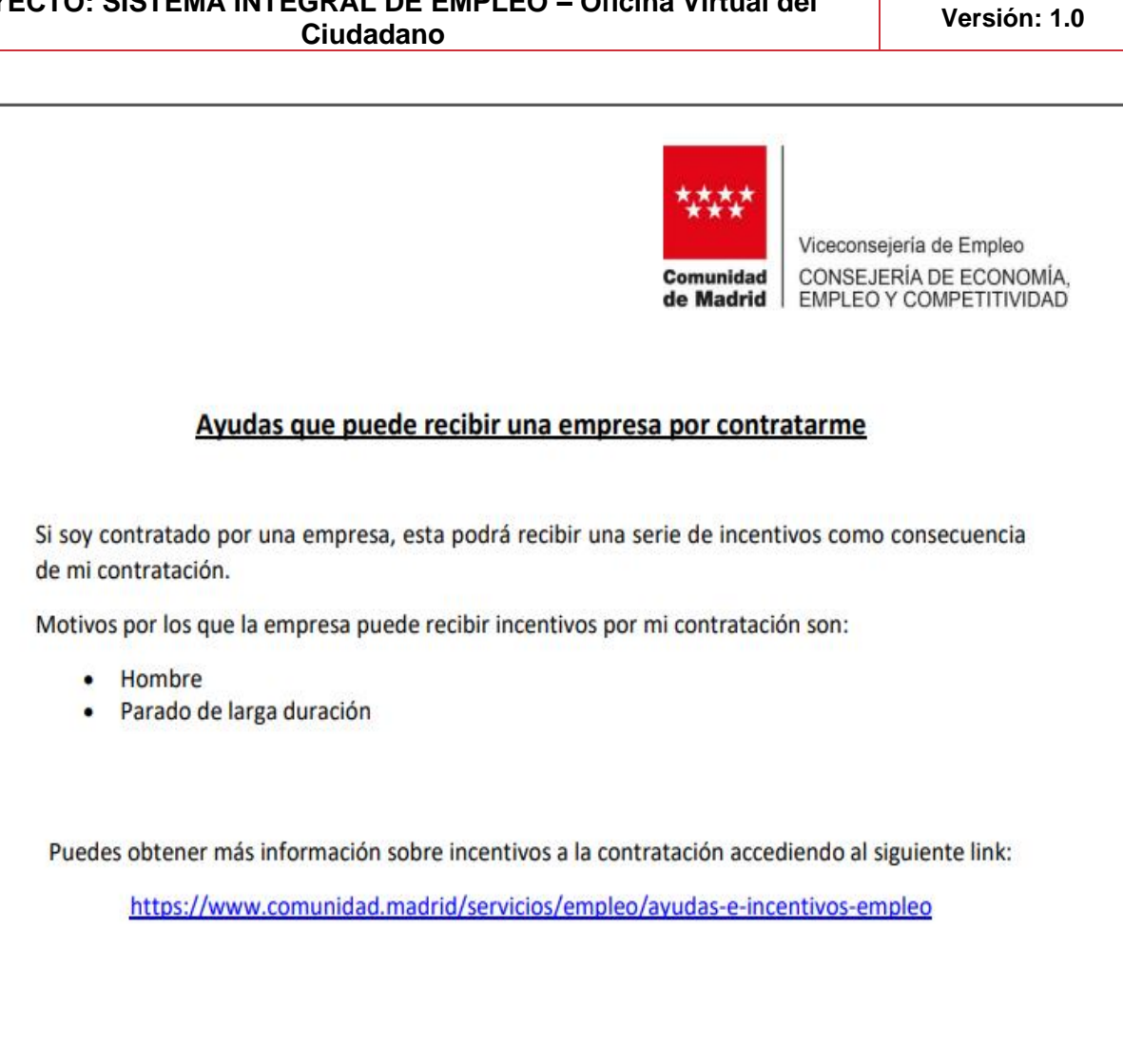

# <span id="page-48-0"></span>**2.13 Mis documentos**

Desde la oficina virtual se nos ofrece la posibilidad de poder adjuntar documentos para que la oficina de empleo pueda verlos. Esta funcionalidad se encuentra disponible desde la parte de "Mi demanda de empleo".

**MANUAL DE USUARIO (MUS) Fecha: 11/03/2020**

**PROYECTO: SISTEMA INTEGRAL DE EMPLEO – Oficina Virtual del** 

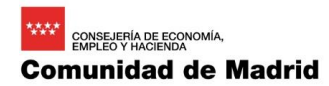

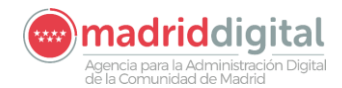

**PROYECTO: SISTEMA INTEGRAL DE EMPLEO – Oficina Virtual del Ciudadano Versión: 1.0**

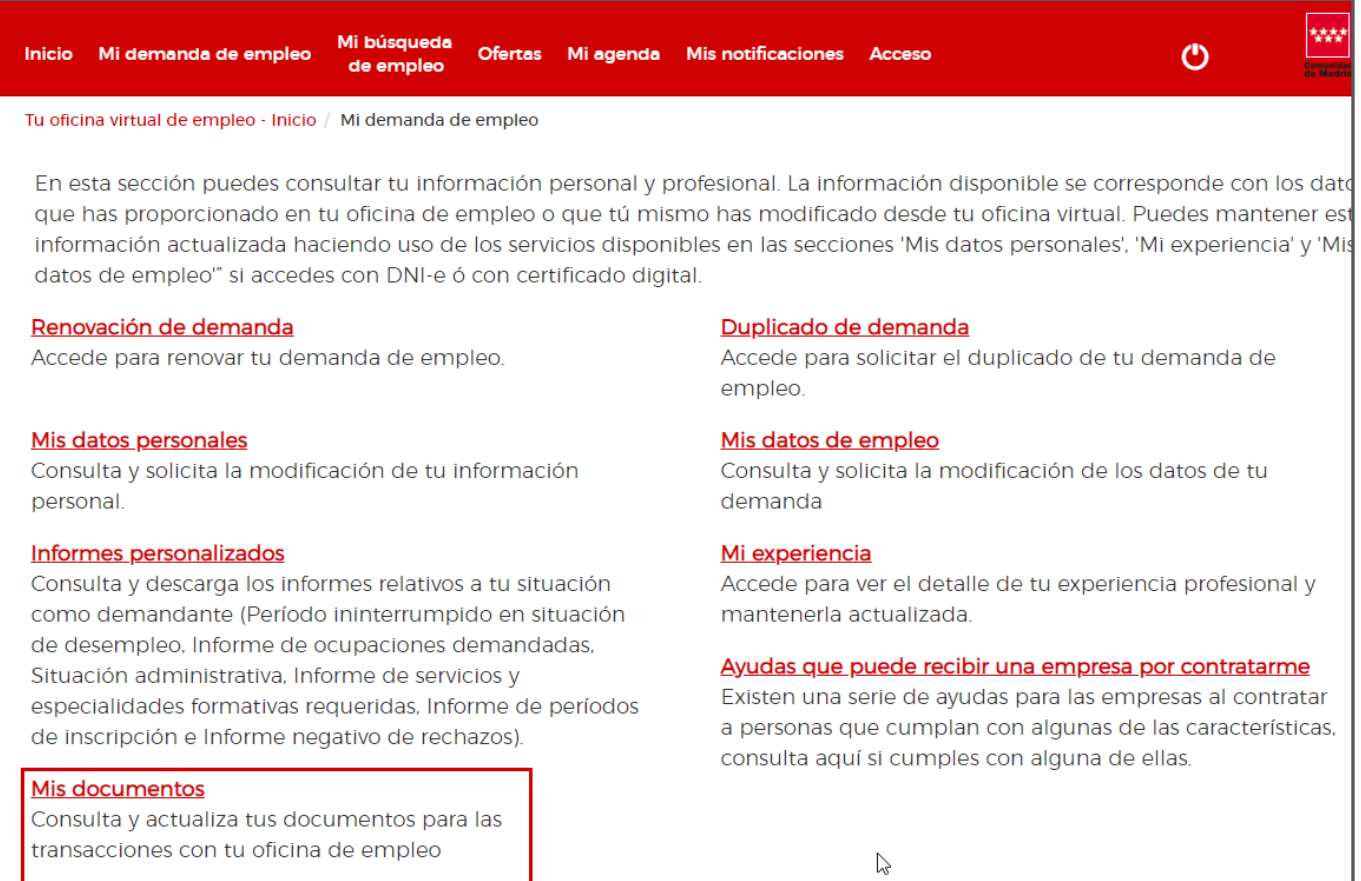

Al hacer clic en el enlace se mostrará una página con la siguiente forma:

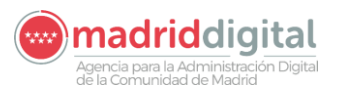

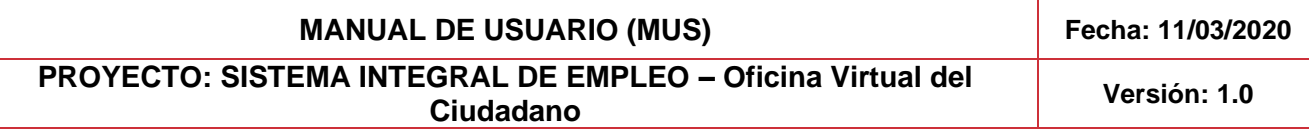

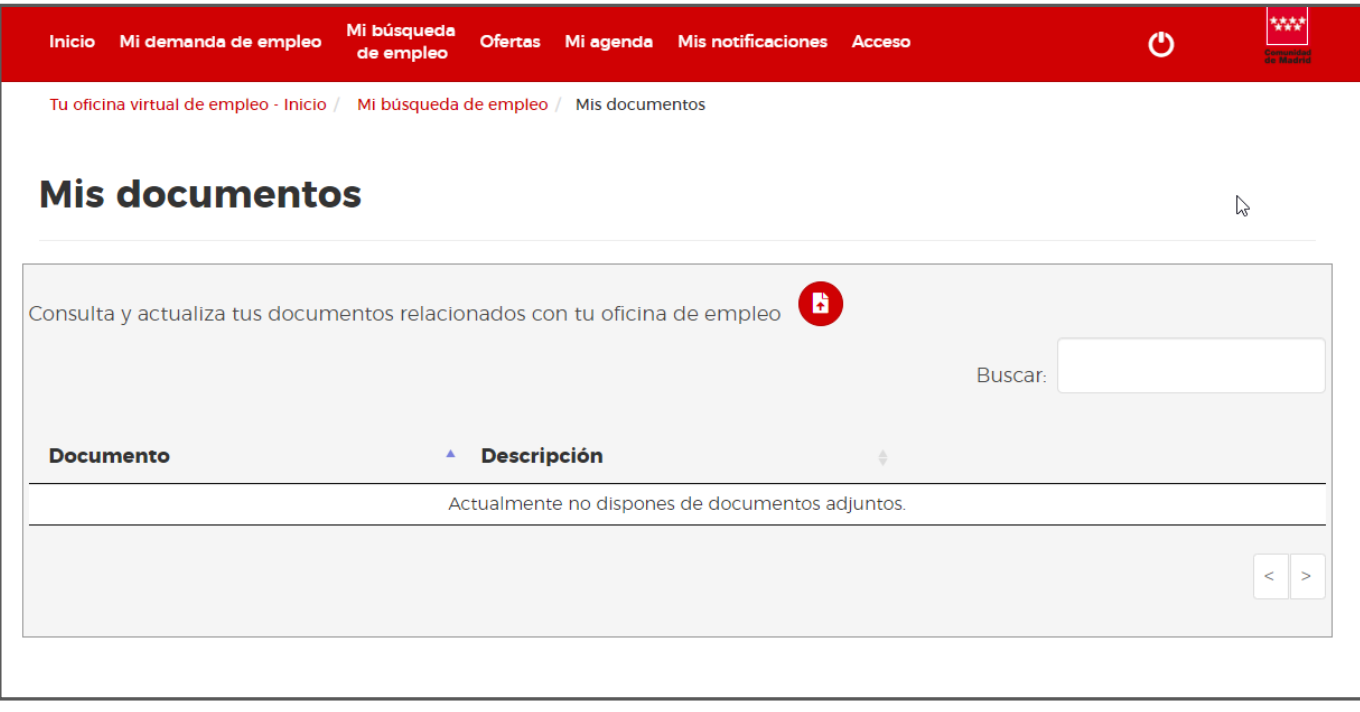

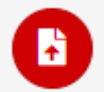

Al pulsar sobre el botón con la siguiente imagen: se abrira un selector de documentos se mostrara una ventana pop-up para que podamos rellenar el asunto del documento y las observaciones del mismo, aquí un ejemplo:

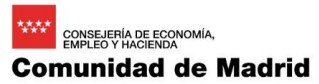

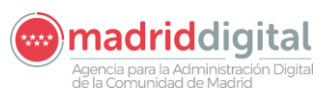

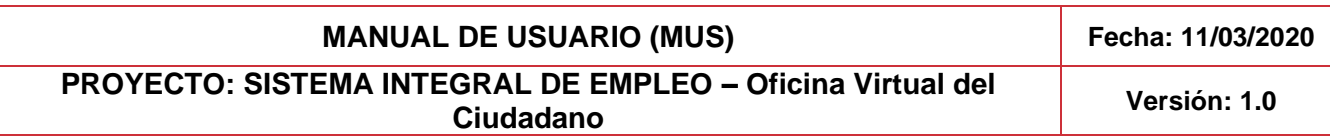

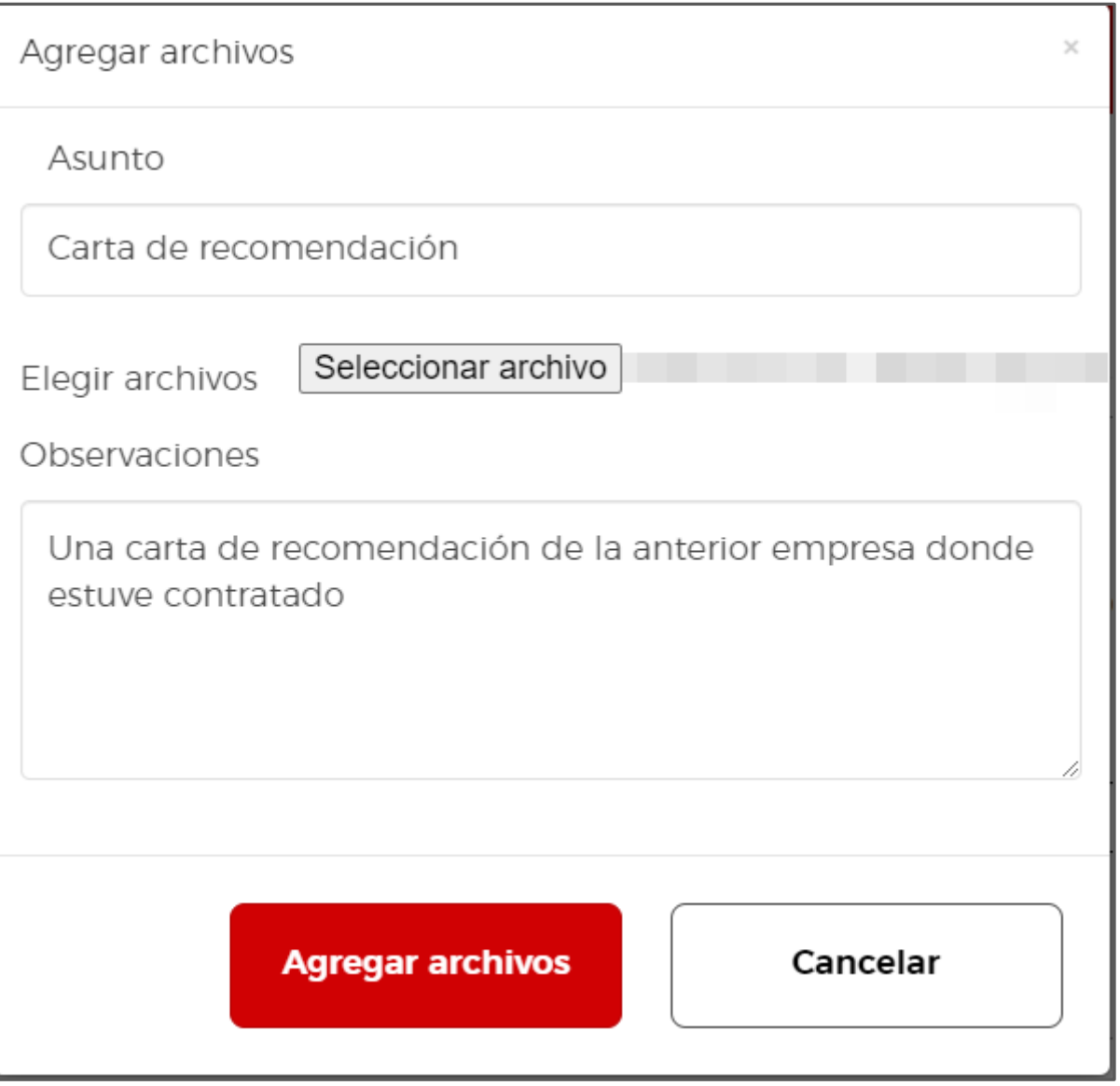

Al pulsar sobre el botón de "Agregar archivos" este se añadirá a la tabla de los documentos de la siguiente manera:

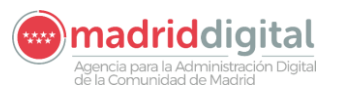

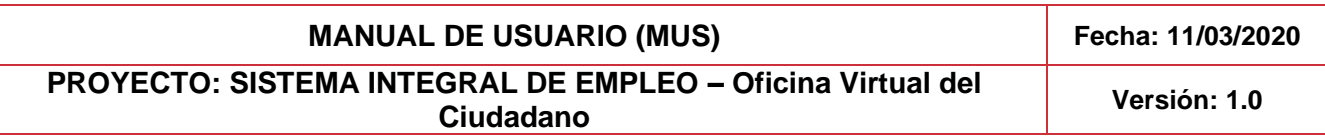

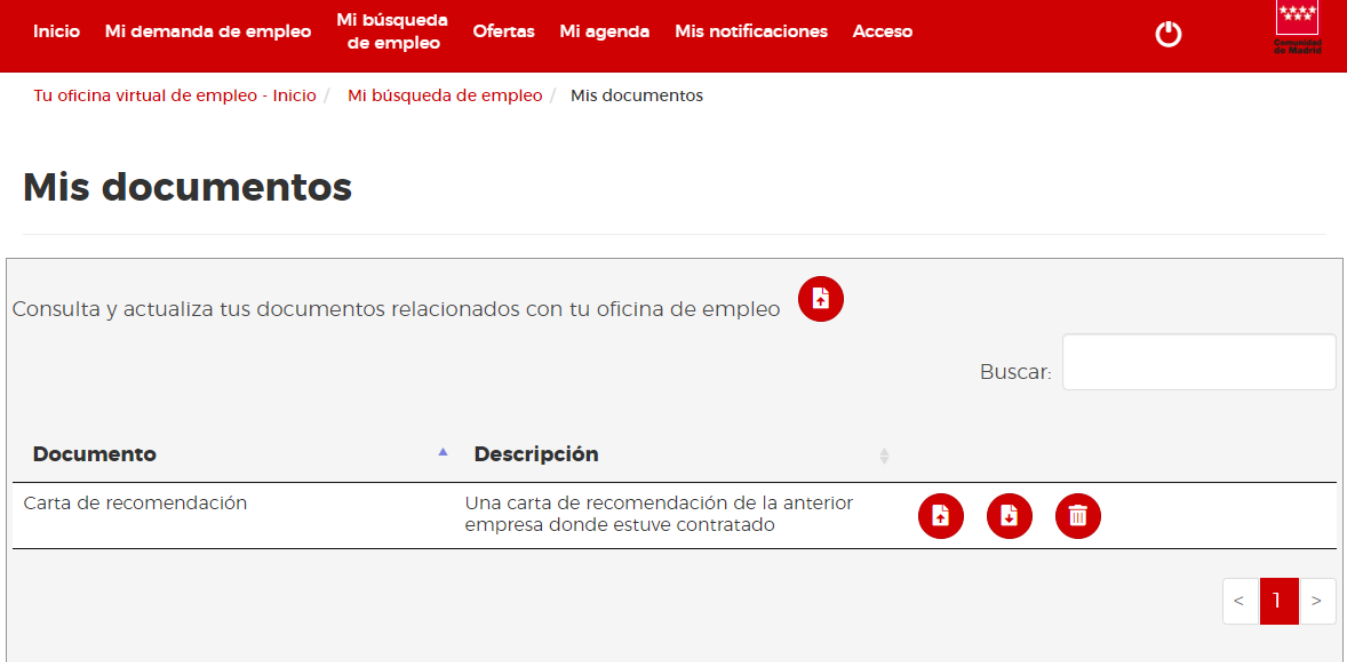

Por cada uno de los documentos subidos, nos aparecen 3 botones cuya funcionalidad se describe a continuación:

• este botón lo podemos usar para poder actualizar el documento o su información sobre un documento que se ha subido previamente.

ĸ

• este botón descarga el documento para comprobar cuál es el que previamente se ha subido a la plataforma.

m

• este botón elimina el documento que previamente hemos subido.

Es posible subir todos los documentos que sean necesarios por cada uno de los usuarios de la Oficina Virtual.

# <span id="page-52-0"></span>**2.14 Ofertas**

# <span id="page-52-1"></span>2.14.1 Todas las ofertas de empleo

Para llegar a este apartado de la Oficina Virtual, será necesario pulsar en la parte superior sobre el área de ofertas y después sobre la sección de **Todas las ofertas de empleo,** como vemos a continuación:

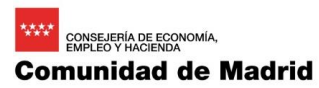

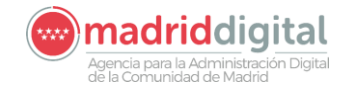

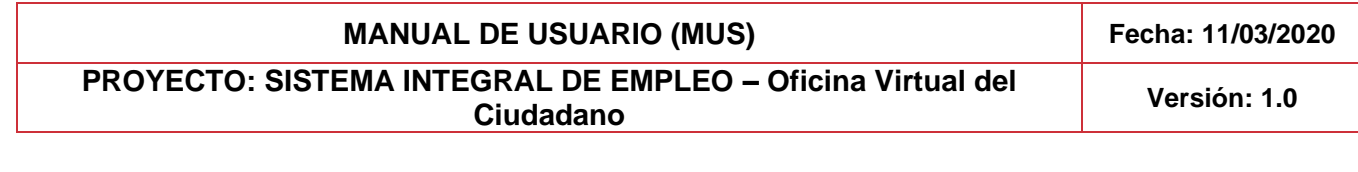

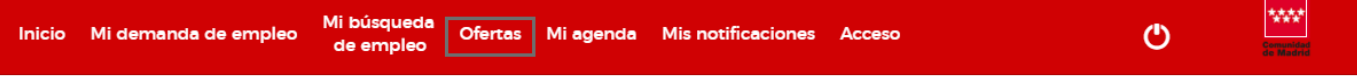

Tu oficina virtual de empleo - Inicio / Ofertas

Acceso a todas las ofertas de empleo publicadas por empresas a través de la Comunidad de Madrid, así como a las ofertas que pueden ser de tu interés por ajustarse a tu perfil y solicitar tu inscripción en aquellas que sean de tu interés. También puedes hacer seguimiento de la situación de tu interés.

#### Todas las ofertas de empleo

Todas las ofertas de empleo dadas disponibles a través de tu oficina virtual, accede a su detalle.

#### Ofertas de empleo que te recomendamos

Ofertas de empleo que pueden ser de tu interés por ajustarse sus características a los datos de tu currículum y tus preferencias. Accede a ver su detalle.

En esta página se listarán aquellas ofertas que estén en estado activo y que se encuentren en difusión en el momento en el cual nosotros accedemos a la página.

Si el sistema dispone de ofertas que cumplen las condiciones anteriormente nombradas, en la parte superior de la página se nos mostrará una lista de filtros para aplicar sobre las ofertas que se nos muestran en la tabla que veremos más tarde.

Estos filtros se listan a continuación:

• Fecha de publicación: filtro de formato fecha, que nos elimina las ofertas que hayan sido publicadas anteriormente a la fecha que nosotros hemos seleccionado. Al pinchar en el campo, se nos abrirá un calendario para ayudarnos a seleccionar la fecha de publicación.

man and the company of the company of the company of the company of the company of the company of the company of the company of the company of the company of the company of the company of the company of the company of the

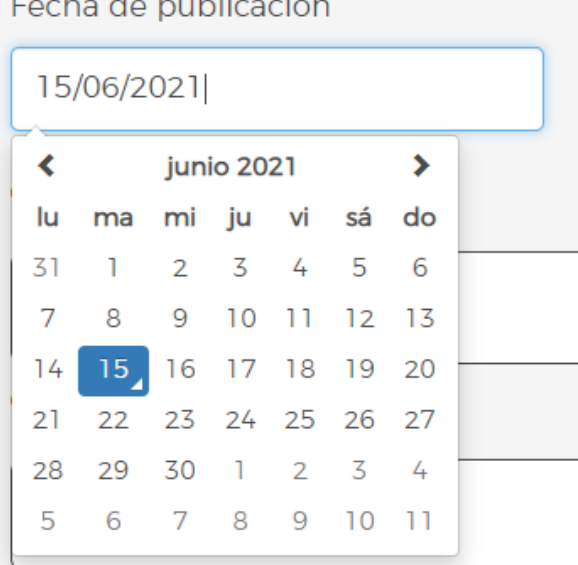

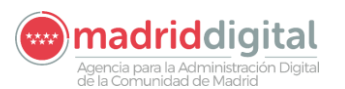

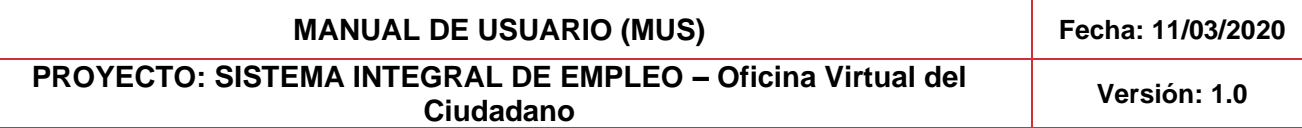

• Ocupación ofertada: filtro en formato desplegable que nos eliminar las ofertas que no sean de la ocupación que se ha seleccionado en el mismo. En este desplegable no se nos listan todas las ocupaciones, si no que solo las que tienen alguna oferta en la página. También disponemos de un campo de texto que nos filtrará el desplegable según vayamos escribiendo.

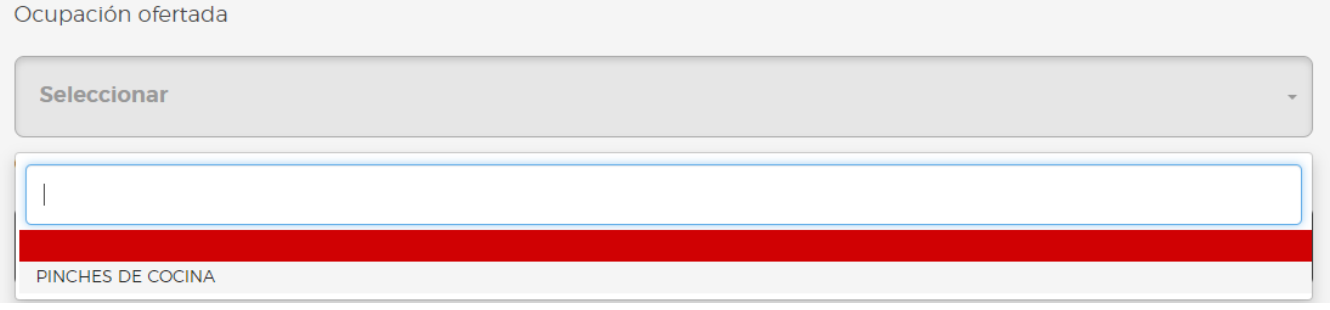

• Oficina de empleo: filtro en formato desplegable que nos elimina las ofertas que no estén siendo gestionadas por la oficina que hemos seleccionado. En este desplegable no se nos listan todas las oficinas, si no que solo las que tienen alguna oferta en la página. También disponemos de un campo de texto que nos filtrará el desplegable según vayamos escribiendo.

Oficina de empleo

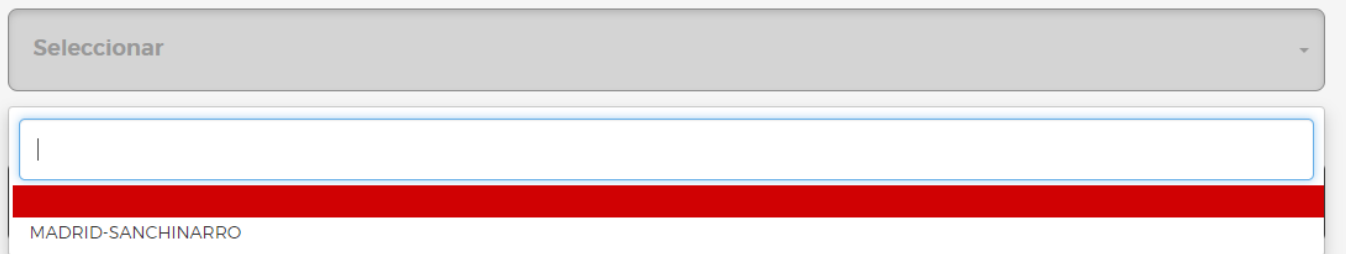

• Localidad del puesto: filtro en formato desplegable que nos elimina las ofertas en la que la localidad donde se ubica el puesto de trabajo sea distinta a la que hemos seleccionado. En este desplegable no se nos listan todos los municipios, si no que solo los que tienen alguna oferta en la página. También disponemos de un campo de texto que nos filtrará el desplegable según vayamos escribiendo.

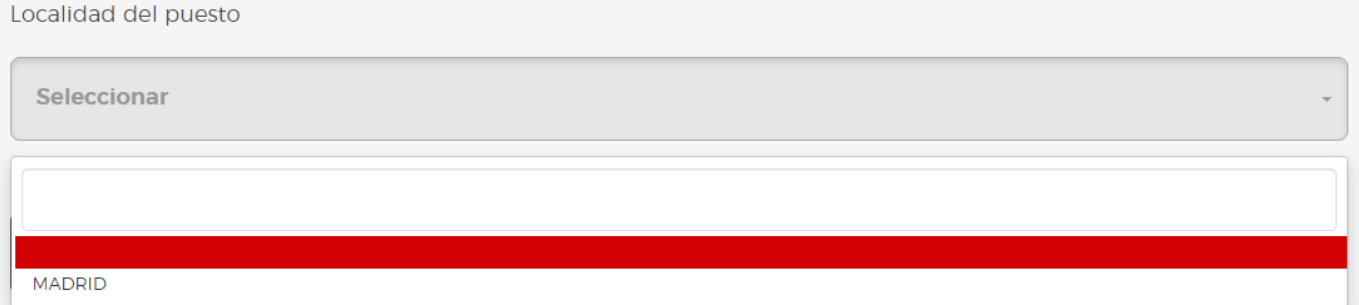

• Personas con discapacidad: filtro en formato desplegable con dos opciones "Si" y "No". Al seleccionar el valor "Si" se nos eliminarán las ofertas listadas que no estén destinadas a personas

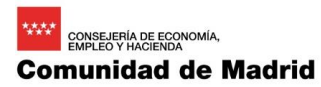

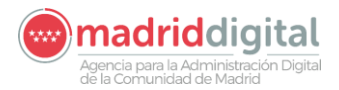

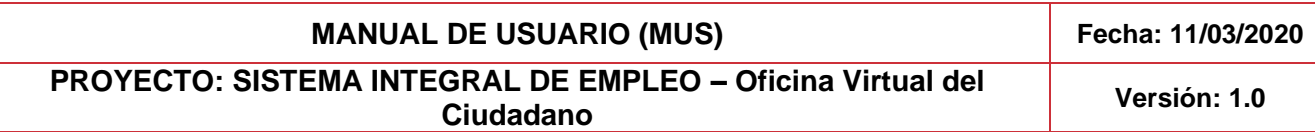

con discapacidad y al seleccionar el valor "No" se nos eliminarán las ofertas que estén destinadas a personas con discapacidad.

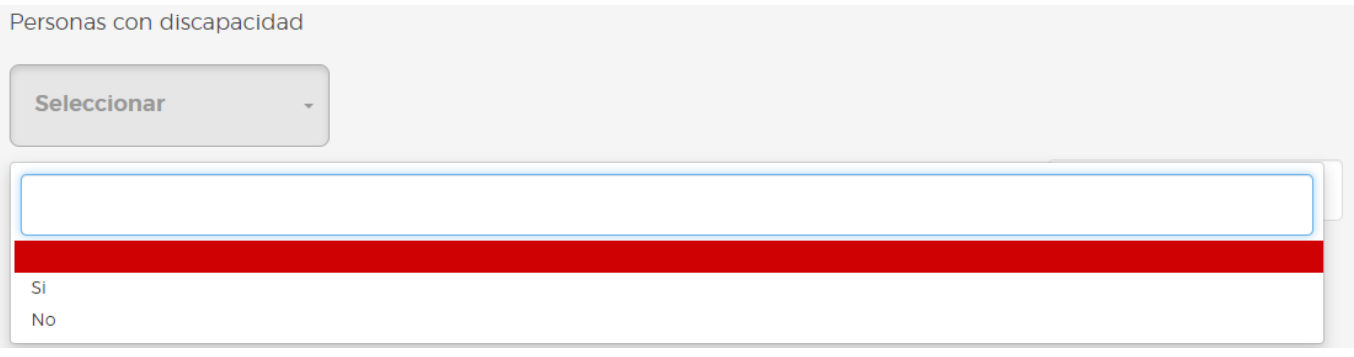

• También tenemos la opción de buscar directamente por cualquiera de las filas de la tabla, con un campo de tipo texto situado en la parte superior derecha de la tabla.

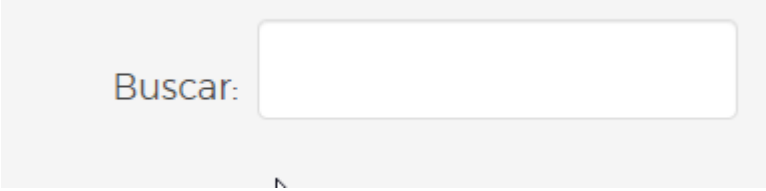

Por defecto los filtros de la página aparecen ocultos y para mostrarlos tenemos que pulsar sobre el botón con el icono **1** 

La tabla en la que se listan las ofertas tiene la siguiente estructura:

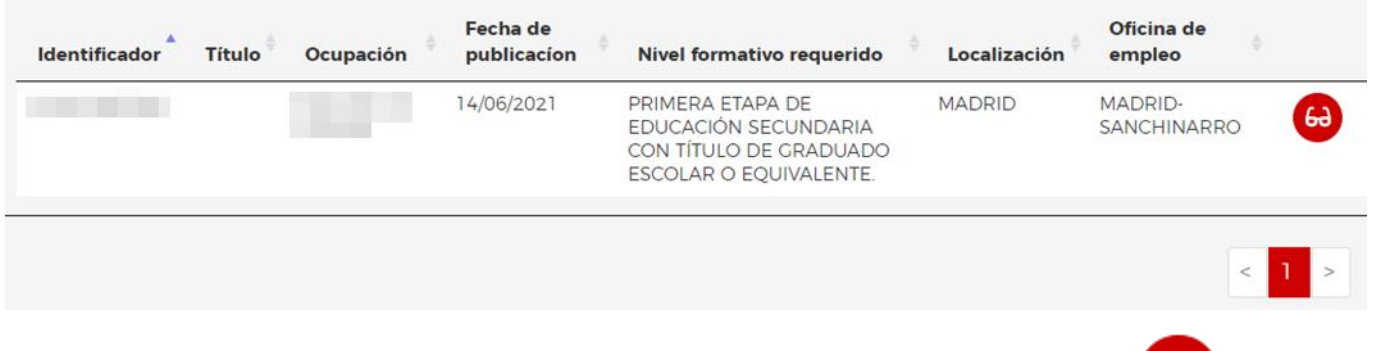

Asociado a cada registro de la tabla tenemos disponible un botón con el siguiente icono este botón tiene la funcionalidad de abrir el detalle de esa oferta.

El formulario con los detalles de la oferta se muestra dividido en 4 pestañas:

Datos del puesto

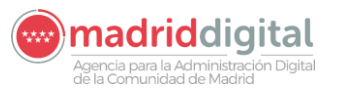

#### titit. CONSEJERÍA DE ECONOMÍA,<br>EMPLEO Y HACIENDA **Comunidad de Madrid**

# **MANUAL DE USUARIO (MUS) Fecha: 11/03/2020**

# **PROYECTO: SISTEMA INTEGRAL DE EMPLEO – Oficina Virtual del Ciudadano Versión: 1.0**

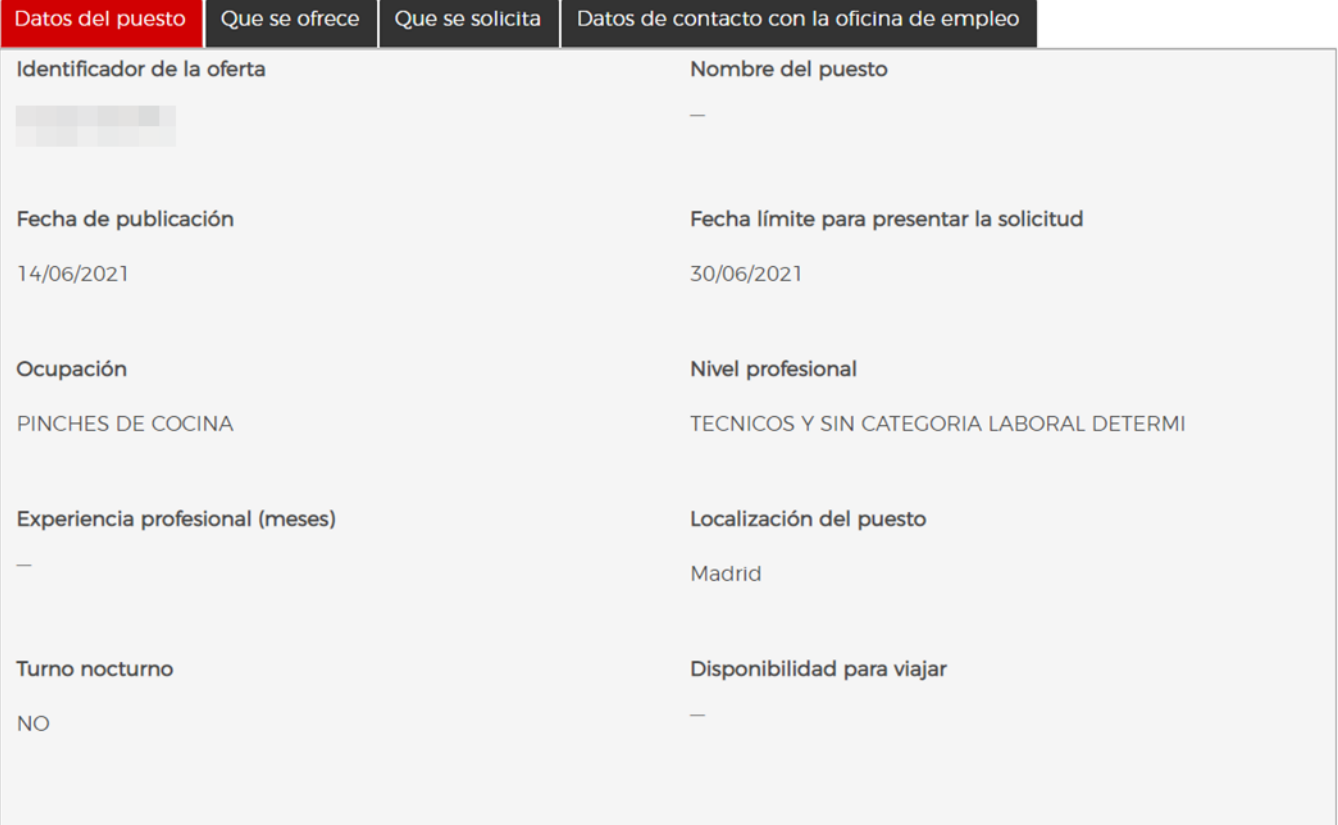

- Que se ofrece

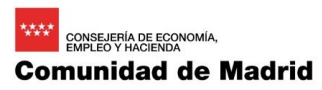

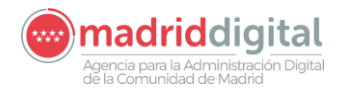

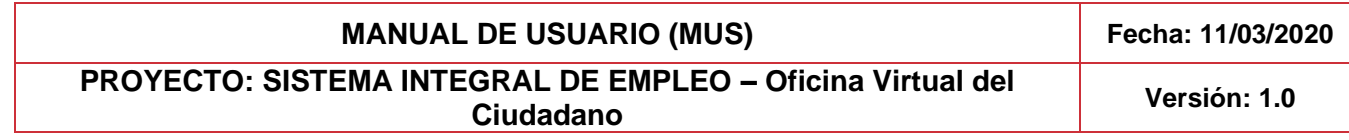

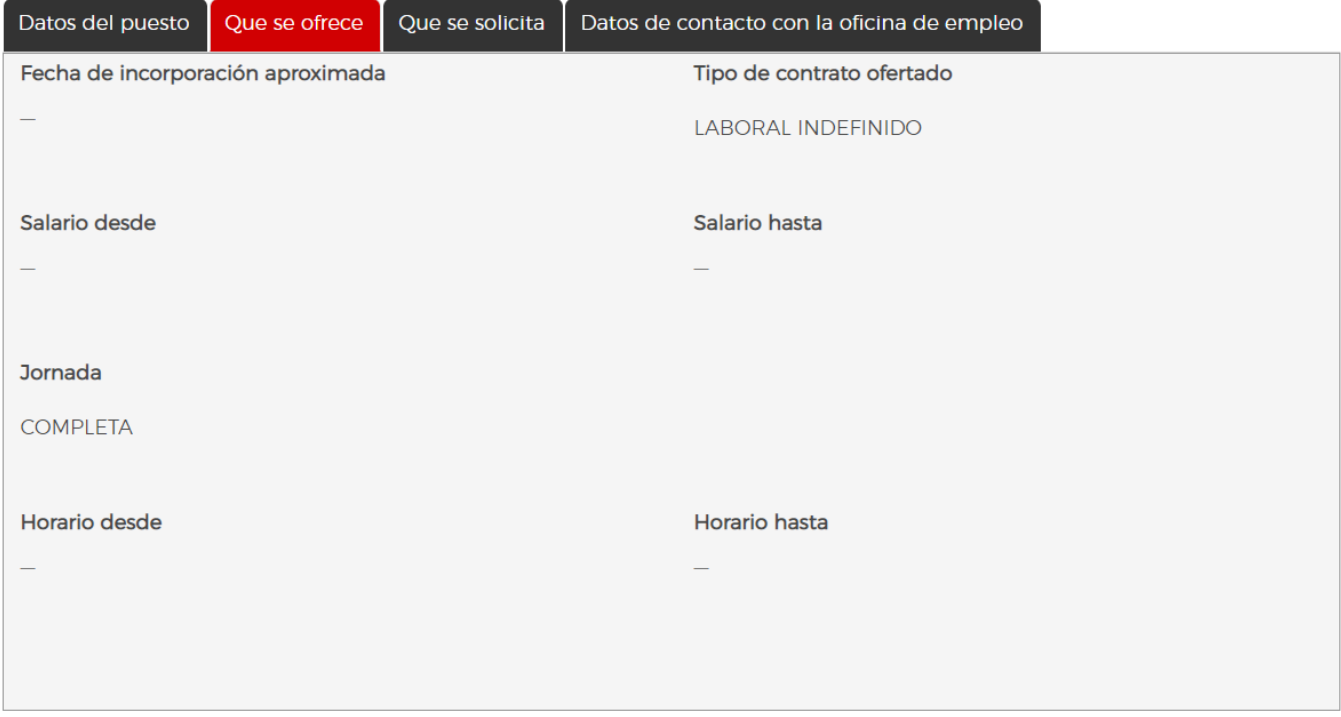

- Que se solicita

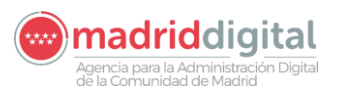

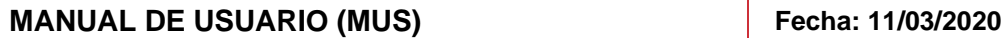

**PROYECTO: SISTEMA INTEGRAL DE EMPLEO – Oficina Virtual del Ciudadano Versión: 1.0**

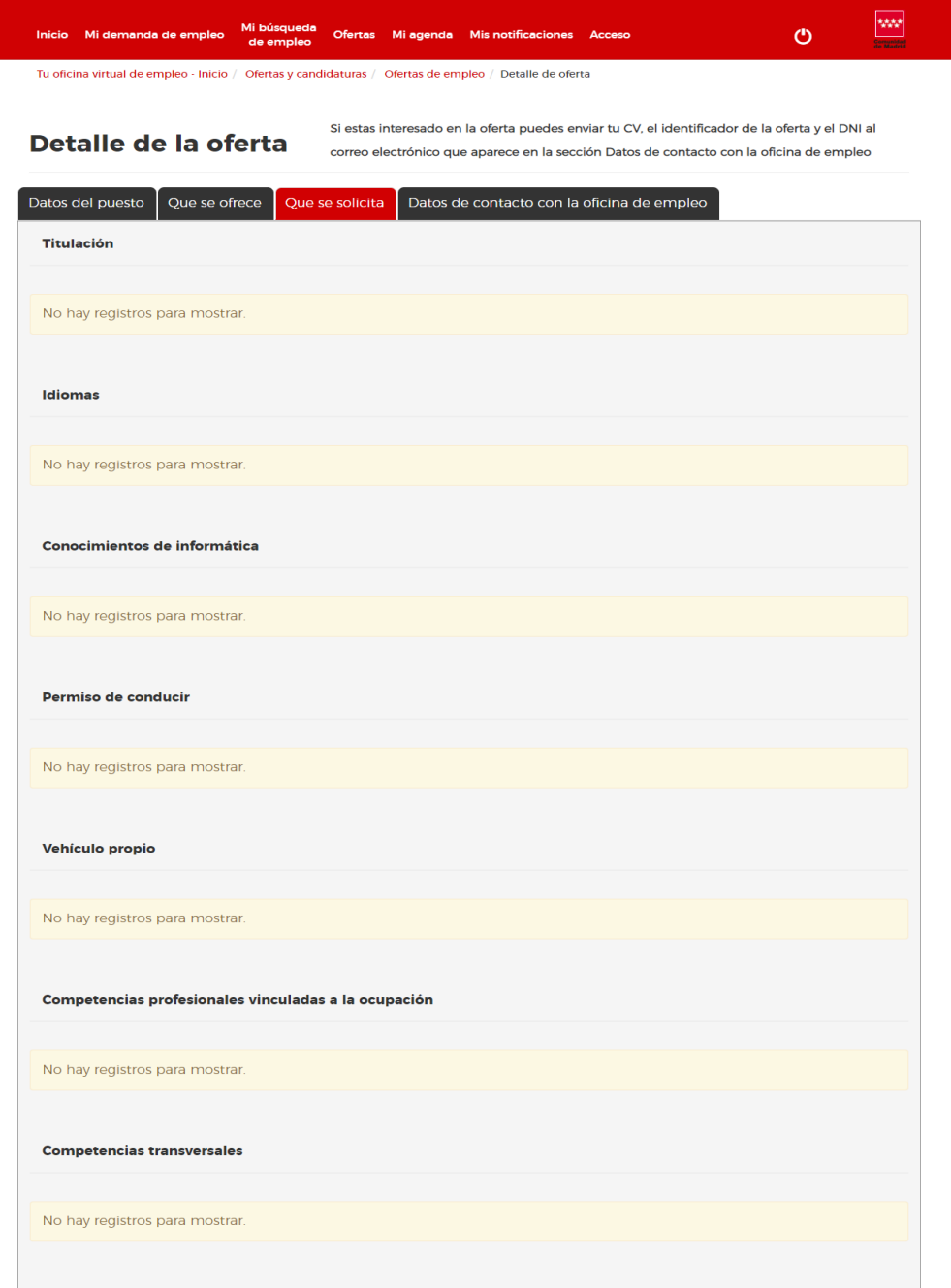

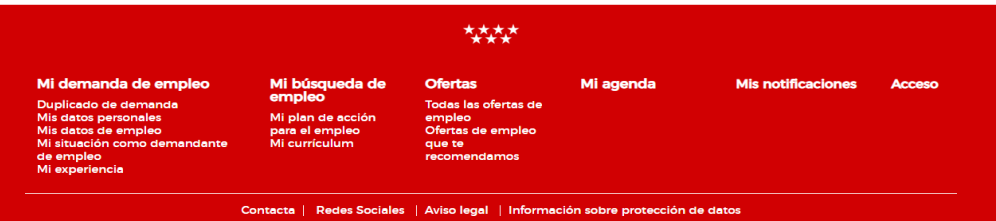

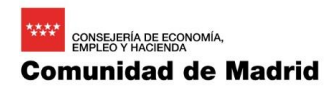

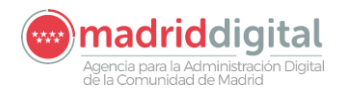

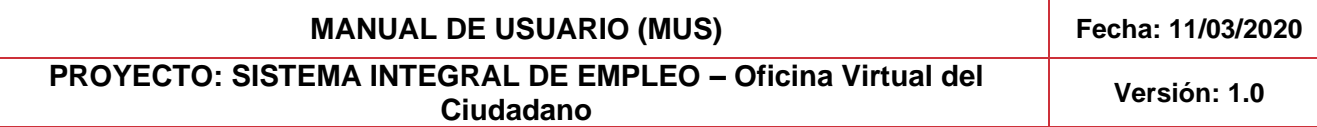

- Datos de contacto con la oficina de empleo

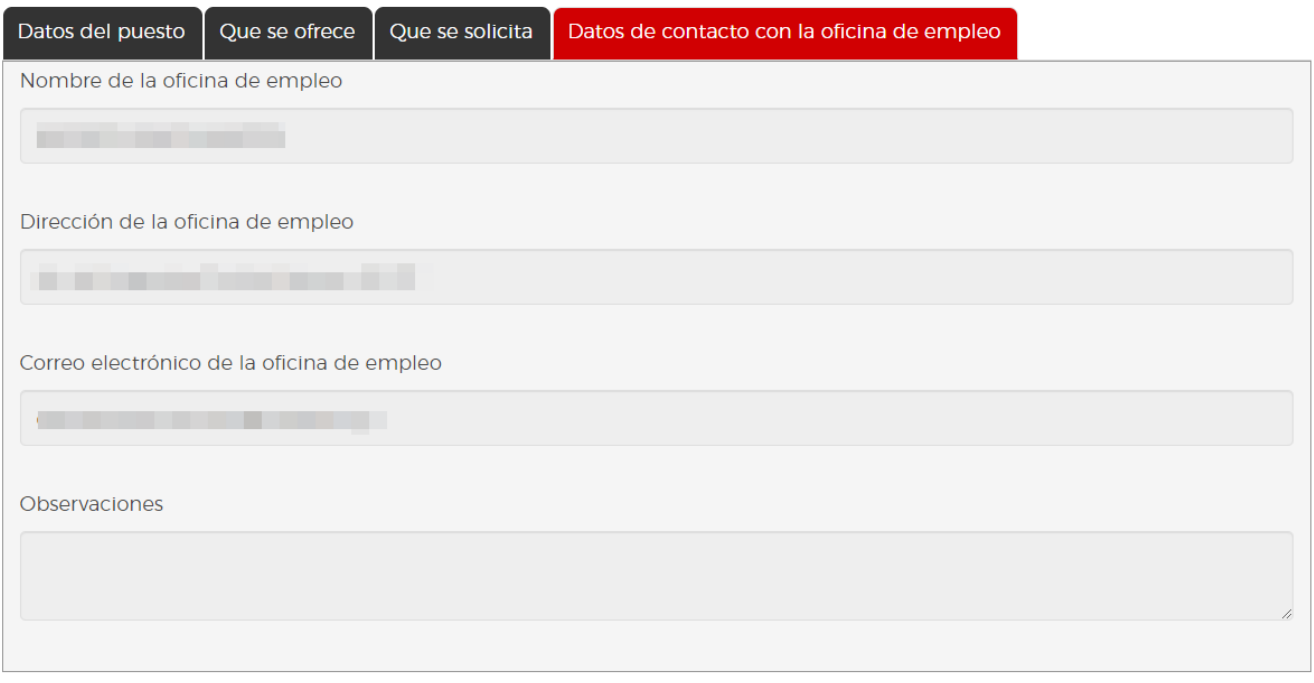

# <span id="page-59-0"></span>2.14.2 Ofertas de empleo que te recomendamos

En esta página se listan las ofertas que salen como resultados de ejecutar un sondeo teniendo en cuenta las peculiaridades de la demanda de la persona que esta usando en ese momento la Oficina Virtual.

En caso de que nos salga alguna oferta, se nos listarán en una tabla con el mismo formato de la tabla que hemos visto antes, que sería el siguiente:

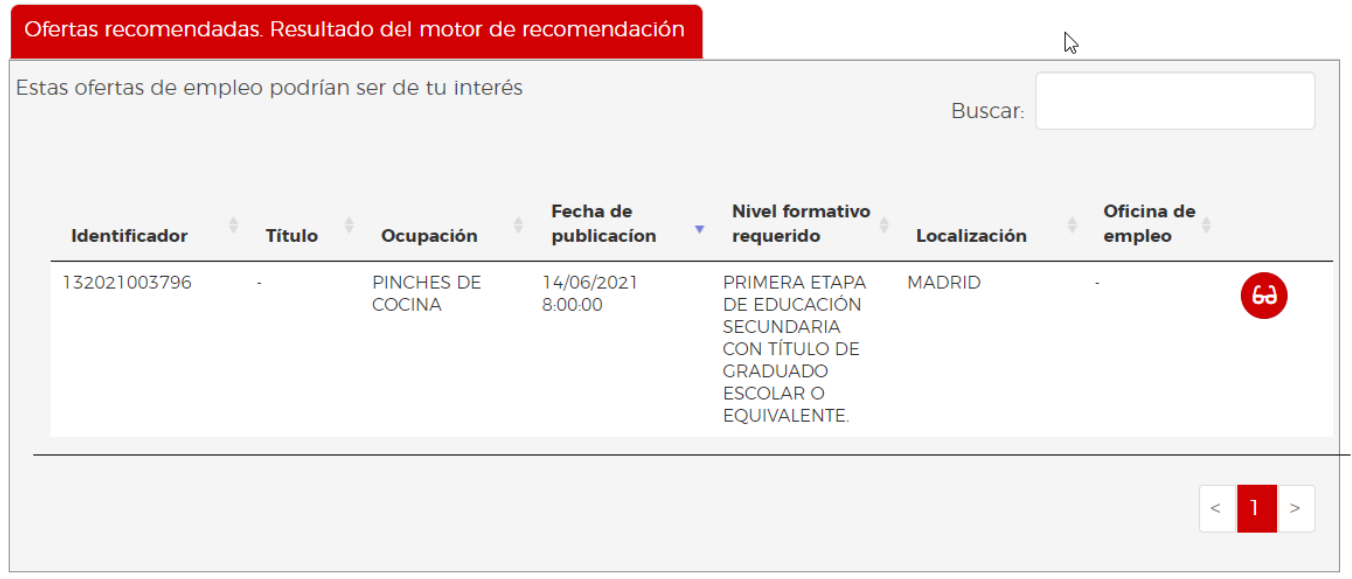

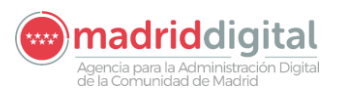

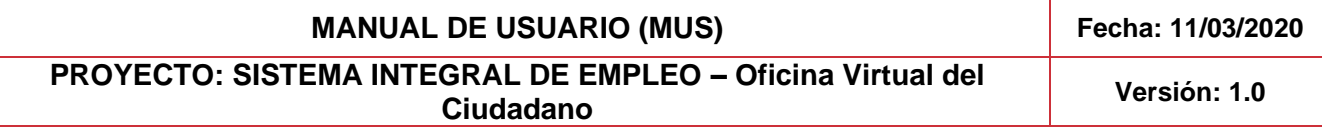

El botón asociado a cada registro de la tabla nos mostraría con más detalle la oferta con el mismo formulario que hemos visto en el punto [Todas las ofertas de empleo.](#page-52-1)

En el sitio por defecto que se abre al entrar como un ciudadano a la Oficina Virtual, se realiza de manera asíncrona una búsqueda de ofertas recomendadas igual a la que se realiza en este punto en el que nos encontramos. En el caso de que nos encuentre una oferta, estas se listarán en el siguiente apartado:

# Ofertas de empleo

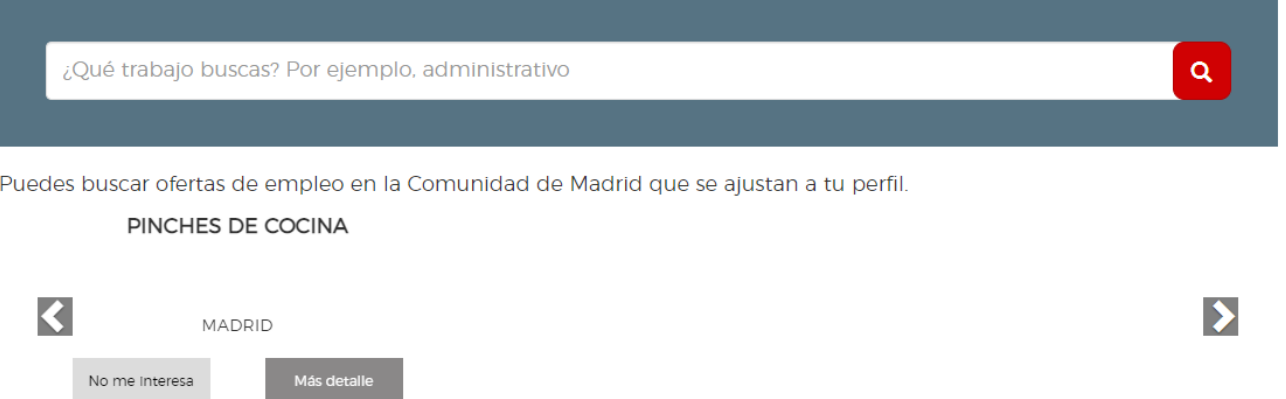

Asociado a cada oferta, vemos dos botones:

- No me interesa: Descarta esa oferta eliminándola de manera visual de las ofertas que se nos muestran como resultado de la búsqueda
- Más detalle: Abre el formulario que hemos visto en el punto [Todas las ofertas de empleo](#page-52-1) mostrando todos los detalles de la oferta

Tenemos a nuestra disposición un campo en el que podemos introducir cualquier texto y al pulsar en la

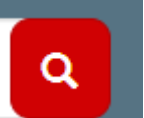

tecla nos buscará en la página donde se listan todas las ofertas de empleo ofertas que contengan el texto que hemos introducido en el campo de texto.